**Manuale di Debian Edu / Skolelinux Bullseye 11**

**Data di pubblicazione: 31/01/2024**

# **Indice**

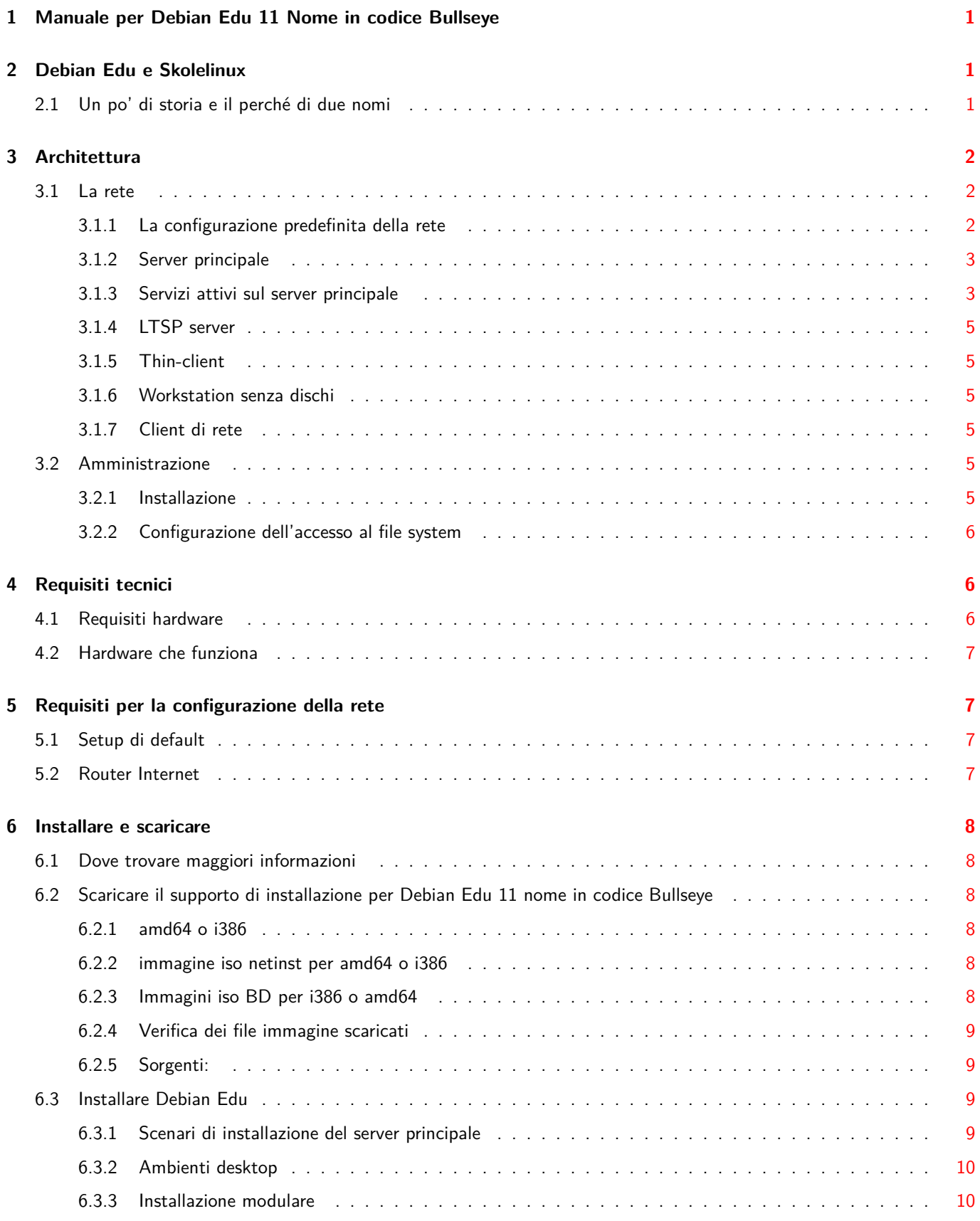

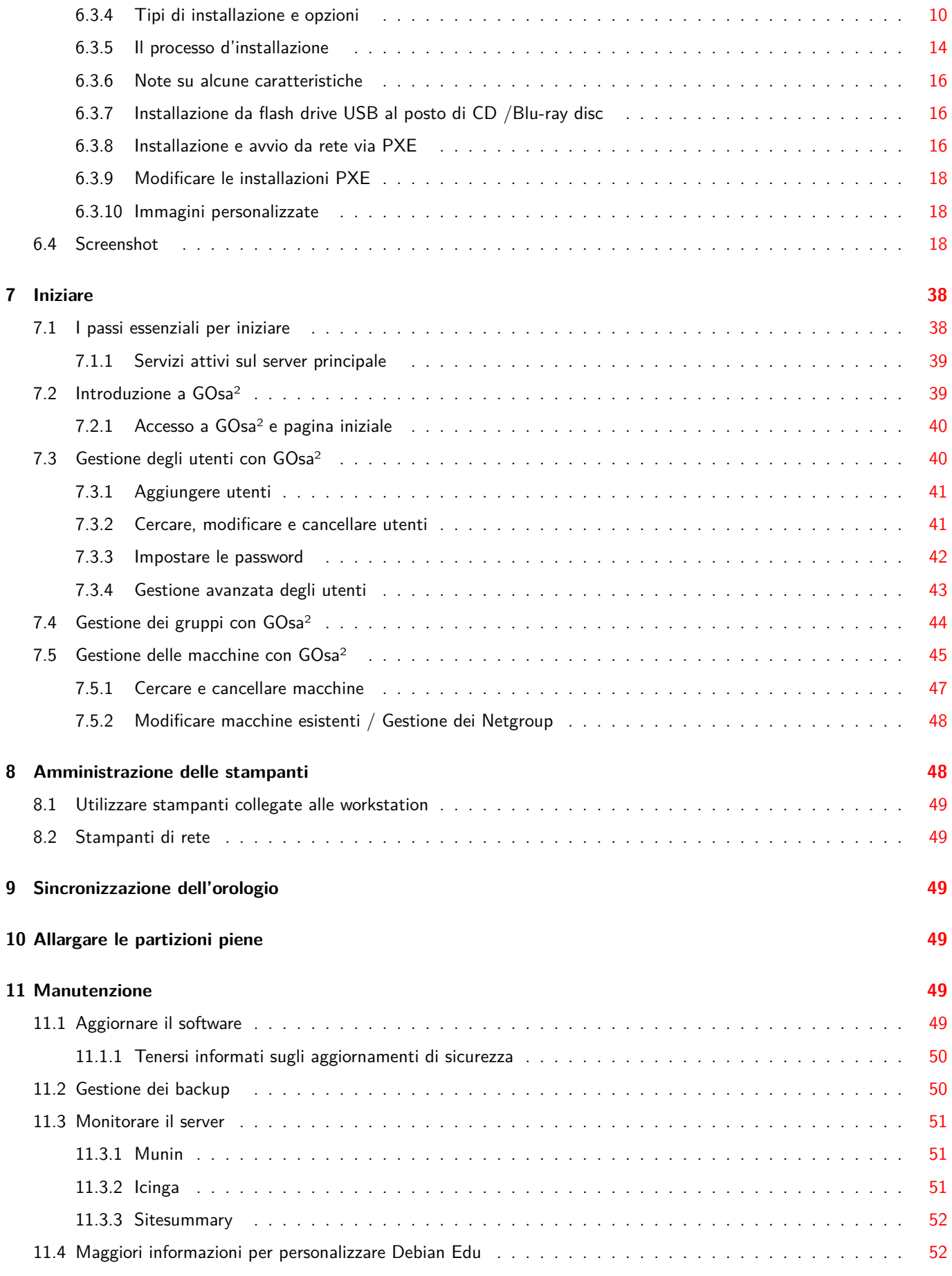

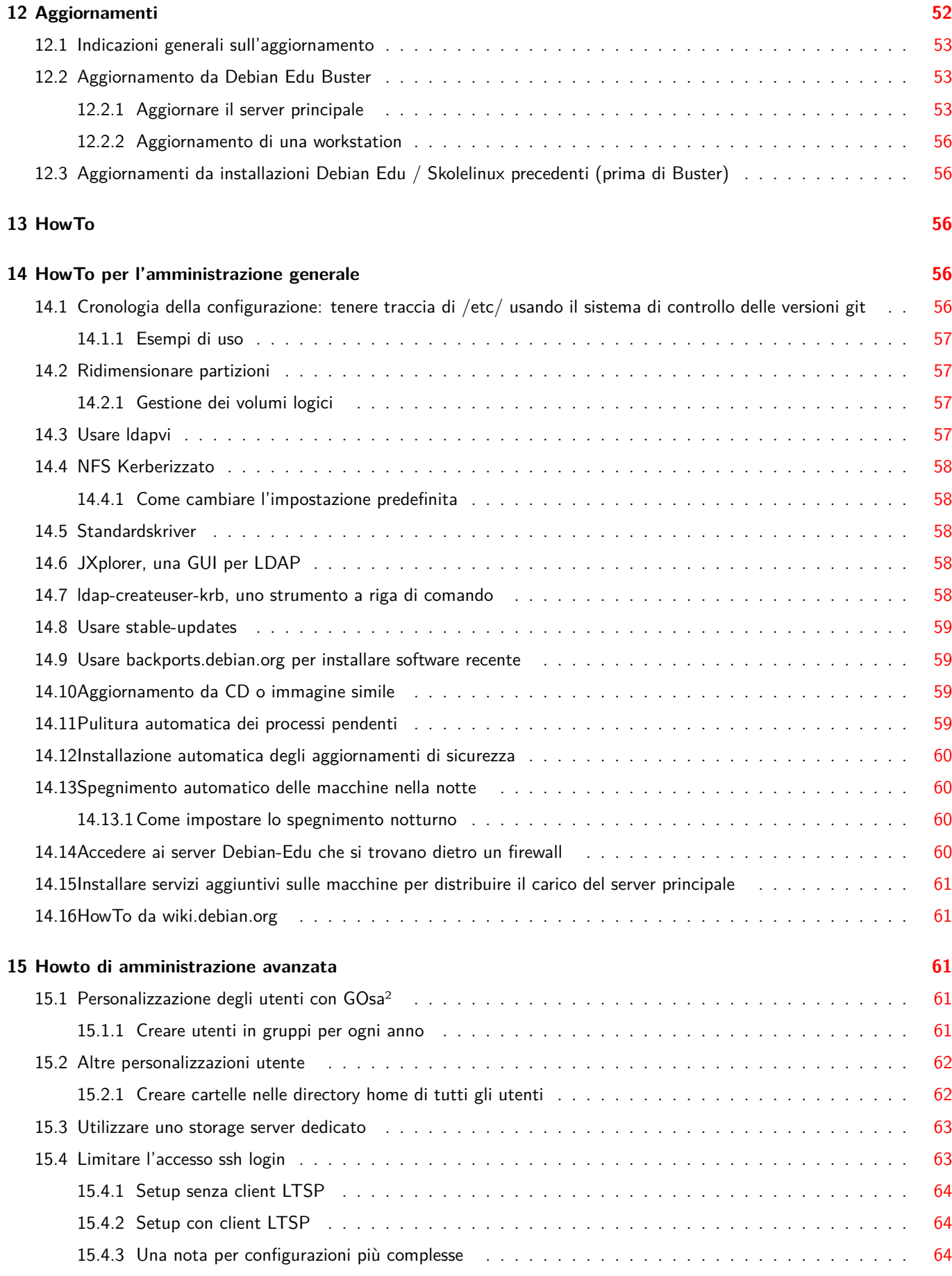

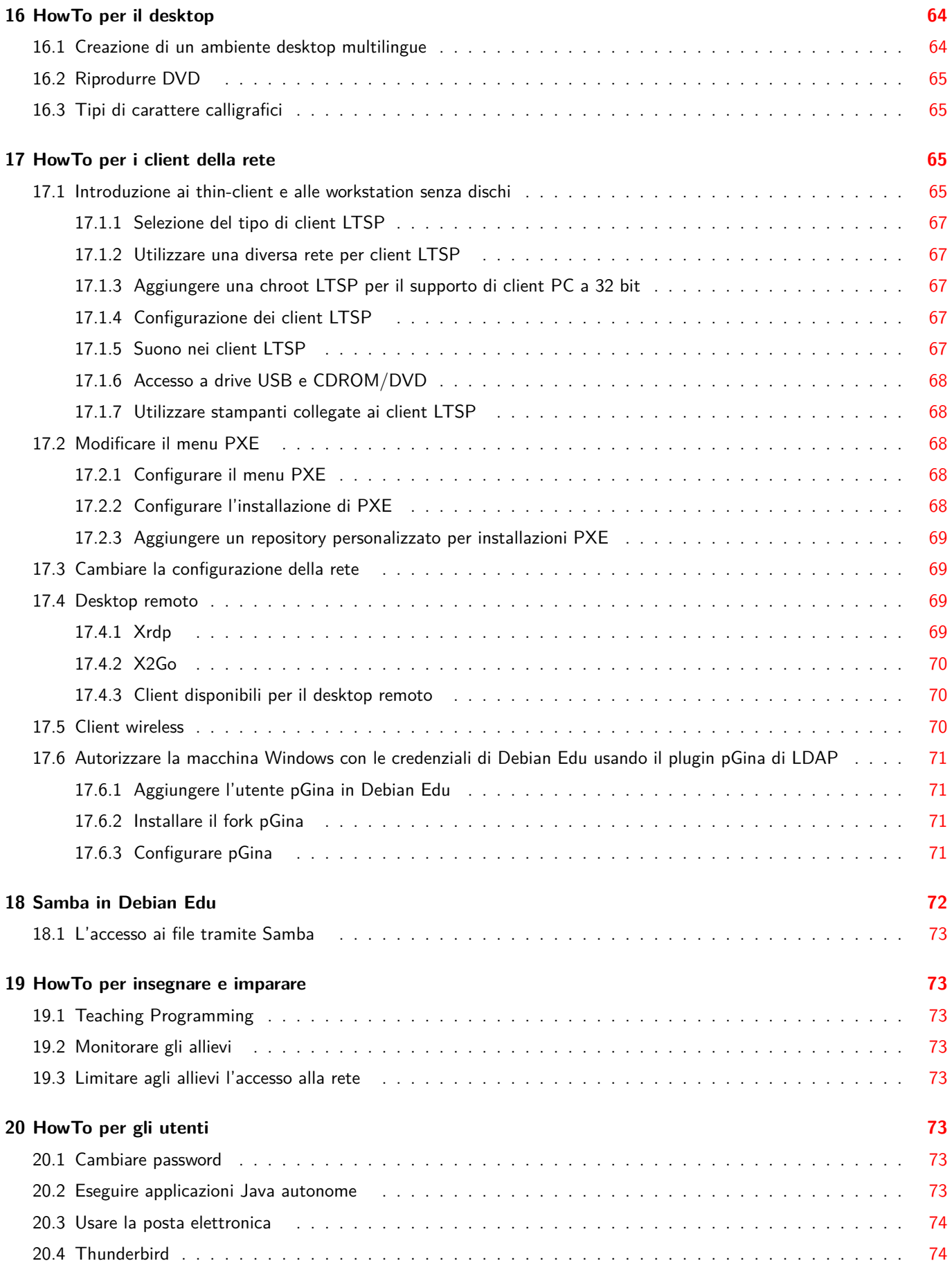

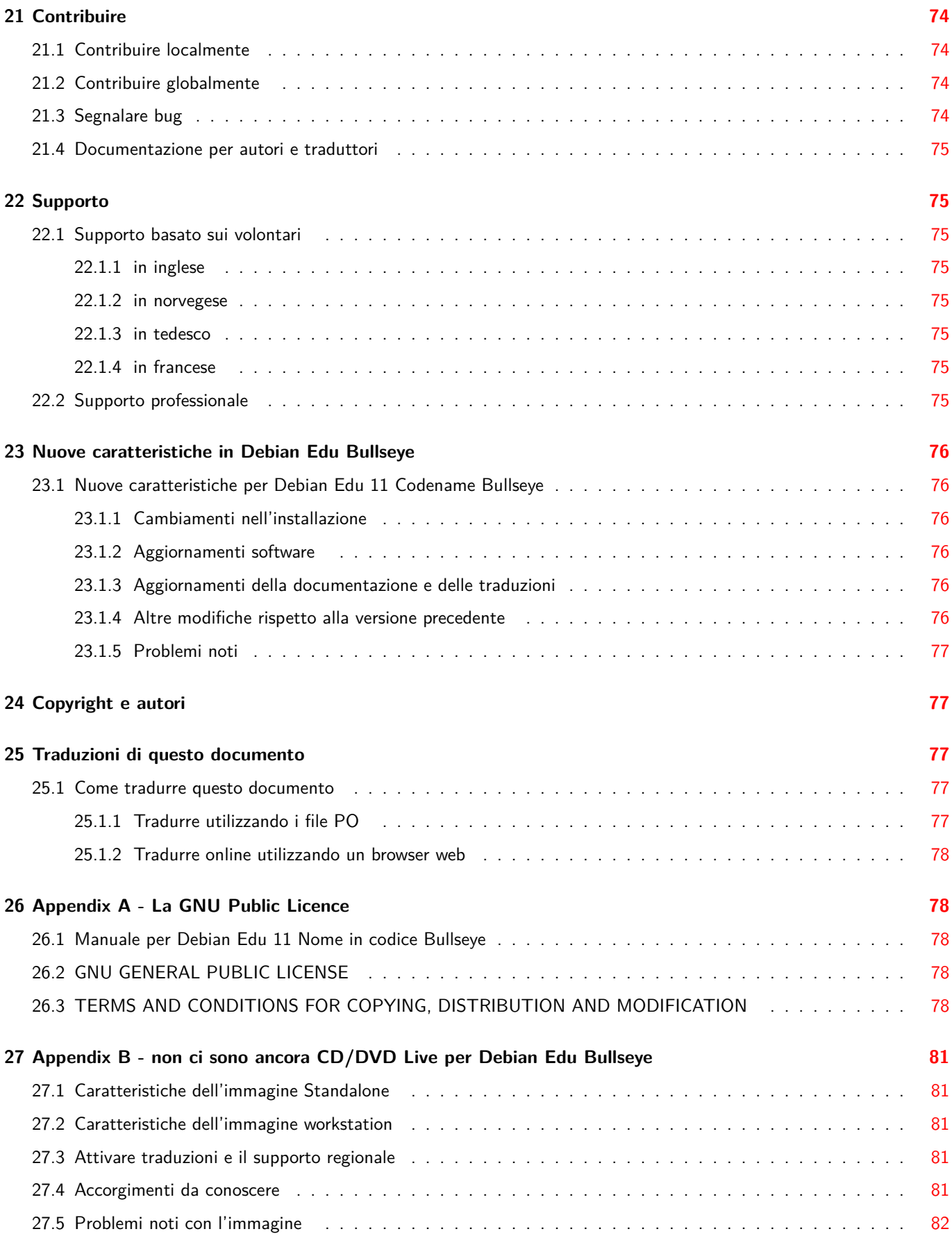

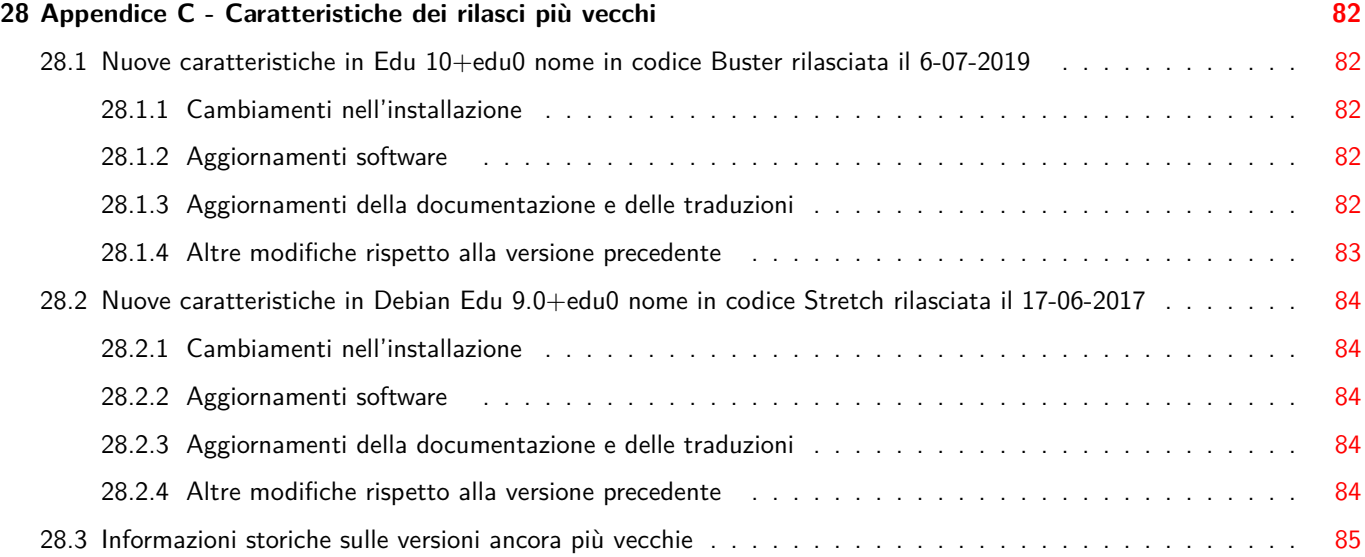

# **1 Manuale per Debian Edu 11 Nome in codice Bullseye**

<span id="page-7-0"></span>**Traduzione:** 2007-2023 Claudio Carboncini 2013, 2014 Beatrice Torracca

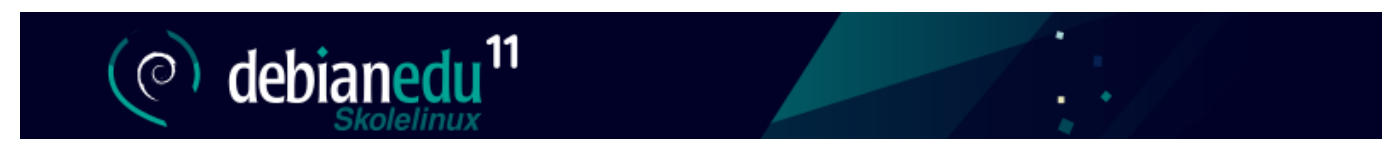

Questa è il manuale per la versione Bullseye di Debian Edu 11.

La versione su https://wiki.debian.org/DebianEdu/Documentation/Bullseye è un wiki che viene modificato frequentemente.

Le traduzioni sono parte del pacchetto debian-edu-doc, che può essere installato su un server web ed è disponibile online.

# **2 [Debia](#page-83-4)n Edu e Skolelinux**

<span id="page-7-1"></span>Debian Edu aka Skolelinux è una distribuzione Linux basata su Debian che fornisce un ambiente per una rete scolastica completamente configurata out-of-the box. Implementa un approccio client-server. Server e client sono *pezzi di software* che interagiscono tra loro. I server forniscono le informazioni richieste dai client per funzionare. Quando un server è installato su una macchina e il suo client su una macchina diversa, le macchine stesse sono chiamate server e client, per estensione del concetto.

I capitoli sui requisiti hardware e rete e sull'architettura contiene dettagli di base sull'ambiente.

Dopo l'installazione di un server principale sono configurati tutti i servizi necessari per la rete scolastica e il sistema è pronto per essere usato. Solo utenti e macchine devono essere aggiunti usando GOsa<sup>2</sup>, una comoda interfaccia Web, o da un qualsiasi altro editor LDAP. È stato anche preparato un ambiente di avvio in rete usando PXE/iPXE, così dopo l'installazion[e iniziale del server princ](#page-12-2)ipale [da CD, disco](#page-8-1) Blu-ray o chiavetta USB tutte le altre macchine possono essere installate via rete, comprese le "postazioni mobili (roaming)" (macchine che possono essere scollegate dalla rete della scuola, generalmente laptop o netbook). Inoltre, le macchine possono essere avviate via PXE/iPXE come workstation senza disco o thin client.

Diverse applicazioni didattiche come GeoGebra, Kalzium, KGeography, GNU Solfege e Scratch sono incluse nella configurazione predefinita del desktop, che può essere facilmente estesa quasi all'infinito attraverso l'universo Debian.

## **2.1 Un po' di storia e il perché di due nomi**

Debian Edu / Skolelinux è una distribuzione Linux sviluppata dal progetto Debian Edu. Come distribuzione Debian Pure Blend è un sottoprogetto ufficiale Debian.

<span id="page-7-2"></span>Questo significa per una scuola che Skolelinux è una versione di Debian che mette a disposizione un sistema pronto all'uso [per una rete completame](https://blends.debian.org/edu)nte configurata per la scuola.

[Il prog](https://blends.debian.org)etto Skolelinux è stato fond[ato in N](https://www.debian.org)orvegia il 2 luglio 2001 e circa nello stesso tempo Raphaël Hertzog i[niziò Debian-](https://blends.debian.org)Edu in Francia. Dal 2003 i due progetti si sono uniti, ma sono rimasti entrambi i nomi. "Skole" e (Debian-)"Education" sono solo termini molto conosciuti in questi paesi.

Oggi la distribuzione è usata in altri paesi del mondo.

# **3 Architettura**

## **3.1 La rete**

<span id="page-8-0"></span>Questa sezione del documento descrive l'architettura della rete e i servizi messi a disposizione dalla installazione di Skolelinux.

<span id="page-8-3"></span><span id="page-8-1"></span>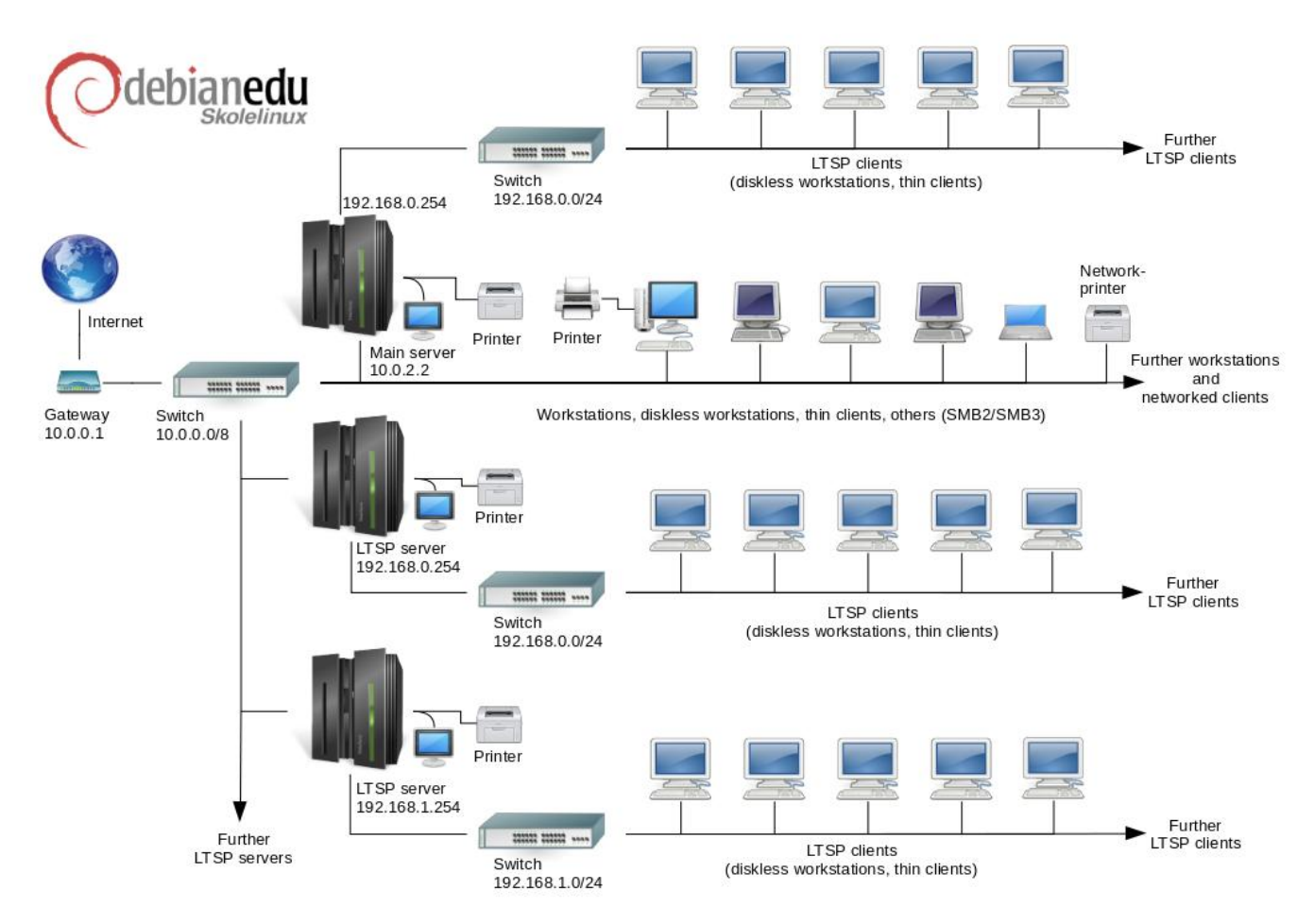

La figura rappresenta uno schema della topologia di rete. La configurazione predefinita di una rete Skolelinux presuppone un (e solo uno) server principale, e permette l'inclusione di normali workstation e server LTSP (con thin-client associati e/o workstation senza disco). Il numero delle workstation può essere più o meno grande (da nessuna a molte). Lo stesso vale per i server LTSP, ognuno dei quali ha una propria rete separata in modo tale che il traffico tra i client e il server LTSP non influenzi il resto dei servizi di rete. LTSP è spiegato in dettaglio nel capitolo del relativo HowTo.

La ragione per cui può essere presente un solo server principale in ogni rete di scuola è che questo server fornisce il servizio DHCP e può esserci una sola macchina che lo fa in ogni rete. È possibile trasferire i servizi dal server principale a altre macchine, impostando il servizio su un'altra macchina e modificando la configu[razione del DNS](#page-71-3) di conseguenza, in modo che l'alias del DNS per quel servizio punti alla macchina giusta.

Per semplificare la configurazione standard di Skolelinux, la connessione Internet viene eseguita su un router separato, detto anche gateway. Vedere il capitolo sul router Internet per maggiori informazioni su come configurare un gateway se non è possibile configurarne uno esistente.

#### **3.1.1 La configurazione predefinit[a della rete](#page-13-3)**

<span id="page-8-2"></span>DHCP nel server Tjener gestisce la rete 10.0.0.0/8, fornendo tramite PXE-Boot un menu syslinux dove si può scegliere di installare un nuovo server/workstation, avviare un thin-client o una workstation senza dischi, eseguire memtest o avviare dall'hard disk locale.

Questo è stato progettato per essere modificato; per i dettagli, vedere il capitolo del relativo HowTo.

Il DHCP nei server LTSP è usato solo per una rete dedicata sulla seconda interfaccia. (192.168.0.0/24 e 192.168.1.0/24 sono le opzioni preconfigurate) e raramente occorre cambiarla.

La configurazione di tutte le sottoreti è archiviata in LDAP.

#### **3.1.2 Server principale**

<span id="page-9-0"></span>Una rete Skolelinux ha bisogno di un solo server principale (chiamato anche "tjener" che è la traduzione norvegese di "server") che ha in modo predefinito l'indirizzo IP 10.0.2.2 e che è installato selezionando il profilo "Main Server". È possibile (ma non necessario) selezionare e installare anche i profili LTSP Server e workstation in aggiunta al profilo per il server principale.

#### **3.1.3 Servizi attivi sul server principale**

<span id="page-9-1"></span>Con l'eccezione del controllo dei thin-client, tutti i servizi sono inizialmente configurati su un computer centrale (il server principale). Per ragioni di prestazioni, i server LTSP dovrebbero essere macchine diverse dal server principale (anche se è possibile installare il server principale e i server LTSP sulla stessa macchina). Tutti i servizi hanno un nome-DNS dedicato e vengono forniti solamente via IPv4. I nomi DNS rendono facile il trasferimento di servizi dal server principale ad altre macchine, semplicemente fermando il servizio sul server principale e cambiando la configurazione DNS in modo che punti alla nuova posizione del servizio (che naturalmente dovrebbe essere prima installato sulla macchina scelta).

Per ragioni di sicurezza tutte le connessioni che trasmettono password sulla rete sono cifrate e perciò nessuna password è inviata nella rete come testo in chiaro.

Nella tabella sottostante sono elencati i servizi che sono configurati in modo predefinito in una rete Skolelinux con il nome DNS di ogni servizio. Tutti i file di configurazione si riferiranno, se possibile, al servizio attraverso il nome DNS (senza il nome del dominio), così che le scuole possano cambiare dominio (se hanno un proprio dominio DNS) o indirizzo IP facilmente.

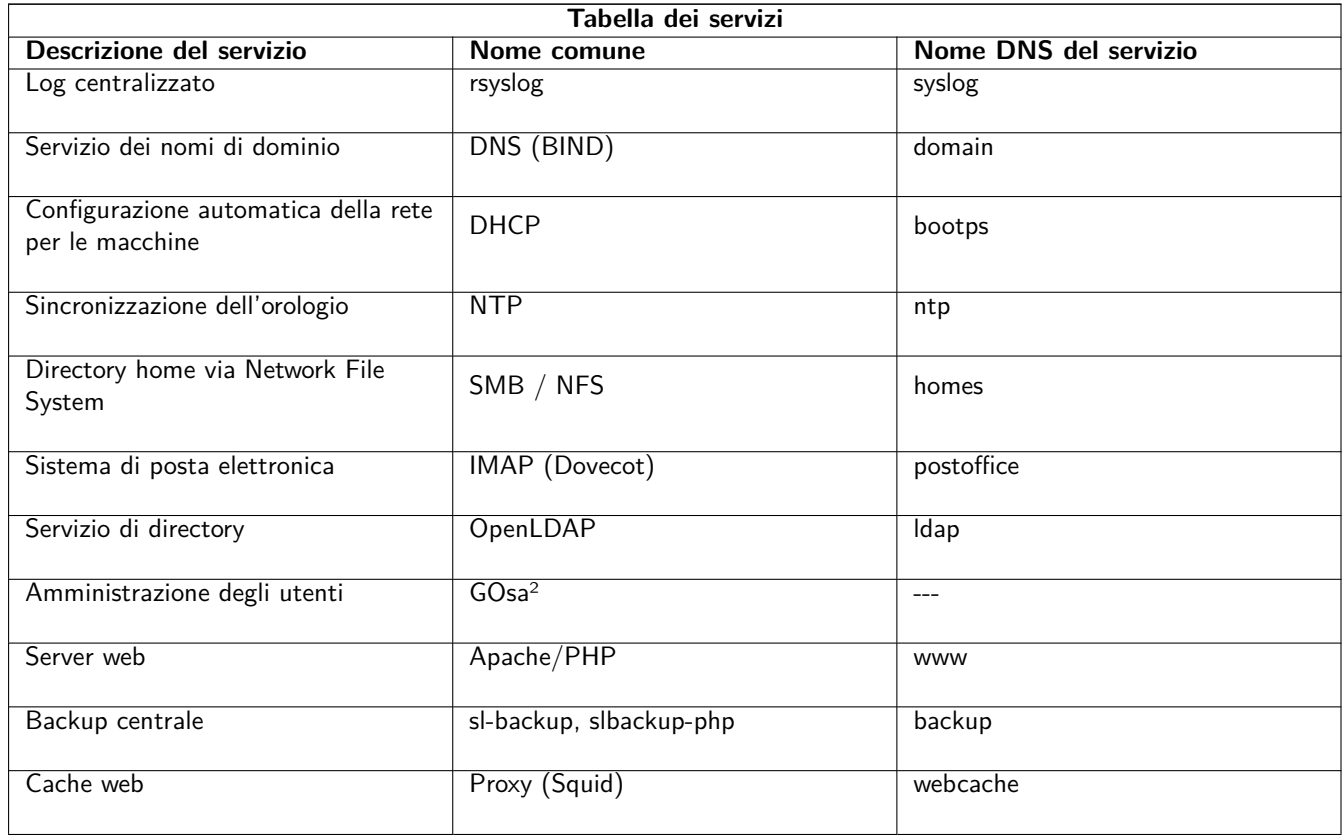

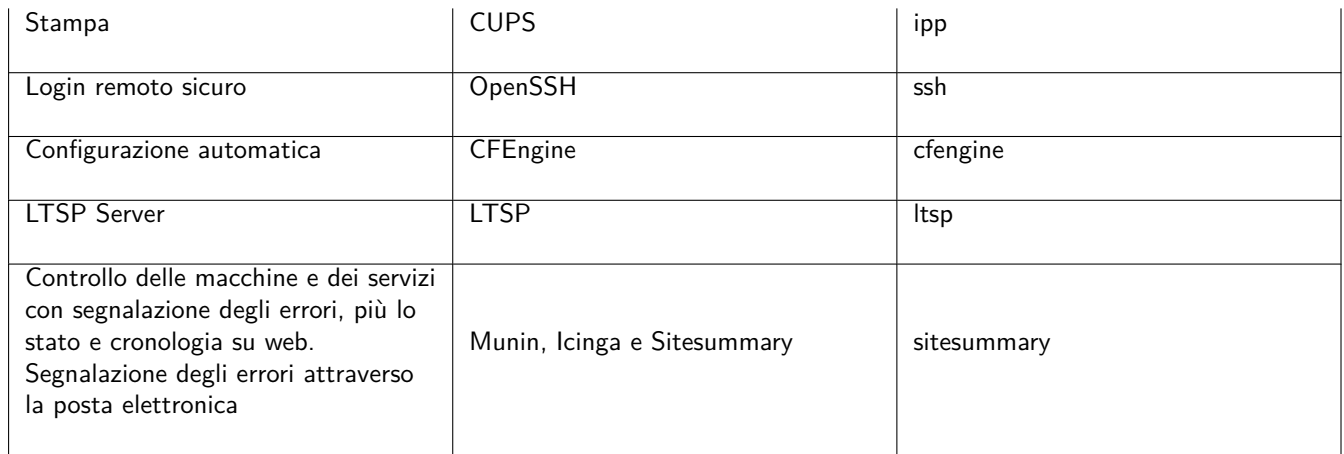

Ogni utente archivia i suoi file personali nella sua directory home messa a disposizione dal server. Le cartelle home sono disponibili da tutte le macchine dando la possibilità di accedere agli stessi file indipendentemente dalla macchina da cui ci si collega. Il server è indipendente dal sistema operativo e utilizza NFS per i client Unix e SMB2/SMB3 per gli altri client.

In modo predefinito la posta elettronica è impostata solo per la consegna in locale (cioè all'interno della scuola), sebbene la spedizione di e-mail verso Internet può essere configurata se la scuola ha una connessione Internet permanente. I client sono predisposti per spedire la posta al server (usando "smarthost"), e gli utenti possono accedere alle loro email attraverso IMAP.

Tutti i servizi sono accessibili usando gli stessi nome utente e password in quanto il database di autenticazione e autorizzazione è centralizzato.

Per incrementare le prestazioni sui siti più frequentati è usato un proxy web (Squid) che [archivia i file localment](#page-80-3)e. Insieme con il blocco del traffico nel router ciò permette il controllo dell'accesso a Internet per le singole macchine.

La configurazione di rete dei client è fatta automaticamente con l'uso di DHCP.Tutti i tipi di client possono essere connessi alla sottorete privata 10.0.0.0/8 e ricevere indirizzi IP corrispondenti, mentre i client LTSP sono connessi al corrispondente server LTSP con la sottorete separata 192.168.0.0/24 (questo assicura che il traffico di rete dei client LTSP non interferisca con il resto dei servizi di rete).

Il servizio centralizzato di log è configurato in modo che tutte le macchine mandino i loro messaggi di syslog al server. Il servizio syslog è predisposto in modo da accettare solamente i messaggi provenienti dalla rete locale.

In modo predefinito il server DNS è configurato con un dominio solamente per uso interno (\*.intern) fino a che non viene impostato un dominio DNS reale ("esterno"). Il server DNS è configurato come un server DNS con cache in modo che tutte le macchine della rete possano usarlo come server DNS principale.

Allievi e insegnanti hanno la possibilità di pubblicare pagine web. Il server web dispone di meccanismi per autenticare gli utenti e limitare l'accesso a singole pagine e sottodirectory a determinati utenti e gruppi. Gli utenti avranno la possibilità di creare pagine web dinamiche, dato che c'è la possibilità di programmare dal lato server.

Le informazioni sugli utenti e sulle macchine possono essere modificate centralmente e rese automaticamente accessibili a tutte le macchine della rete. A questo scopo è configurato un server di directory centralizzato. La directory archivierà le informazioni su utenti, gruppi di utenti, macchine e gruppi di macchine. Per evitare confusioni nell'utente, non ci sarà differenza tra gruppi per i file e gruppi di rete. Questo implica che i gruppi di macchine che formeranno i gruppi di rete useranno lo stesso spazio dei nomi dei gruppi di utenti.

L'amministrazione dei servizi e degli utenti avverrà principalmente via web e seguirà gli standard comuni, funzionando bene nei browser che sono inclusi in Skolelinux. La delega di alcuni compiti a singoli utenti o gruppi di utenti sarà resa possibile attraverso i sistemi di amministrazione.

Per evitare alcuni problemi con NFS e rendere più semplice il debug dei problemi, l'orario deve essere sincronizzato sulle diverse macchine. Per questo il server Skolelinux è configurato come server Network Time Protocol (NTP) locale e tutte le macchine e i client sono impostati per sincronizzare il loro orologio con quello del server. Il server a sua volta dovrebbe sincronizzare il proprio orologio in Internet, così da assicurare che l'intera rete abbia l'ora esatta.

Le stampanti vengono collegate dove più comodo, direttamente alla rete principale o ad un server, workstation o server LTSP. L'accesso alle stampanti può essere controllato per i singoli utenti in base ai gruppi ai quali appartengono e realizzato usando il controllo delle quote e degli accessi per le stampanti.

#### <span id="page-11-0"></span>**3.1.4 LTSP server**

Una rete Skolelinux può avere diversi server LTSP che sono installati selezionando il profilo LTSP Server.

I server LTSP sono configurati per ricevere il syslog dai thin-client e workstation e inoltrare questi messaggi al syslog principale.

Attenzione:

- Le workstation senza dischi usano programmi installati nel server.
- Il filesystem di root dei client viene realizzato usando NFS. Dopo ogni modifica al server LTSP l'immagine relativa deve essere rigenerata; eseguire debian-edu-ltsp-install --diskless workstation yes sul server LTSP.

#### <span id="page-11-1"></span>**3.1.5 Thin-client**

La configurazione dei thin-client permette a un PC di funzionare come un terminale (X). Questo significa che la macchina si avvia direttamente dal server utilizzando PXE senza usare il disco fisso locale. Il setup del thin client ora usa X2Go perché LTSP ha abbandonato il supporto.

I thin-client sono un modo ottimo per usare ancora macchine molto vecchie (per lo più a 32 bit) in quanto tutti i programmi girano sul server LTSP. Questo funziona come segue: il servizio usa DHCP e TFTP per connettersi alla rete e si inizializza dalla rete stessa. In seguito il file system è montato usando NFS dal server LTSP e da ultimo parte X2Go client.

#### <span id="page-11-2"></span>**3.1.6 Workstation senza dischi**

Le workstation senza dischi eseguono tutto il software nel PC senza avere installato localmente alcun sistema operativo. Questo vuol dire che le macchine si avviano direttamente via PXE senza eseguire alcun software installato su un disco fisso locale.

Le workstation senza dischi sono un modo eccellente di utilizzare hardware potente con lo stesso basso costo di manutenzione dei thin-client. Il software è amministrato e mantenuto sul server senza la necessità di installare alcun software sui client. Anche le directory home e le configurazioni del sistema sono archiviate sul server.

#### <span id="page-11-3"></span>**3.1.7 Client di rete**

Il termine "client di rete" è usato in questo manuale per riferirsi ai thin-client, alle workstation senza dischi e a tutti i computer che hanno come sistema operativo macOS o Windows.

#### **3.2 Amministrazione**

Tutte le macchine Linux che sono installate usando l'installatore di Skolelinux saranno amministrabili da un computer centrale, probabilmente il server. Sarà possibile fare il login su tutte le macchine via SSH e avere il pieno accesso alle macchine. Come root si deve eseguire prima kinit per avere Kerberos TGT.

Tutte le informazioni degli utenti sono in una directory LDAP. Le modifiche degli utenti sono fatte in questo database che è usato dai client per l'autenticazione degli utenti.

#### <span id="page-11-4"></span>**3.2.1 Installazione**

Attualmente ci sono due tipi di supporti di installazione: netinst e BD. Entrambe le immagini possono essere avviate anche da penna USB.

L'obiettivo è quello di essere in grado di installare una sola volta un server da un qualsiasi tipo di dispositivo per poi installare tutti gli altri client dalla rete mediante l'avvio di rete.

Solo l'immagine netinstall ha bisogno di accedere a Internet durante l'installazione.

L'installazione non dovrebbe fare alcuna domanda, con l'eccezione della lingua desiderata, localizzazione, tastiera e del profilo della macchina (server principale, workstation, server LTSP). Tutte le altre configurazioni saranno impostate automaticamente con parametri ragionevoli che l'amministratore di sistema può eventualmente cambiare da una postazione centralizzata una volta terminata l'installazione.

#### **3.2.2 Configurazione dell'accesso al file system**

<span id="page-12-0"></span>Ad ogni account utente Skolelinux è assegnata una parte del file system sul file server. Questa parte (la directory home) contiene i file di configurazione, i documenti, le email e le pagine web dell'utente. Alcuni di questi file dovrebbero essere configurati in sola lettura per gli altri utenti del sistema, altri leggibili da tutti via Internet, altri ancora dovrebbero essere accessibili solo all'utente stesso.

Per essere sicuri che tutti i dischi usati per le directory dell'utente e per le directory condivise abbiano un nome unico per tutti i computer durante l'installazione, possono essere montati come /skole/host/directory/. Inizialmente viene creata una sola directory sul file server: /skole/tjener/home0/ in cui vengono messi tutti gli account utente. Altre directory possono essere create quando è necessario, per adattarsi a gruppi particolari di utenti o particolari esigenze di utilizzo.

Per consentire l'accesso ai file condivisi con il normale sistema di permessi UNIX, gli utenti devono essere inseriti in gruppi condivisi supplementari (come "studenti"), oltre al proprio gruppo primario personale di cui fanno parte in modo predefinito. Se gli utenti hanno una umask appropriata per creare nuovi elementi accessibili al gruppo (002 o 007) e le directory su cui lavorano hanno il bit setgid impostato per assicurare che i file ereditino il gruppo proprietario corretto, il risultato è una condivisione di file controllata tra i membri di un gruppo.

Le impostazioni iniziali di accesso per i nuovi file creati dipendono dalla politica usata. La umask predefinita di Debian è 022 (che non permetterebbe l'accesso di gruppo come descritto sopra), quella di Debian Edu, invece usa 002, che significa che i file sono creati con possibilità di lettura per tutti, con la possibilità di rimuoverla in seguito con un'azione specifica dell'utente. Ciò può essere in alternativa cambiato (modificando /etc/pam.d/common-session) con una umask 007, che significa che la possibilità di lettura è inizialmente impedita, ed è necessaria un'azione dell'utente per renderla accessibile. Il primo metodo incoraggia la condivisione della conoscenza e rende il sistema più trasparente, il secondo metodo diminuisce il rischio della diffusione non voluta di informazioni sensibili. Il problema con la prima soluzione è che non è evidente per l'utente che il materiale che crea sarà accessibile a tutti. Può accorgersene solo ispezionando le directory degli altri utenti e vedendo che tutti i file sono leggibili. Il problema con la seconda soluzione è che sono pochi gli utenti che sanno rendere accessibile in lettura i propri file e se questi non contengono informazioni sensibili il loro contenuto potrebbe essere utile per gli utenti che vogliono imparare a risolvere problemi che già altri hanno risolto (in genere problemi di configurazione).

## **4 Requisiti tecnici**

Ci sono molti modi per configurare una soluzione Skolelinux. Può essere installato su un'unica macchina o su una grande rete regionale fatta da più scuole e gestita centralmente. Per questa varietà di configurazioni c'è una grande differenza su come impostare i componenti di rete, server e macchine client.

## <span id="page-12-2"></span>**4.1 Requisiti hardware**

Lo scopo dei diversi profili è spiegato nella sezione sulla architettura della rete.

<span id="page-12-1"></span>Se si intende usare LTSP consultare la pagina wiki Requisiti Hardware LTSP.

- I computer su cui eseguire Debian Edu / Skolelinu[x devono aver proces](#page-8-1)sori a 32 bit (Architettura Debian 'i386', i processori più vecchi supportati sono que[lli della classe 686\) o a 64 bit \(architet](https://wiki.debian.org/LTSP/Ltsp%20Hardware%20Requirements)tura Debian 'amd64') con processori x86.
- I thin client con solo 256 MiB di RAM e con un processore a 400 MHz possono funzionare, sebbene maggiore RAM e processori più veloci sono raccomandati.
- Per le workstation senza dischi e per i sistemi standalone sono richiesti come minimo 1500 MHz e 1024 MiB di RAM. Per l'esecuzione dei più recenti browser web e per LibreOffice sono consigliati almeno 2048 MiB di RAM.
- I requisiti di spazio minimo di disco dipendono dal profilo che si è installato:
	- **–** main server + LTSP server combinati: 60 GiB (più spazio aggiuntivo per gli account utente).
	- **–** LTSP server: 40 GiB.
	- **–** workstation o standalone: 30 GiB.
- i server LTSP devono avere due schede di rete quando si usa l'architettura di rete predefinita:
	- **–** eth0 connessa alla rete principale (10.0.0.0/8)
	- **–** eth1 è usata per servire i client LTSP.
- I laptop sono workstation mobili richiedono quindi gli stessi requisiti delle workstation.

## **4.2 Hardware che funziona**

<span id="page-13-0"></span>Un elenco di hardware testato è fornito da https://wiki.debian.org/DebianEdu/Hardware/. Questa lista non è affatto completa

https://wiki.debian.org/InstallingDebianOn è uno sforzo per documentare come installare, configurare e usare Debian su hardware specifico, permettend[o ai potenziali acquirenti di sapere se quell'hardware è](https://wiki.debian.org/DebianEdu/Hardware/) supportato e ai proprietari attuali di sapere come ottenere il meglio da quell'hardware.

## **5 [Requisiti per la configurazione](https://wiki.debian.org/InstallingDebianOn) della rete**

## **5.1 Setup di default**

Quando si usa l'architettura di rete predefinita, si applicano queste regole:

- <span id="page-13-1"></span>• Occorre avere un solo server principale, tjener.
- Si possono avere centinaia di workstation sulla rete principale.
- Si possono avere molti server LTSP sulla rete principale: due diverse sottoreti sono preconfigurate (DNS, DHCP) in LDAP e altre possono essere aggiunte.
- Si possono avere centinaia di thin-client e/o workstation senza dischi su ogni rete del server LTSP.
- Si possono avere centinaia di altre macchine che hanno un indirizzo IP dinamico assegnato
- Per avere accesso a Internet c'è bisogno di un router/gateway (vedere più avanti)

## **5.2 Router Internet**

Per connettersi a Internet sono necessari: un router/gateway, connesso a Internet sull'interfaccia esterna e con l'indirizzo IP 10.0.0.1 con maschera di rete 255.0.0.0 sull'interfaccia interna.

<span id="page-13-3"></span><span id="page-13-2"></span>Il router non dovrebbe essere un server DHCP, anche se è possibile che sia un server DNS, anche se questo non è necessario e non sarà utilizzato.

Nel caso in cui si disponga già di un router ma non si riesca a configurarlo (ad esempio perché non autorizzati a farlo, o per motivi tecnici), un vecchio computer con due schede di rete può essere trasformato in un gateway tra la rete esistente e quella Debian Edu.

Un modo semplice è installare Debian Edu su questo computer; selezionare 'Minimal' come profilo durante l'installazione.

Dopo l'installazione eseguire /usr/share/debian-edu-config/tools/configure-edu-gateway --firewall <yes|no> che apporterà le seguenti modifiche:

- Aggiustare il file /etc/network/interfaces.
- Cambiare il nome dell'host permanentemente a 'gateway'.
- Rimuovere gli script superflui.
- Abilitare l'inoltro IP e NAT per la rete 10.0.0.0/8.
- Installare un firewall (opzionale).

Se si ha bisogno di qualcosa per un router integrato o un access point si raccomanda di usare OpenWRT, anche se naturalmente si può usare il firmware originale. Usare il firmware originale è più facile, ma OpenWRT dà la possibilità di maggiori opzioni e controlli. Verificare sulle pagine web di OpenWRT la lista di hardware supportati.

È possibile usare una diversa configurazione di rete, seguendo questa procedura documentata, ma se non si è costretti a farlo da un'infrastruttura di rete esistente, è sconsigliato farlo e conviene attenersi alla architettura di rete [prede](https://openwrt.org)finita.

## **6 Installare e scaricare**

#### <span id="page-14-0"></span>**6.1 Dove trovare maggiori informazioni**

Si raccomanda di leggere o almeno dare uno sguardo alle note di rilascio per Debian Bullseye prima di cominciare a installare un sistema funzionante. Ulteriori informazioni sul rilascio di Debian Bullseye sono disponibili nel suo manuale d'installazione.

<span id="page-14-1"></span>Si prega di provare Debian Edu/Skolelinux, dovrebbe funzionare.

Si raccomanda, tuttavia, di leggere i capitoli relativi a [hardware e requisiti di rete](https://www.debian.org/releases/bullseye/releasenotes) e alla architettura [prima di iniziare a](https://www.debian.org/releases/bullseye/installmanual) installare un server principale.

Assicurarsi di leggere il capitolo Iniziare di questo manuale, che spiega come autenticarsi la prima volta.

### **6.2 Scaricare il supporto di installazione per Debian Edu 11 nome in codice Bullseye**

#### **6.2.1 amd64 o i386**

<span id="page-14-3"></span><span id="page-14-2"></span>amd64 e i386 sono i nomi delle due architetture Debian per CPU x86, entrambe sono o sono state costruite per AMD, Intel e altri produttori. amd64 è un'architettura a 64-bit e i386 is un'architettura a 32-bit. Attualmente le installazioni andrebbero eseguite usando amd64. i386 dovrebbe essere usato solo per il vecchio hardware.

#### **6.2.2 immagine iso netinst per amd64 o i386**

L'immagine iso netinst può essere usata per l'installazione da CD/DVD e unità flash USB ed è disponibile per due architetture Debian: amd64 o i386. Come suggerisce il nome, per l'installazione è richiesto l'accesso a Internet.

<span id="page-14-4"></span>Una volta che Bullseye è stato rilasciato queste immagini saranno disponibili per il download:

- https://get.debian.org/cdimage/release/current/amd64/iso-cd/
- https://get.debian.org/cdimage/release/current/i386/iso-cd/

#### **6.2.3 [Immagini iso BD per i386 o amd64](https://get.debian.org/cdimage/release/current/amd64/iso-cd/)**

<span id="page-14-5"></span>L'i[mmagine ISO è grande circa 5 GB e può essere usata per l'installazione](https://get.debian.org/cdimage/release/current/i386/iso-cd/) di macchine amd64 o i386 anche senza la connessione a internet. Come l'immagine netinst può essere installata su un drive USB o su un disco di grandezza sufficiente. Una volta che Bullseye è stato rilasciato queste immagini saranno disponibili per il download:

- https://get.debian.org/cdimage/release/current/amd64/iso-bd/
- https://get.debian.org/cdimage/release/current/i386/iso-bd/

#### **6.2.4 Verifica dei file immagine scaricati**

Istruzioni dettagliate per la verifica di queste immagini sono parte di Debian-CD FAQ.

#### <span id="page-15-0"></span>**6.2.5 Sorgenti:**

<span id="page-15-1"></span>I sorgenti sono disponibili negli archivi Debian nelle consuete posiz[ioni, più support](https://www.debian.org/CD/faq/index.en.html#verify)i sono disponibili su https://get. debian.org/cdimage/release/current/source/

### **6.3 Installare Debian Edu**

<span id="page-15-2"></span>[Quando si fa un'installazione Debian Edu ci sono po](https://get.debian.org/cdimage/release/current/source/)che opzioni tra cui scegliere. Non ci si deve preoccupare, non sono molte. Abbiamo dedicato molte energie per nascondere la complessità di Debian durante e dopo l'installazione. Comunque, Debian Edu è una Debian, e se si vuole si può scegliere tra più di 57.000 pacchetti e un bilione di opzioni di configurazione. Per la maggioranza degli utenti però, le opzioni predefinite dovrebbero andar bene. Nota bene: se si intende utilizzare LTSP, scegliere un ambiente desktop leggero.

#### **6.3.1 Scenari di installazione del server principale**

A. Rete scolastica o domestica con accesso a Internet tramite un router che fornisce DHCP:

- L'installazione di un server principale è possibile, ma dopo il riavvio non ci sarà accesso a Internet (per l'interfaccia di rete primaria con IP 10.0.2.2/8).
- Vedere il capitolo router Internet per dettagli sulla configurazione di un gateway, se non è possibile configurarne uno esistente, come richiesto.
- Collegare tutti i componenti come mostrato nel capitolo architettura.
- Il server principale [dovrebbe avere](#page-13-3) una connessione Internet la prima volta che si avvia nell'ambiente corretto.
- B. Rete scolastica o istituzionale, simile a quella di cui sopra, [ma con l'uso](#page-8-3) del proxy.
	- Aggiungere 'debian-edu expert' alla riga di comando del kernel; vedere più avanti per dettagli su come farlo.
	- Alcune domande aggiuntive devono essere soddisfatte, come ad esempio quella relativa al server proxy.
- C. Rete con router/gateway con IP 10.0.0.1/8 (che non fornisce un server DHCP) e accesso a Internet:
	- Non appena la configurazione automatica della rete non riesce (a causa della mancanza di DHCP), scegliere la configurazione di rete manuale.
		- **–** Inserire 10.0.2.2/8 come host IP
		- **–** Inserire 10.0.0.1 come IP del gateway
		- **–** Inserire 8.8.8.8 come indirizzo IP del nameserver a meno che non se ne conosca di meglio
	- Il server principale dovrebbe funzionare subito dopo il primo avvio.
- D. Offline (senza collegamento Internet):
	- Utilizzare l'immagine iso BD.
	- Assicurarsi che tutti i cavi di rete (reali/virtuali) siano scollegati.
	- Scegliere 'Non configurare la rete in questo momento' (dopo che il DHCP non è riuscito a configurare la rete e premere 'Continua').
	- Aggiornare il sistema una volta che si avvia per la prima volta nell'ambiente corretto con accesso a Internet.

#### **6.3.2 Ambienti desktop**

Diversi ambienti desktop sono disponibili:

- Xfce ha un ingombro leggermente maggiore rispetto a LXDE ma un supporto molto buono per le lingue (106 lingue).
- KDE e GNOME hanno entrambi un buon supporto linguistico, ma sono troppo ingombranti sia per i computer meno recenti che per i client LTSP.
- Cinnamon è un'alternativa più leggera a GNOME.
- MATE è più leggero dei tre precedenti, ma manca di un buon supporto linguistico per diversi paesi.
- LXDE ha il minor ingombro e supporta 35 lingue.
- LXQt è un desktop leggero (con un supporto linguistico simile a LXDE) con un aspetto più moderno (basato su Qt proprio come KDE).

Debian Edu come progetto internazionale ha scelto di usare Xfce come ambiente desktop predefinito; vedere sotto come impostarne uno diverso.

#### **6.3.3 Installazione modulare**

- Quando si installa un sistema con il profilo *Workstation* incluso vengono installati molti programmi educativi. Per installare solo il profilo di base, rimuovere il parametro della riga di comando del kernel *desktop=xxxx* prima di iniziare l'installazione; vedere più avanti per i dettagli su come si fa. Questo permette di installare un sistema specifico e potrebbe essere usato per velocizzare le installazioni di test.
- Nota: se si vuole installare in seguito un desktop, non usare il meta-pacchetto Debian Edu come ad esempio educationdesktop-mate perché... questo potrebbe installare tutti i programmi relativi all'istruzione, invece di task-mate-desktop. Uno o più meta-packages relativi ai nuovi livelli scolastici come *education-preschool*, *education-primaryschool*, *educationsecondaryschool education-highschool* potrebbero essere installati per adattarsi al contesto d'uso.
- [Per maggiori](https://packages.debian.org/stable/education-desktop-mate) informazioni sui meta-pacchetti Debian Edu, vedere la pagina Debian Edu packages ov[erview.](https://packages.debian.org/stable/task-mate-desktop)

#### **6.3.4 Tipi di installazione e opzioni**

<span id="page-16-0"></span>*Menu di avvio dell'installatore su Hardware a 64-bit*

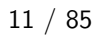

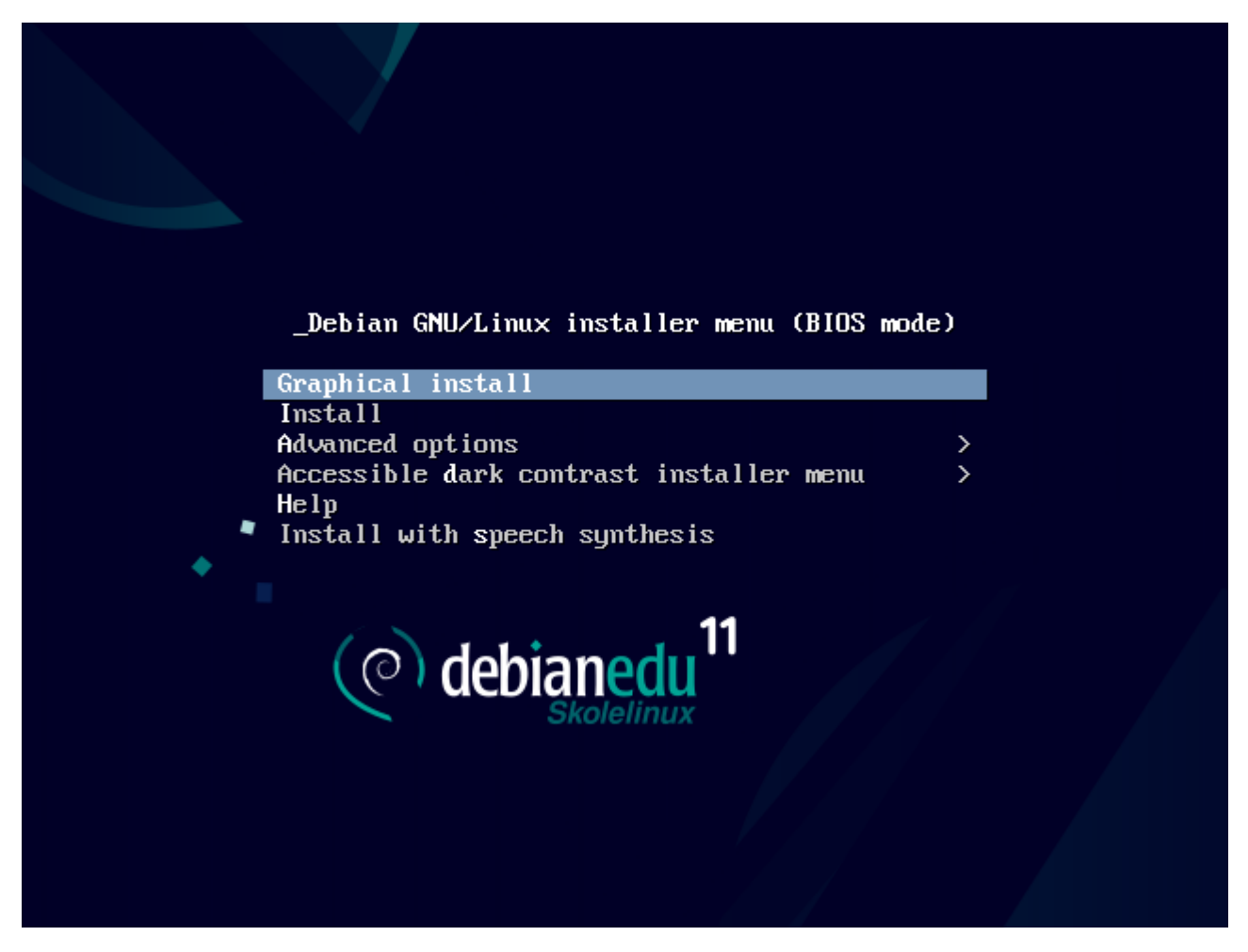

Selezionare **Graphical install** per usare l'installatore GTK in cui si può usare il mouse.

**Install** usa il modo testo.

**Advanced options >** porta a un sotto menu con maggiori opzioni da scegliere

**Help** dà alcuni suggerimenti sull'utilizzo dell'installazione; vedere le schermate sotto.

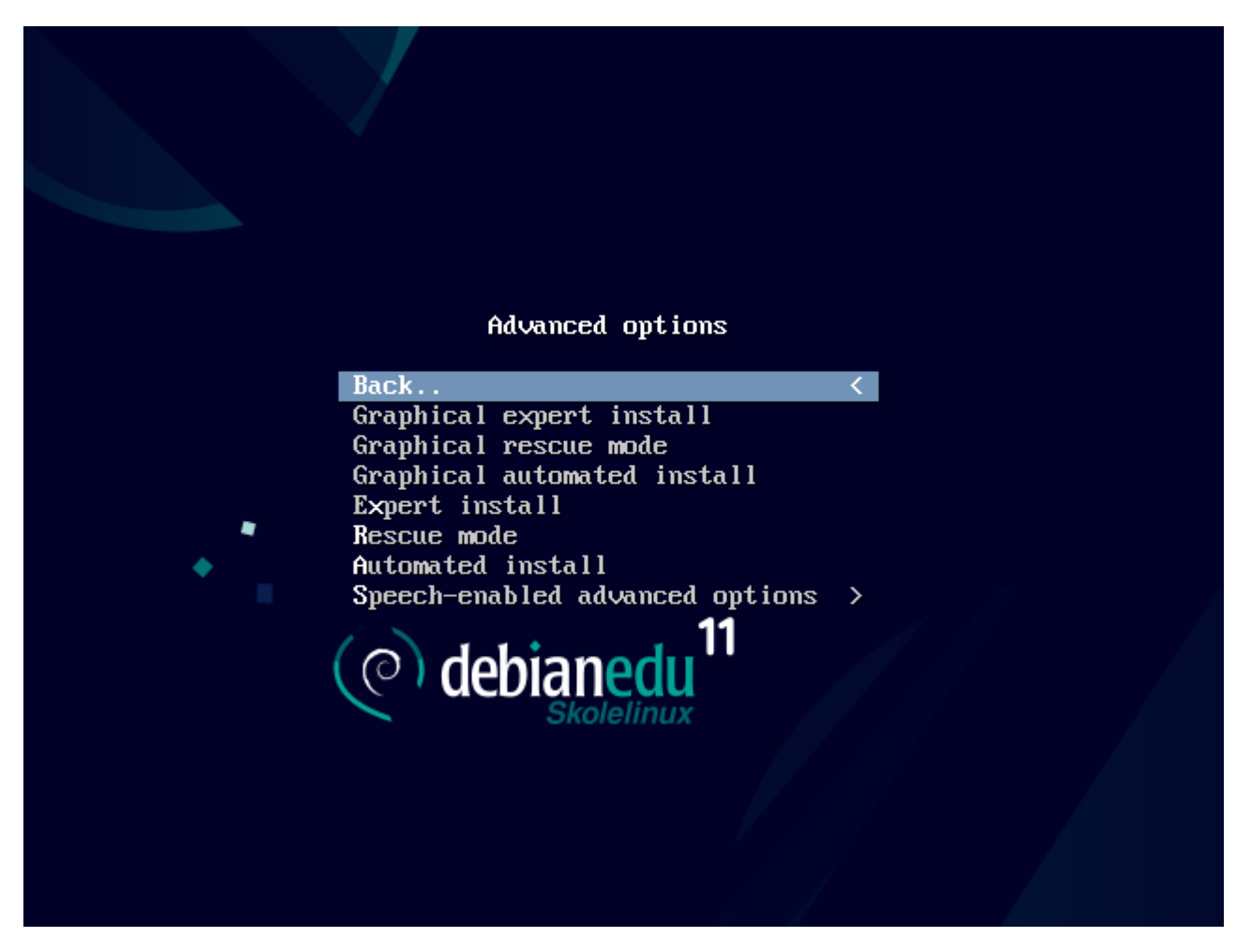

**Back..** riporta al menu principale.

**Graphical expert install** dà accesso a tutte le domande disponibili in modalità grafica.

**Graphical rescue mode** permette di utilizzare questo supporto di installazione come disco di ripristino per le attività di emergenza.

**Graphical automated install** ha bisogno di un file di preconfigurazione.

**Expert install** dà accesso a tutte le domande disponibili in modalità testuale.

**Rescue mode** modo testo permette di utilizzare questo supporto di installazione come disco di ripristino per le attività di emergenza.

**Automated install** modo testo; ha bisogno di un file di preconfigurazione.

Non usare Graphical expert install o Expert install, usare invece debian-edu-expert come parametro aggiuntivo del kernel in casi eccezionali.

*Schermate di aiuto*

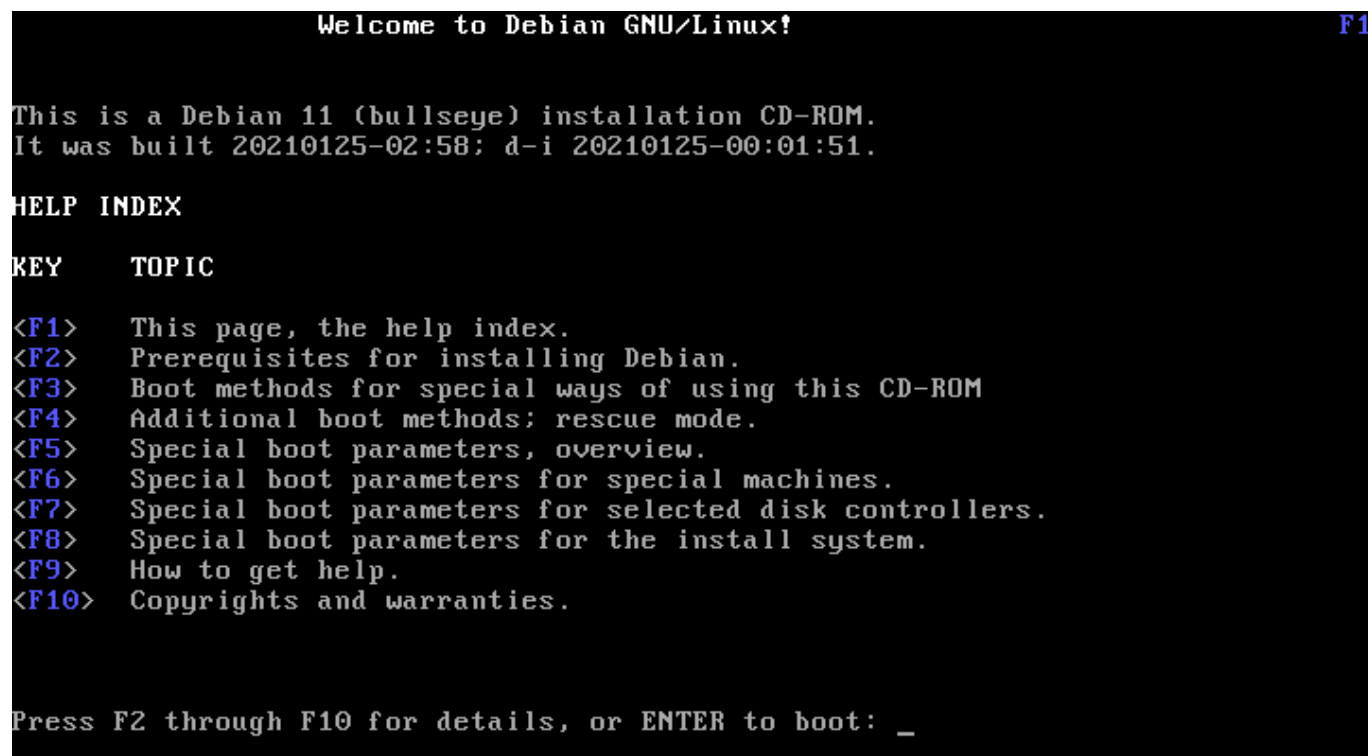

Questa schermata di aiuto si spiega da sé e con i tasti <F> sulla tastiera permette di ottenere una guida più dettagliata sugli argomenti descritti.

#### *Aggiungere o modificare i parametri di avvio per le installazioni*

In entrambi i casi le opzioni di avvio possono essere modificate premendo il tasto TAB (modalità BIOS) o il tasto E (modalità UEFI) nel menu di avvio, la schermata mostra la riga di comando per l' **installazione grafica**.

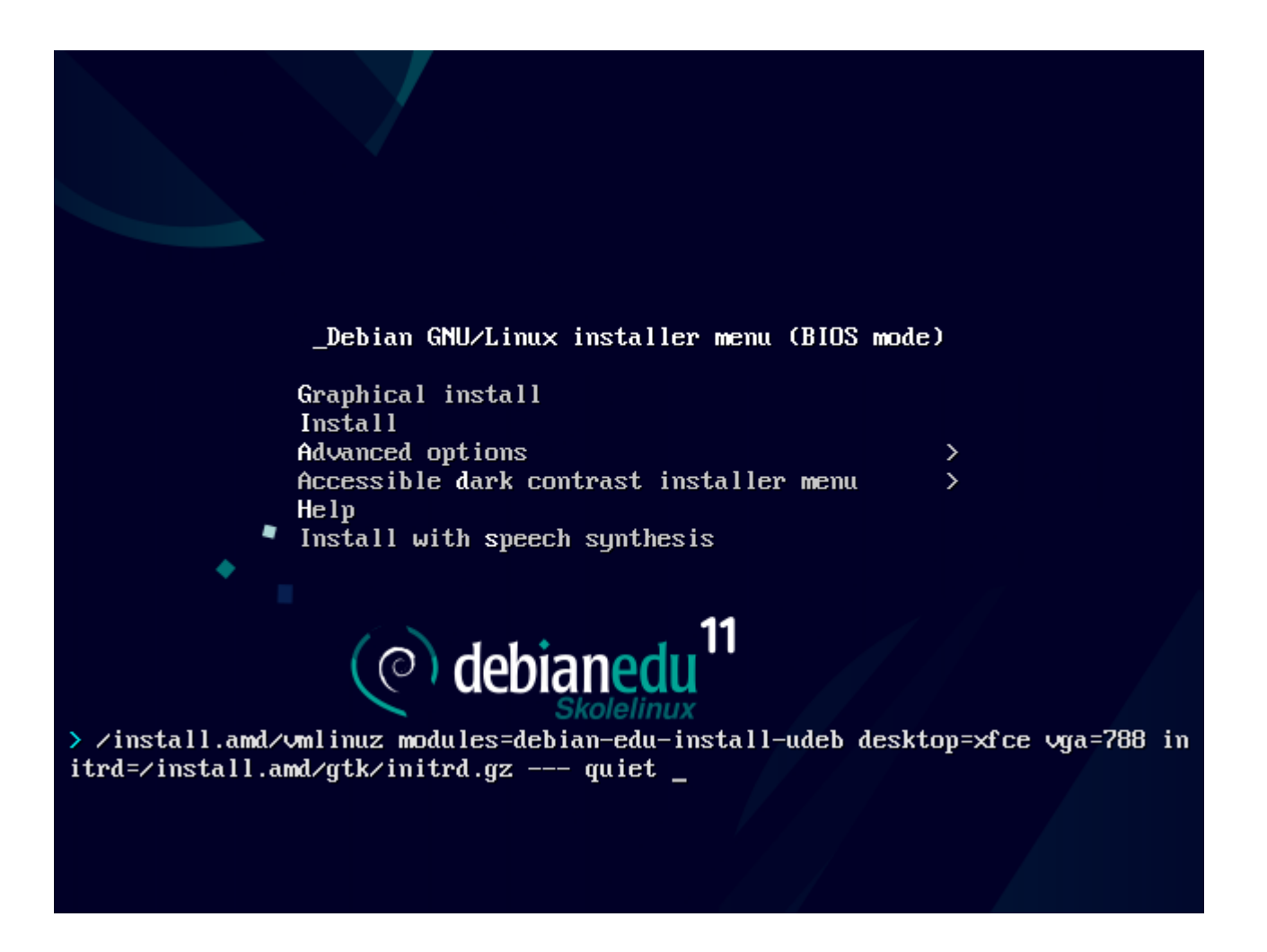

- Si può utilizzare un servizio proxy HTTP esistente sulla rete per velocizzare l'installazione del profilo del server principale dal CD. Aggiungere ad esempio mirror/http/proxy=http://10.0.2.2:3128 come parametro addizionale di avvio.
- Se si è già installato il profilo del server principale su una macchina, ulteriori installazioni dovrebbero essere fatte via PXE, in quanto questo utilizzerà automaticamente il proxy del server principale.
- Per installare il desktop **GNOME** al posto del desktop di default **Xfce**, sostituire xfce con gnome nel parametro desktop=xfce.
- Per installare invece il desktop **LXDE**, usare desktop=lxde.
- Per installare invece il desktop **LXQt**, usare desktop=lxqt.
- Per installare invece il desktop **KDE Plasma**, usare desktop=kde.
- Per installare invece il desktop **Cinnamon**, usare desktop=cinnamon.
- Per installare il desktop **MATE**, usare desktop=mate.

#### **6.3.5 Il processo d'installazione**

<span id="page-20-0"></span>Ricordarsi i requisiti di sistema e assicurarsi di avere almeno due schede di rete (NIC) se si si desidera installare un server LTSP.

- Scegliere [una lingua \(per l'in](#page-12-2)stallazione e per il sistema da usare).
- Scegliere un paese che normalmente dovrebbe essere il luogo in cui si vive.
- Scegliere una disposizione di tastiera (in genere quella predefinita per il proprio paese va bene)
- Scegliere il profilo dal seguente elenco:

#### **– Main Server**

∗ Questo è il server principale (tjener) per la scuola e mette a disposizione tutti i servizi preconfigurati e pronti all'uso. Si deve installare un solo server principale per ogni scuola! Questo profilo non include un'interfaccia grafica. Se si vuole un'interfaccia grafica selezionare in aggiunta al profilo, anche il profilo Workstation o LTSP Server.

#### **– Workstation**

∗ Il computer si avvia dal suo hard disk locale, e esegue tutto il software e le periferiche installate localmente, come un normale computer, ma il login dell'utente è autenticato attraverso il server principale dove sono archiviati i file e il desktop dell'utente.

#### **– Workstation mobili**

∗ Lo stesso della workstation, ma capace di autenticare l'utente usando credenziali in cache, questo significa che si può usare fuori dalla rete della scuola. I file degli utenti e i loro profili sono archiviati nel disco della macchina. Il singolo utente con notebook e laptop dovrebbe selezionare questo profilo e non il profilo "Workstation" o "Standalone" come suggerito nei precedenti rilasci.

#### **– LTSP Server**

∗ I server di thin-client (e workstation senza dischi) sono chiamati anche server LTSP. I client che non hanno disco si avviano e eseguono il software attraverso questo server. Questo computer ha bisogno di due schede di rete, molta memoria e sarebbe ideale se ci fosse più di un processore. Consultare il capitolo sui client di rete per maggiori informazioni. Scegliendo questo profilo si carica anche il profilo workstation (anche se non è selezionato), un server LTSP può sempre essere usato come una workstation.

#### **– Standalone**

∗ Un computer normale che può funzionare senza un server di principale (cioè non occorre [che sia nella](#page-71-3) rete). Include i laptop.

#### **– Minimal**

∗ Questo profilo installerà i pacchetti di base e la macchina sarà configurata per essere integrata in una rete Debian Edu, ma senza servizi e applicazioni. È utile come piattaforma per singoli servizi trasferiti manualmente dal server principale.

Nel caso in cui gli utenti comuni debbano essere in grado di utilizzare un tale sistema, deve essere aggiunto usando GOsa² (simile a una workstation) e il pacchetto libpam-krb5 deve essere installato.

I profili **Main Server**, **Workstation** e **LTSP Server** sono preselezionati. Questi profili possono essere installati insieme su una macchina se si vuole avere un cosiddetto *server principale combinato*. Questo vuol dire che il server principale sarà anche un server LTSP e potrà essere usato come una workstation. Questa è la scelta predefinita, dal momento che si pensa che la maggioranza delle persone la desideri. Notare che occorre installare 2 schede di rete nella macchina che funzionerà da server principale combinato o come server LTSP, che saranno utili dopo l'installazione.

- Rispondere "yes" o "no" per il partizionamento automatico. Occorre essere consapevoli del fatto che se si risponde "yes" vengono distrutti tutti i dati sui dischi! Se si risponde "no" questo richiederà più lavoro: sarà necessario assicurarsi che le partizioni necessarie vengano create e siano grandi abbastanza.
- Per favore scegliere "yes" per mandare informazioni a https://popcon.skolelinux.org/ e permetterci di sapere quali pacchetti sono popolari e dovrebbero essere mantenuti nei rilasci futuri. Questo non è obbligatorio, ma è un modo semplice per aiutarci.
- Aspettare, se il server LTSP è tra i profili selezionati, allo[ra l'installazione rimarrà per un tempo](https://popcon.skolelinux.org/) piuttosto lungo alla fine nella fase "Finishing the installation - Running debian-edu-profile-udeb..."
- Dopo aver dato la password di root, verrà chiesto di creare un utente normale "per le attività non amministrative". Per Debian Edu questo account è molto importante: è l'account che verrà utilizzato per gestire la rete Skolelinux.

La password prescelta per questo utente **deve** avere una lunghezza di **almeno 5 caratteri** e **deve essere diversa** dal **nome utente** altrimenti il login non sarà possibile (anche se una password più breve e una password che corrisponda al nome utente sarà accettata dal programma di installazione).

- Aspettare ancora nel caso di un *server principale combinato* dopo aver riavviato il sistema. Passerà un bel po' di tempo per generare l'immagine SquashFS per le workstation senza disco.
- Nel caso di un server LTSP separato, la configurazione della workstation senza disco e/o del thin client richiede alcuni passaggi manuali. Per maggiori informazioni vedere il capitolo HowTo per i client di rete.

#### **6.3.6 Note su alcune caratteristiche**

#### **6.3.6.1 Una nota sui notebook**

<span id="page-22-0"></span>Molto probabilmente si vuole utilizzare il profilo "Roaming workstation" (vedere sopra). Occorre essere consapevoli che tutti i dati sono memorizzati in locale (perciò porre più attenzione nei backup) e le credenziali di accesso vengono memorizzate nella cache (la "vecchia" password può essere necessaria per eseguire il login se non si è collegato il portatile alla rete e non si è fatto ancora il login con la nuova password).

#### **6.3.6.2 Una nota sull'installazione dell'immagine da flash drive USB / Blu-ray disc**

Se si installa da un'immagine su flash drive USB / Blu-ray disc, /etc/apt/sources.list conterrà come sorgente solo quella immagine. Se si ha un collegamento Internet si raccomanda caldamente di aggiungere le seguenti righe al file in modo da avere disponibili e installare gli aggiornamenti di sicurezza:

```
deb http://deb.debian.org/debian/ bullseye main
deb http://security.debian.org bullseye -security main
```
#### **6.3.6.3 Una nota sull'installazione da CD**

L'installazione netinst (che è il tipo di installazione che il nostro CD fornisce) prenderà alcuni pacchetti dal CD e il resto dalla rete. L'ammontare dei pacchetti da scaricare varia da profilo a profilo, ma rimane al di sotto di un gigabyte (a meno che non si scelga di installare tutti i possibili desktop). Una volta installato il server principale (se solo il server principale oppure un server combinato non ha importanza), le installazioni successive utilizzeranno il suo proxy per evitare di scaricare lo stesso pacchetto dalla rete più volte.

#### **6.3.7 Installazione da flash drive USB al posto di CD /Blu-ray disc**

È possibile copiare direttamente un l'immagine .iso su una penna USB e avviare da questa. Basta eseguire un comando come questo adattando i nomi dei file e del dispositivo alle proprie necessità:

<span id="page-22-1"></span>sudo cat debian-edu-amd64-XXX.iso > /dev/sdX

Per determinare il valore di X, eseguire questo comando prima e dopo l'inserimento del dispositivo USB:

lsblk -p

Si prega di notare che la copia richiederà un po' di tempo.

A seconda dell'immagine scelta, la penna USB si comporterà esattamente come un CD o Blu-ray disc.

#### **6.3.8 Installazione e avvio da rete via PXE**

<span id="page-22-2"></span>Per questo metodo di installazione è necessario avere un server principale in esecuzione. Quando i client si avviano dalla rete principale, viene visualizzato un menu iPXE con opzioni per la selezione dell'installatore e dell'avvio. Se l'installazione PXE fallisce con un messaggio di errore che indica che un file XXX.bin è mancante, allora molto probabilmente la scheda di rete del client richiede un firmware non libero. In questo caso deve essere modificato l'initrd dell'installatore Debian. Questo può essere fatto con il comando: /usr/share/debian-edu-config/tools/pxe-addfirmware sul server.

Così appare il menu iPXE solo con il profilo **Main-Server**:

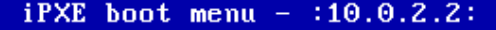

Installation: Install Debian Edu/amd64 (64-Bit) Install Debian Edu/i386 (32-Bit)

Other options: Memory test Enter iPXE configuration Drop to iPXE shell Boot from the first local disk

Exit iPXE and continue BIOS boot

Così appare il menu iPXE solo con il profilo **LTSP Server**:

 $iPXE$  boot menu - :10.0.2.2: Installation: Install Debian Edu/amd64 (64-Bit) Install Debian Edu/i386 (32-Bit) Boot an image from the network in LTSP mode: Plain X2Go Thin Client (64-Bit) Diskless Workstation (server's SquashFS image)<br>Plain X2Go Thin Client (64-Bit, NFS rootfs) Other options: Memory test Enter iPXE configuration Drop to iPXE shell Boot from the first local disk Exit iPXE and continue BIOS boot

Questa configurazione permette anche di avviare workstation senza dischi e thin-client sulla rete principale. A differenza delle workstation e server separati LTSP, le workstation senza dischi non devono essere aggiunte a LDAP con GOsa².

Maggiori informazioni sui client della rete possono essere trovati nella sezione HowTo per i client di rete.

#### **6.3.9 Modificare le installazioni PXE**

L'installazione PXE utilizza un file di preconfigurazione per l'installatore Debian. Questo file può essere modificato per installare più pacchetti.

Bisogna aggiungere una riga come la seguente a tjener:/etc/debian-edu/www/debian-edu-install.dat

d-i pkgsel/include string miei -pacchetti -extra

L'installazione PXE usa i file di preconfigurazione /etc/debian-edu/www/debian-edu-install.dat. Questo file può essere cambiati per adattare la preconfigurazione usata durante l'installazione, per esempio per evitare più domande quando si installa la rete. Un'altra possibilità per ottenere la stessa cosa è inserire impostazioni aggiuntive in /etc/debian-edu/pxeinstall.conf e /etc/debian-edu/www/debian-edu-install.dat.local e eseguire /usr/sbin/debian-edu-pxeinstall per aggiornare i file generati.

Maggiori informazioni si possono trovare nel manuale dell'installazione di Debian.

Per disabilitare o cambiare le impostazioni del proxy quando si installa via PXE, le righe contenenti mirror/http/proxy, mirror/ftp/proxy e preseed/early command in tjener:/etc/debian-edu/www/debian-edu-install.dat devono essere cambiate. Per disabilitare l'uso del pro[xy quando si installa, mettere un car](https://www.debian.org/releases/bullseye/installmanual)attere '#' davanti alla prime due righe ed eliminare la parte "export http\_proxy="http://webcache:3128"; " dall'ultima.

Alcune impostazioni non possono essere preconfigurate perché sono necessarie prima che il file di preconfigurazione venga scaricato. Lingua, layout della tastiera e ambiente desktop sono esempi di tali impostazioni. Se si desidera modificare le impostazioni predefinite, modificare il file del menu iPXE /srv/tftp/ltsp/ltsp.ipxe sul server principale.

#### **6.3.10 Immagini personalizzate**

<span id="page-24-0"></span>Creare una versione personalizzata del CD, DVD o Blu-ray è possibile abbastanza facilmente, usando l'installatore Debian, che ha un progetto modulare e altre interessanti caratteristiche. L'uso di preconfigurazione permette di definire le risposte alle domande normalmente richieste.

Quello che è necessario è creare un file di preconfigurazione con le risposte personalizzate (tutto [questo è descritto](https://wiki.debian.org/DebianInstaller/) nell'appendice del manuale dell'installatore Debian) e rimasterizzar[e il CD/DVD.](https://wiki.debian.org/DebianInstaller/Preseed)

## **6.4 Screenshot**

<span id="page-24-1"></span>La modalità testuale e l'installazione grafica sono iden[tiche, solo l'aspetto è dive](https://wiki.debian.org/DebianInstaller/Modify/CD)rso. La modalità grafica permette l'uso del mouse e, naturalmente appare più bella e moderna. A meno che non si abbiano problemi con l'hardware, non vi è alcun motivo per non usare la modalità grafica.

Qui sotto ci sono più schermate sulla installazione grafica Main-Server  $+$  Workstation  $+$  LTSP Server e come questa appare al primo avvio del server principale e un avvio PXE sulla rete client LTSP (schermata della sessione thin client e schermata di login dopo che la sessione sulla destra è stata cliccata).

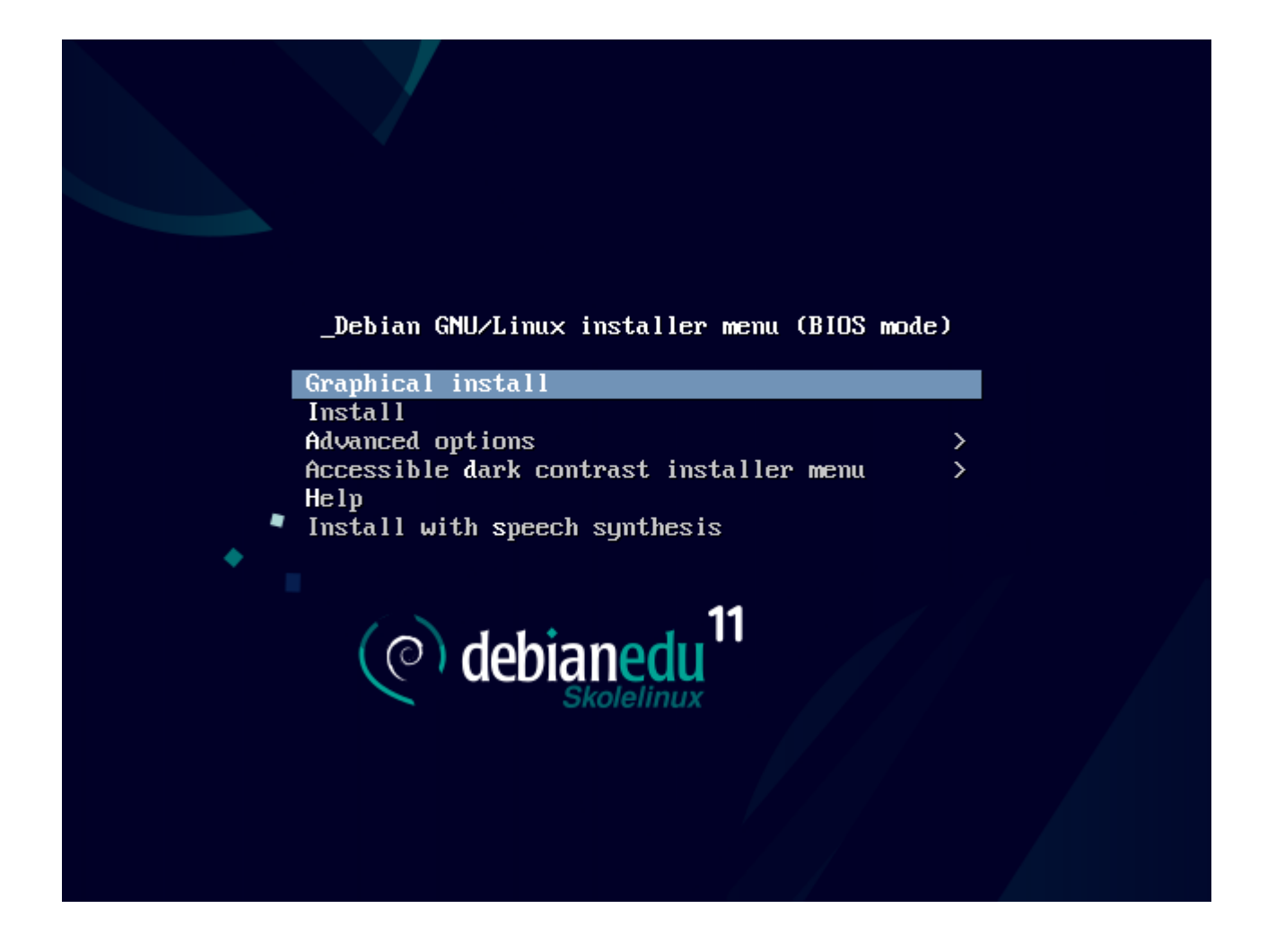

٠

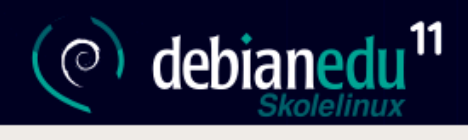

#### Select a language

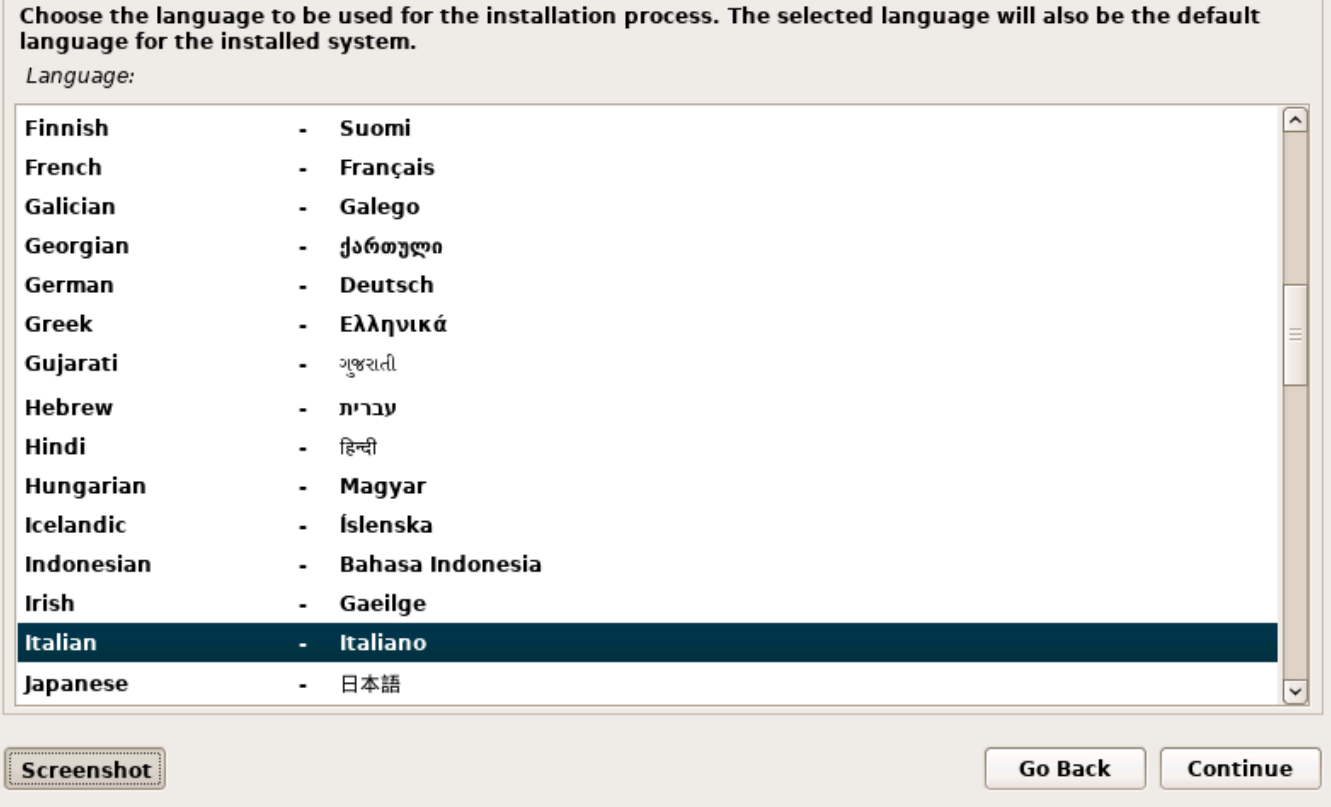

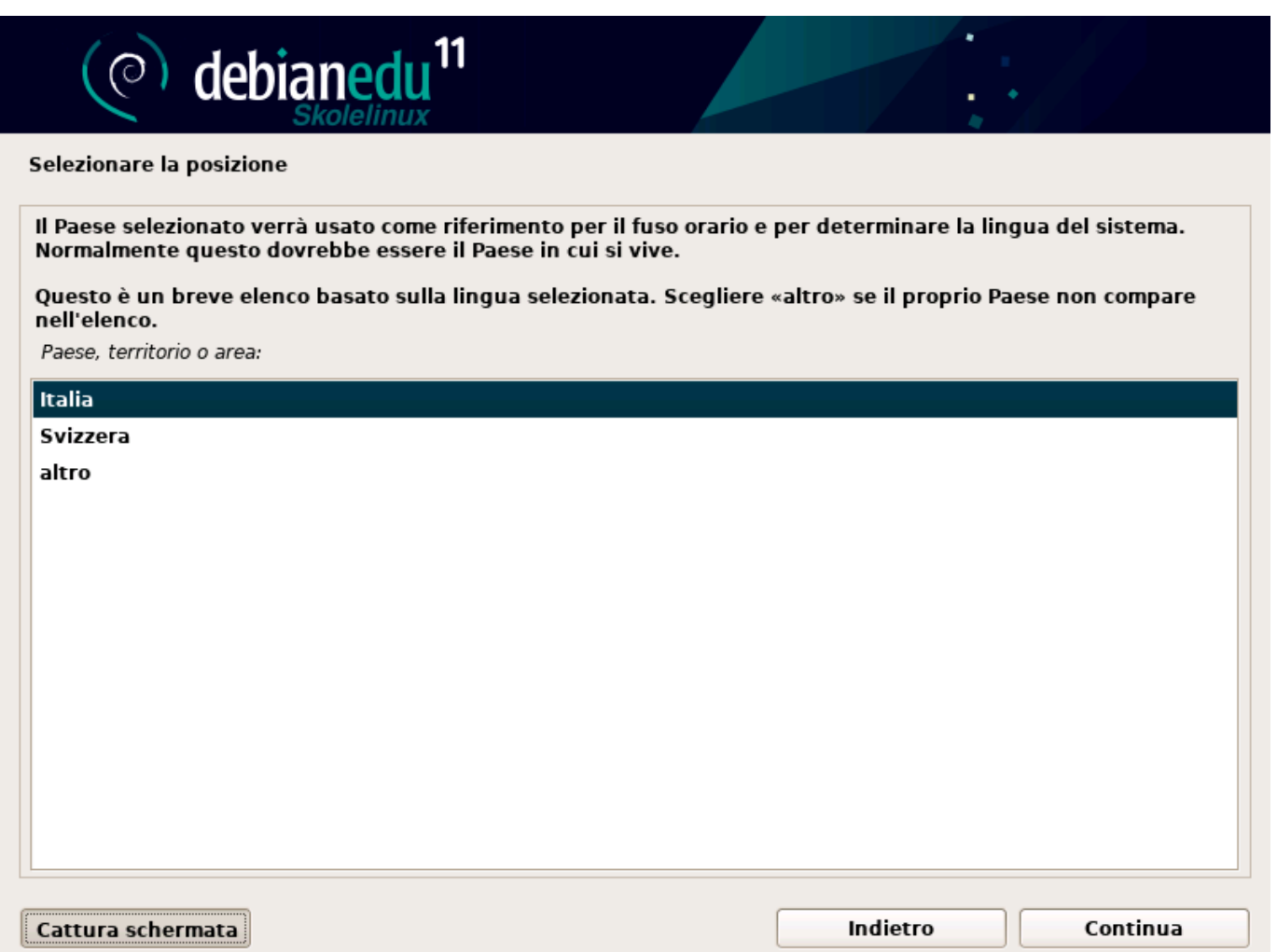

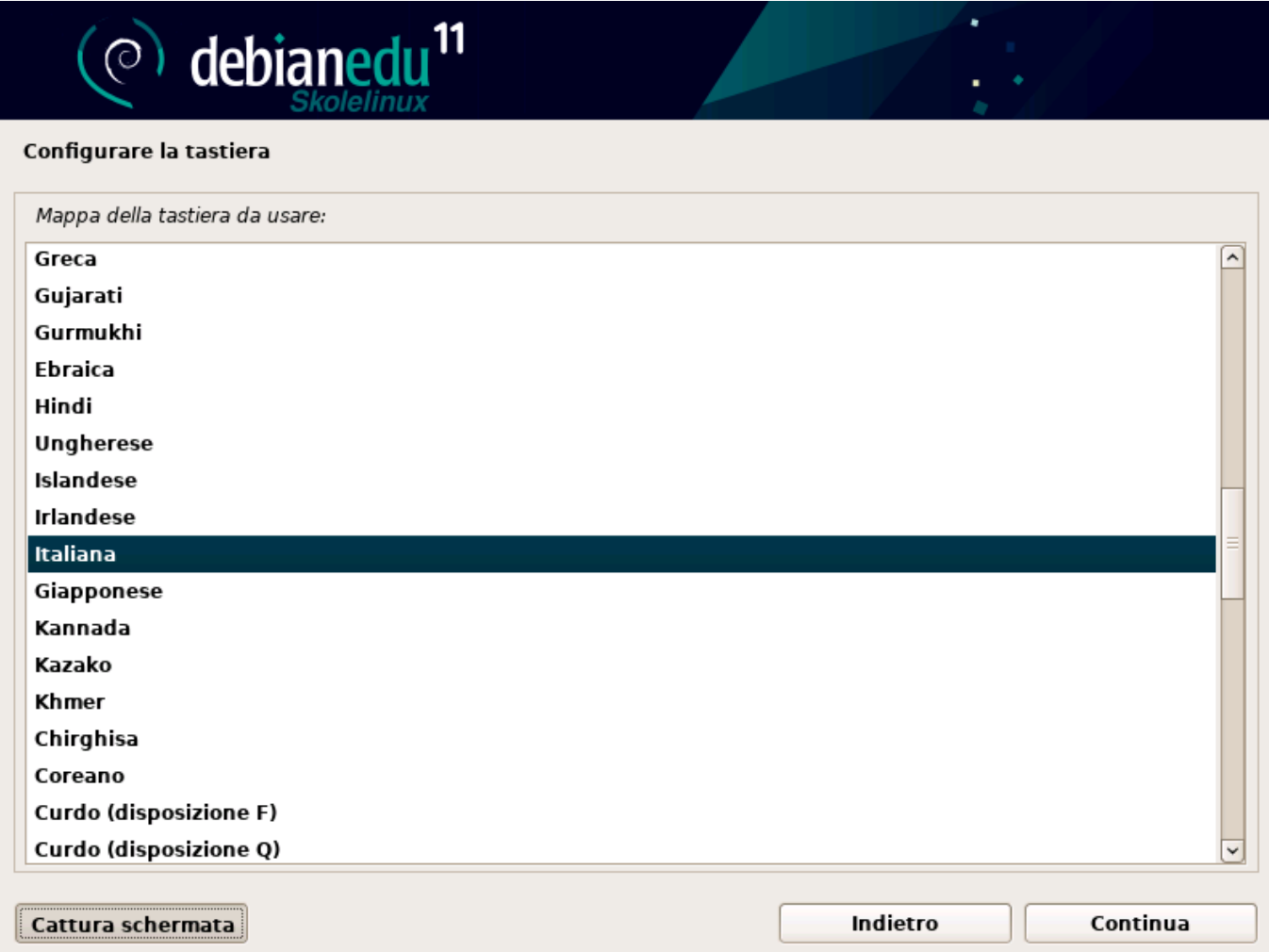

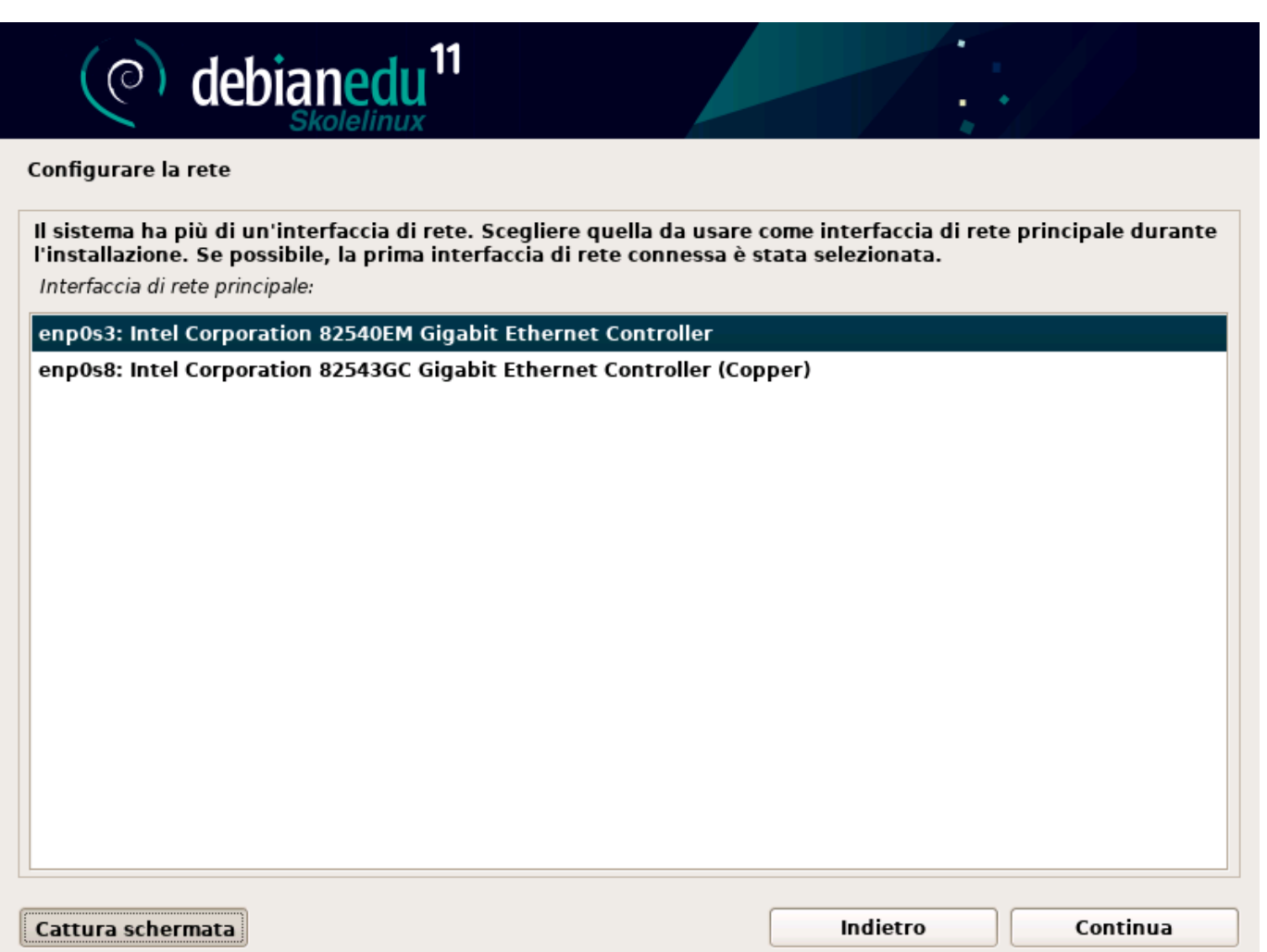

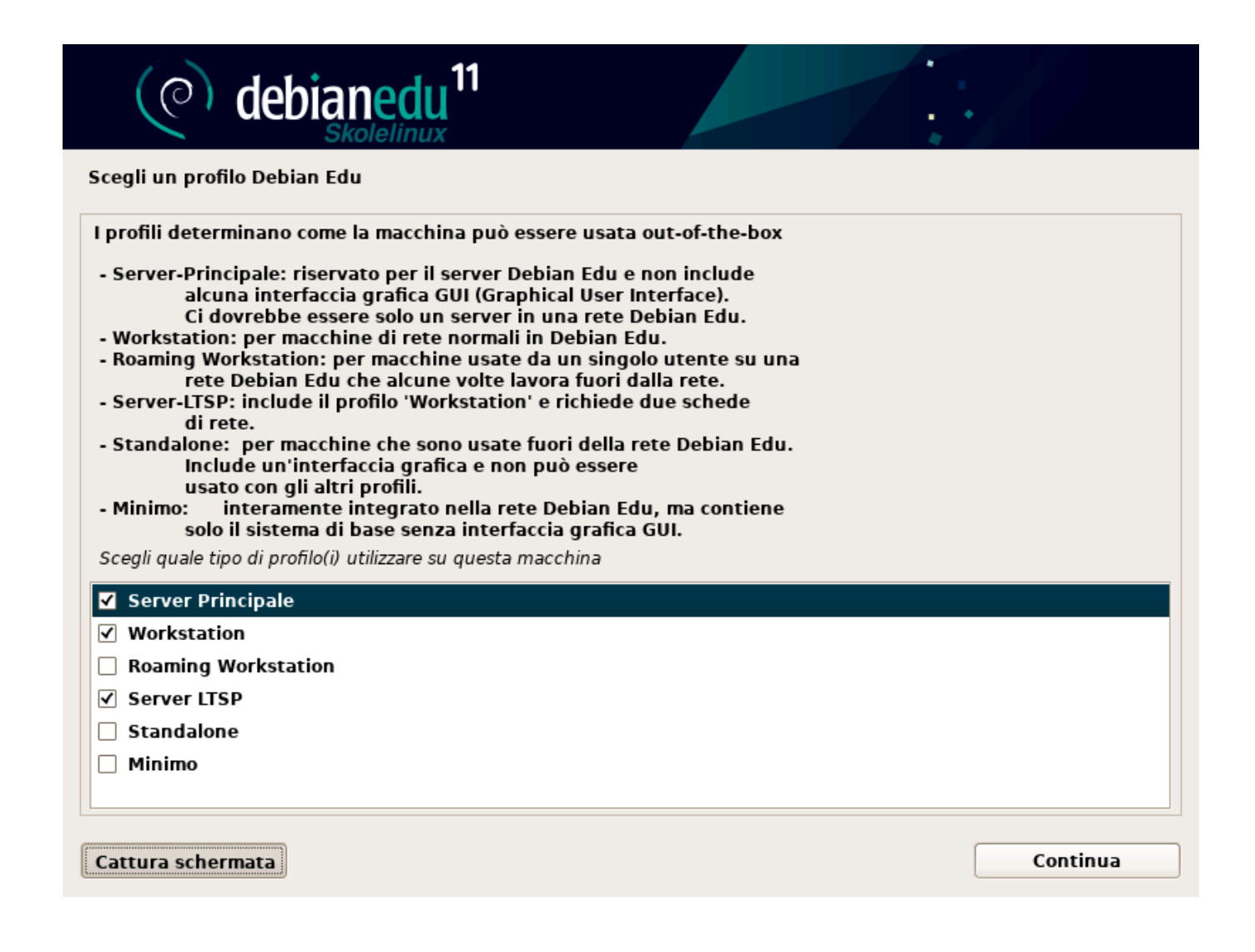

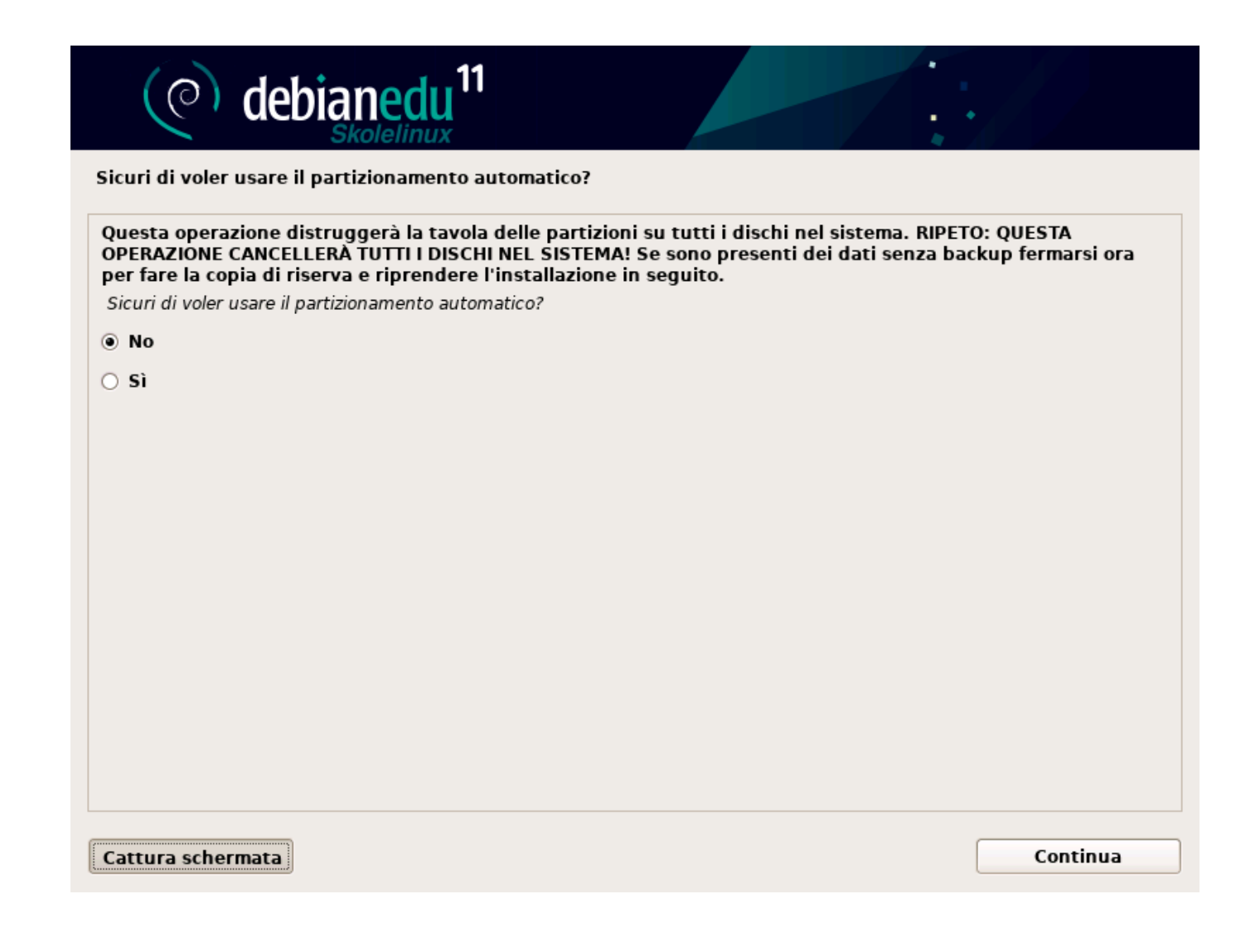

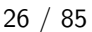

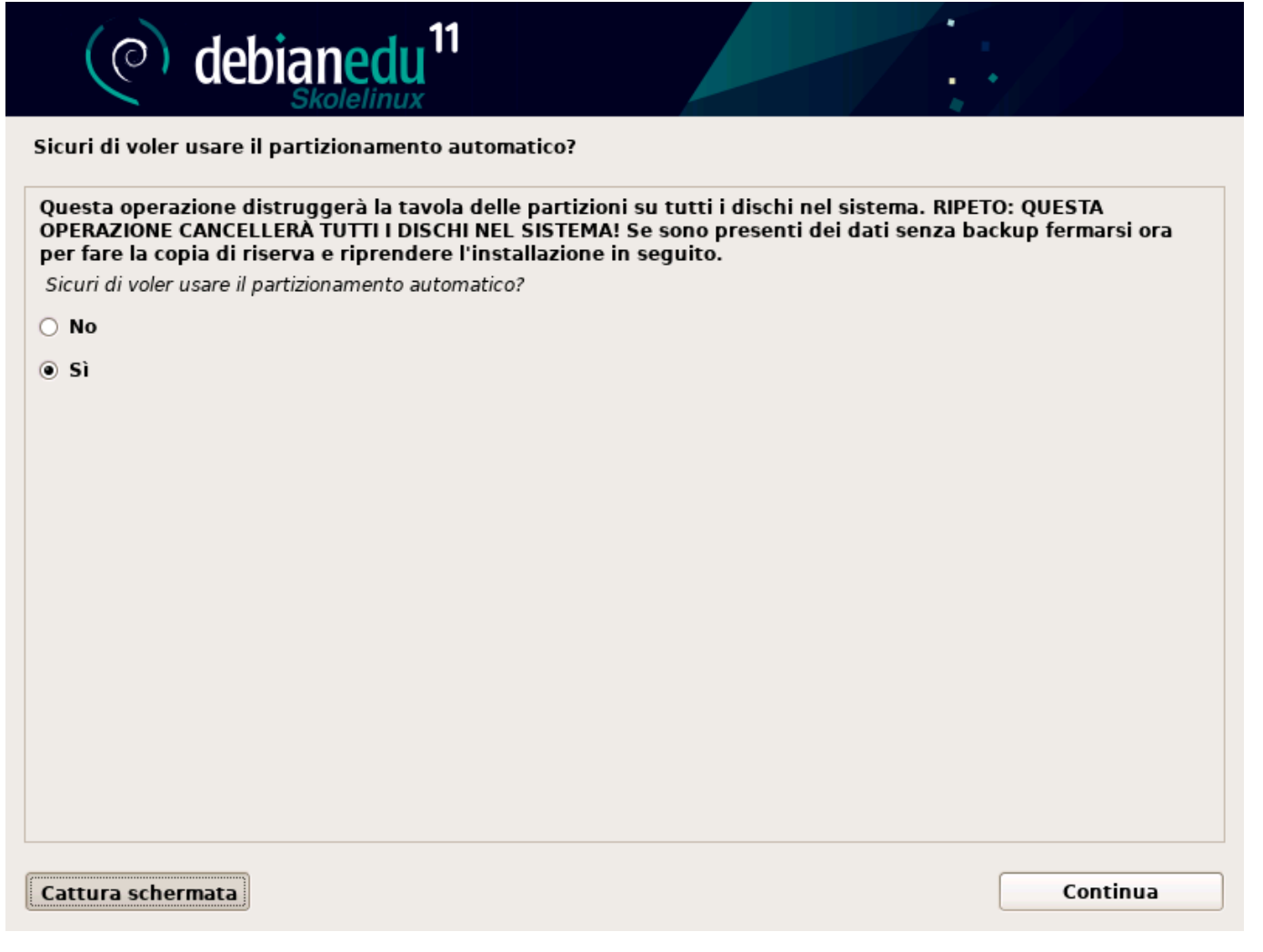

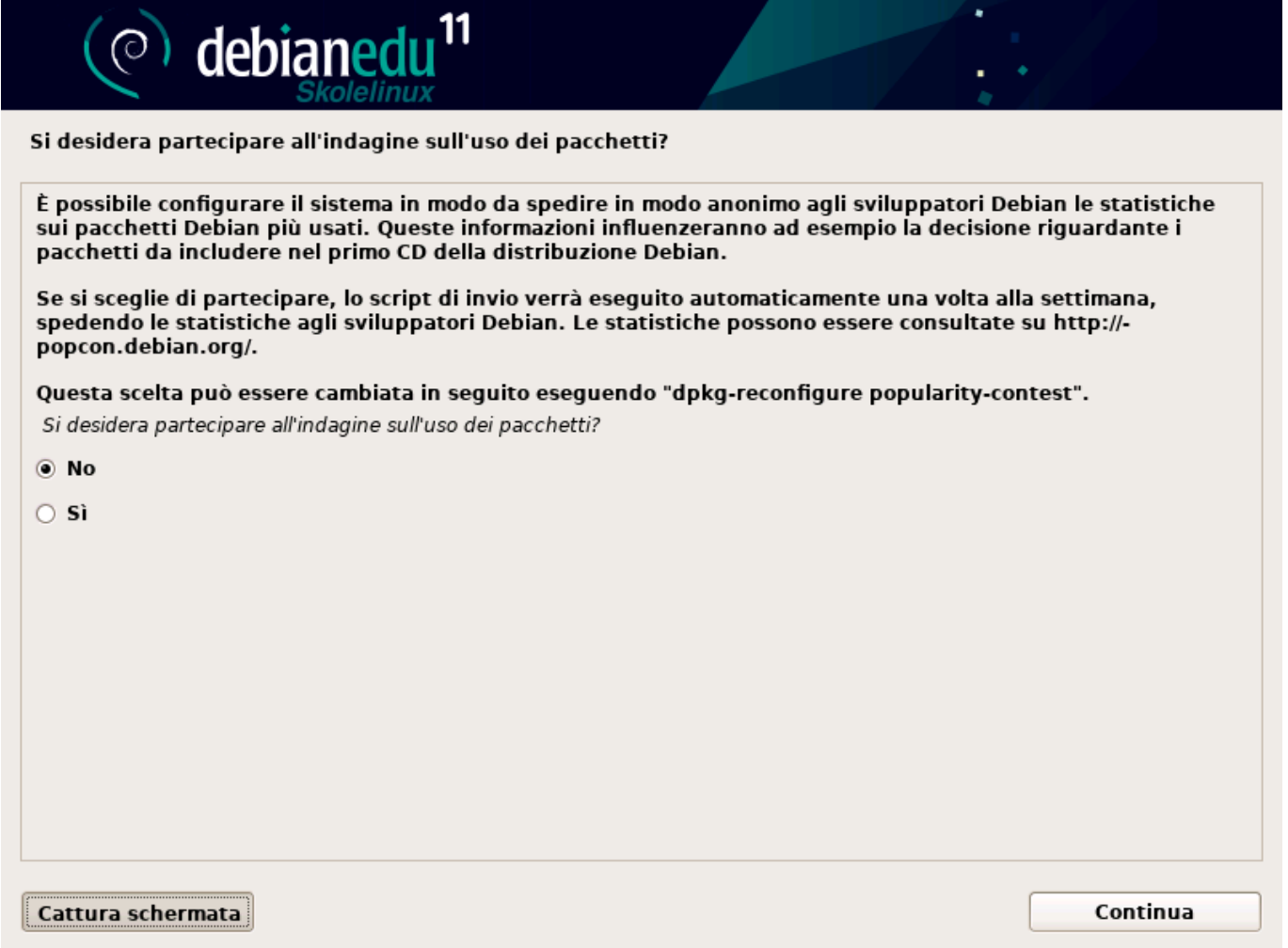

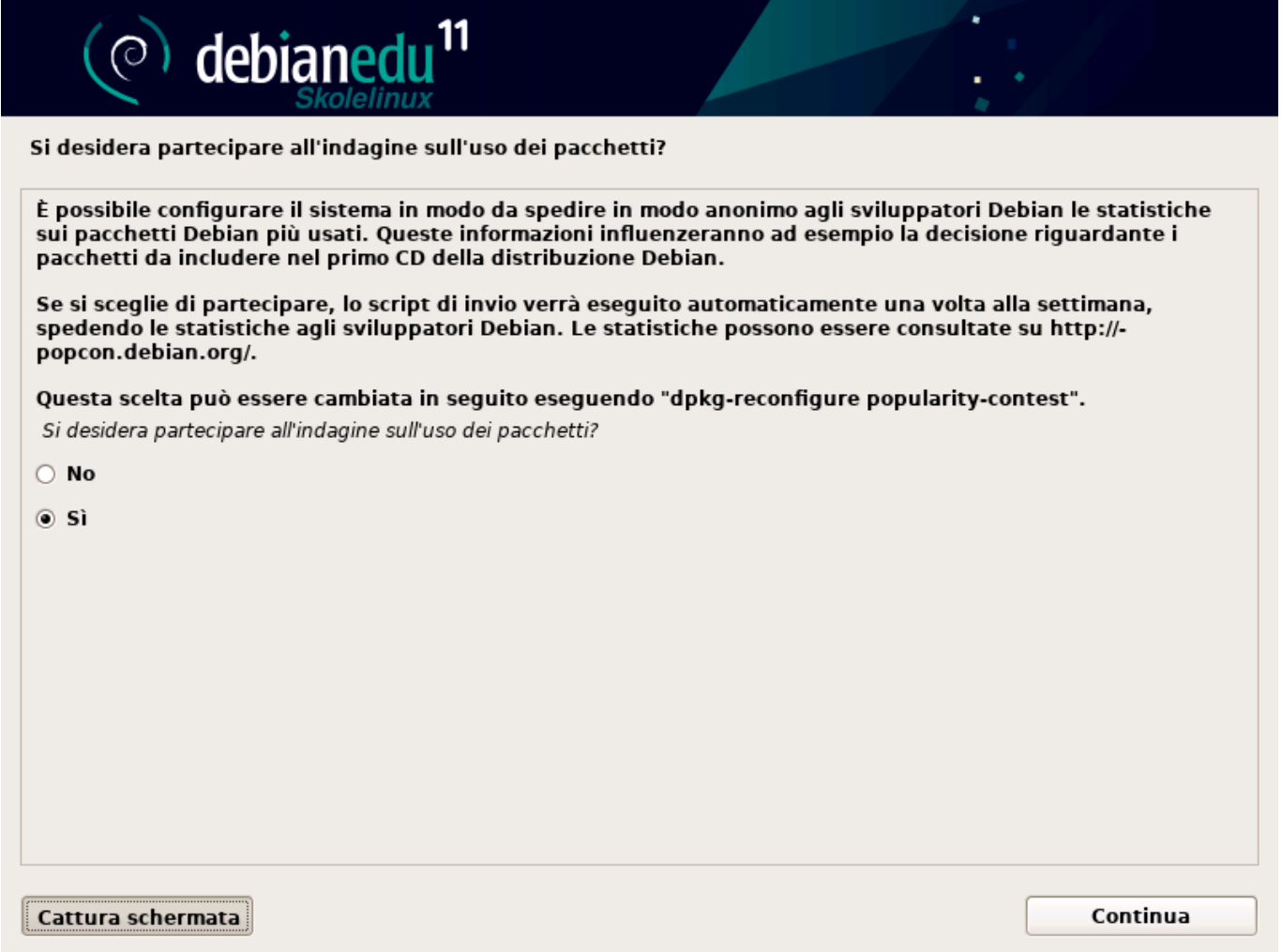

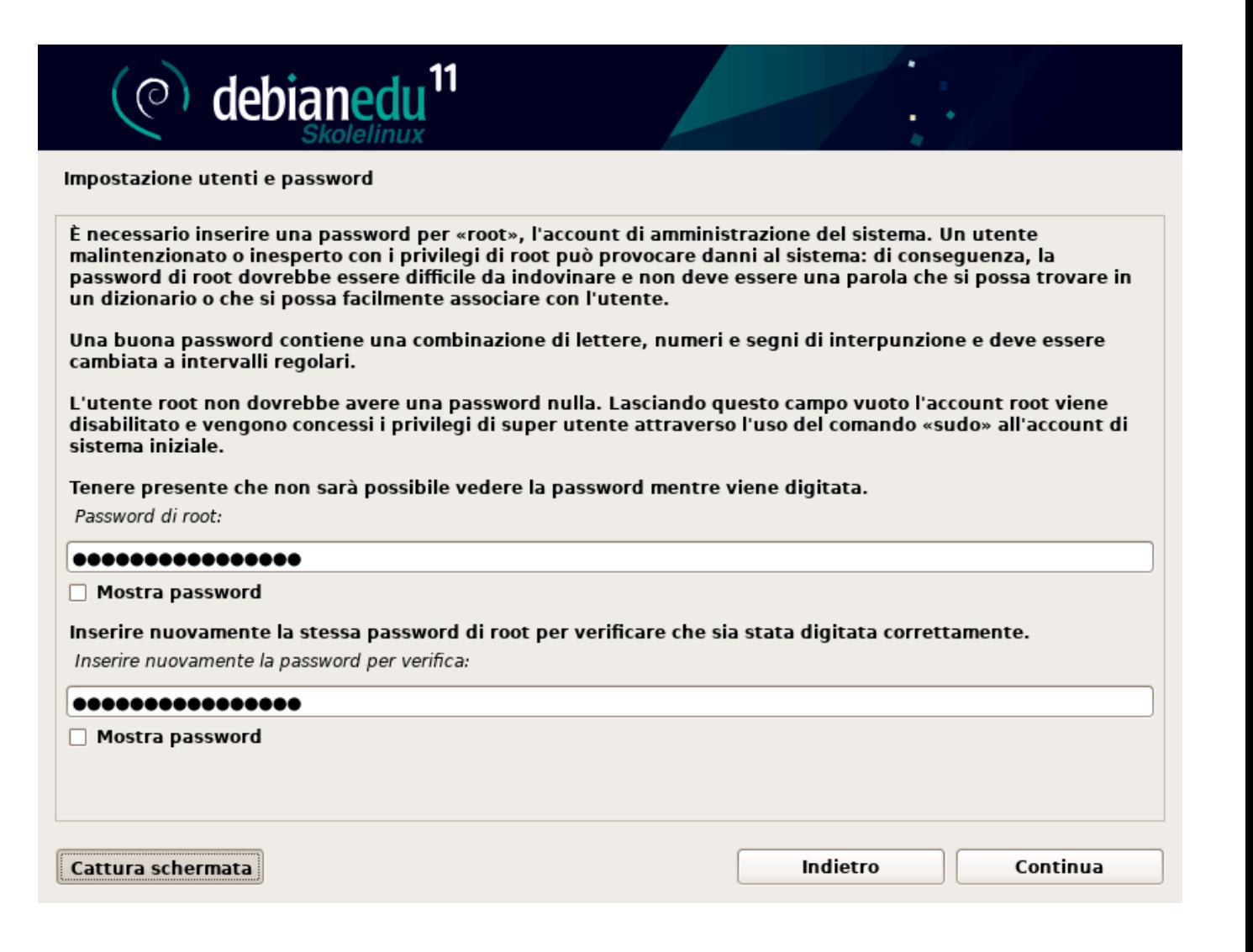
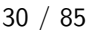

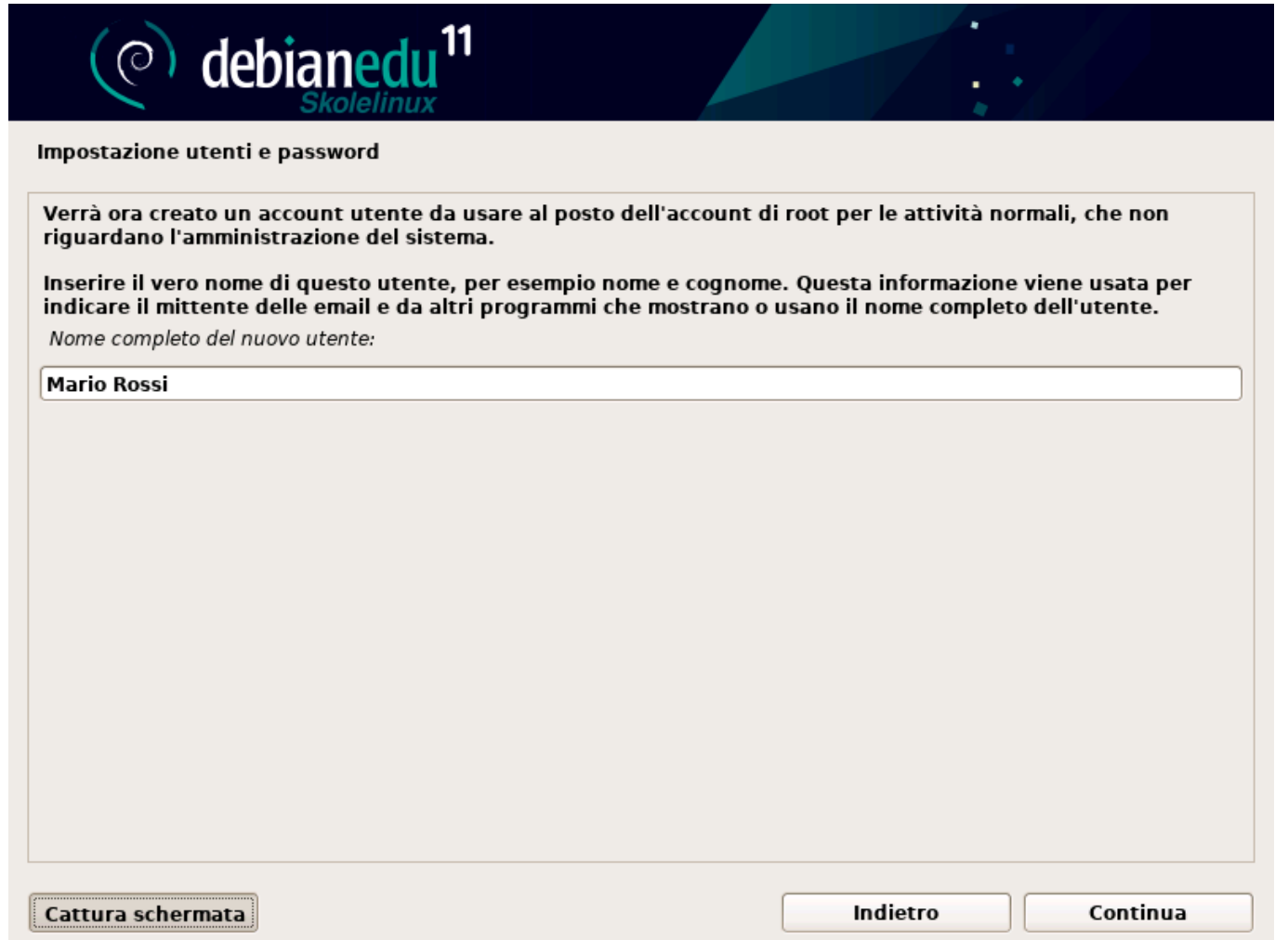

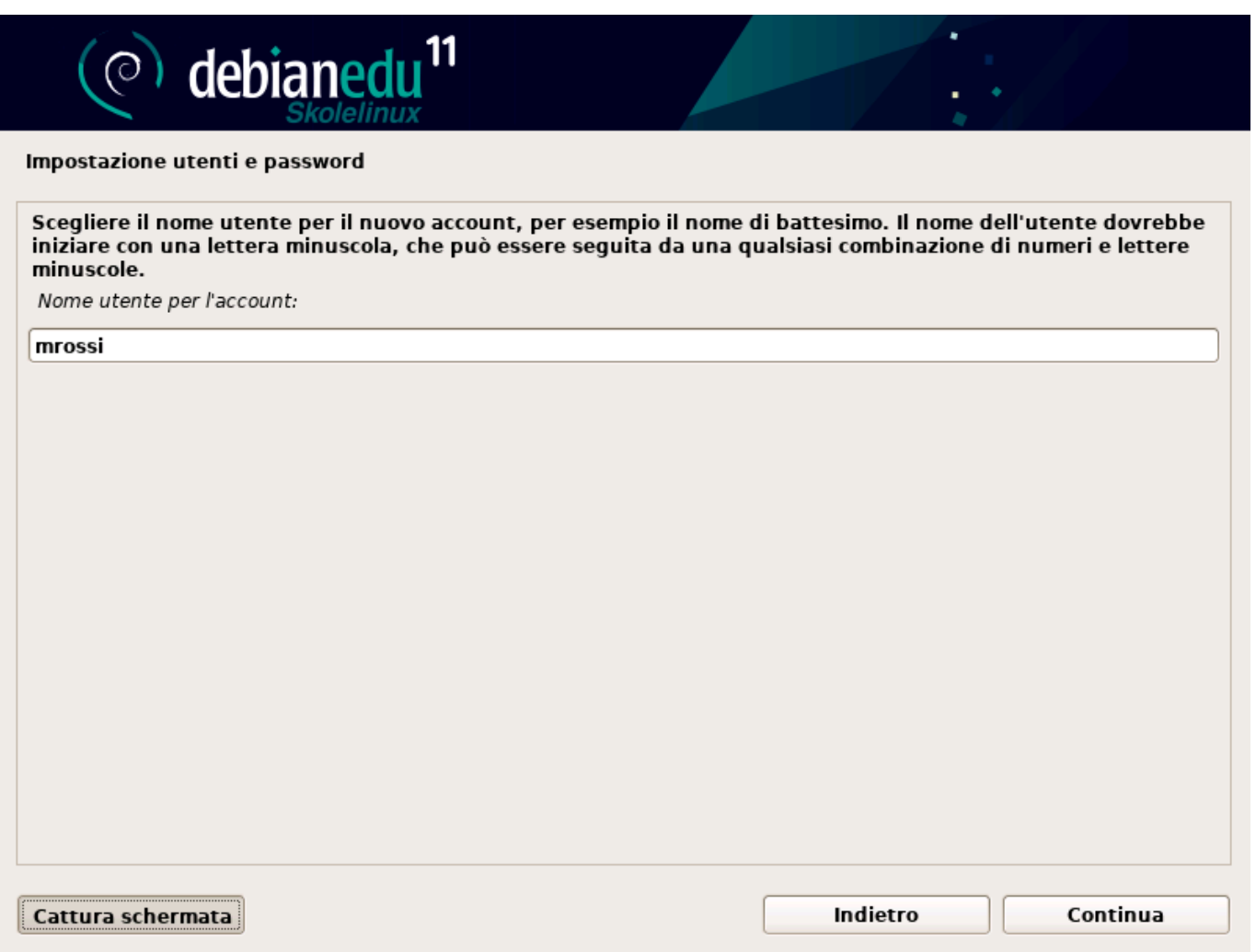

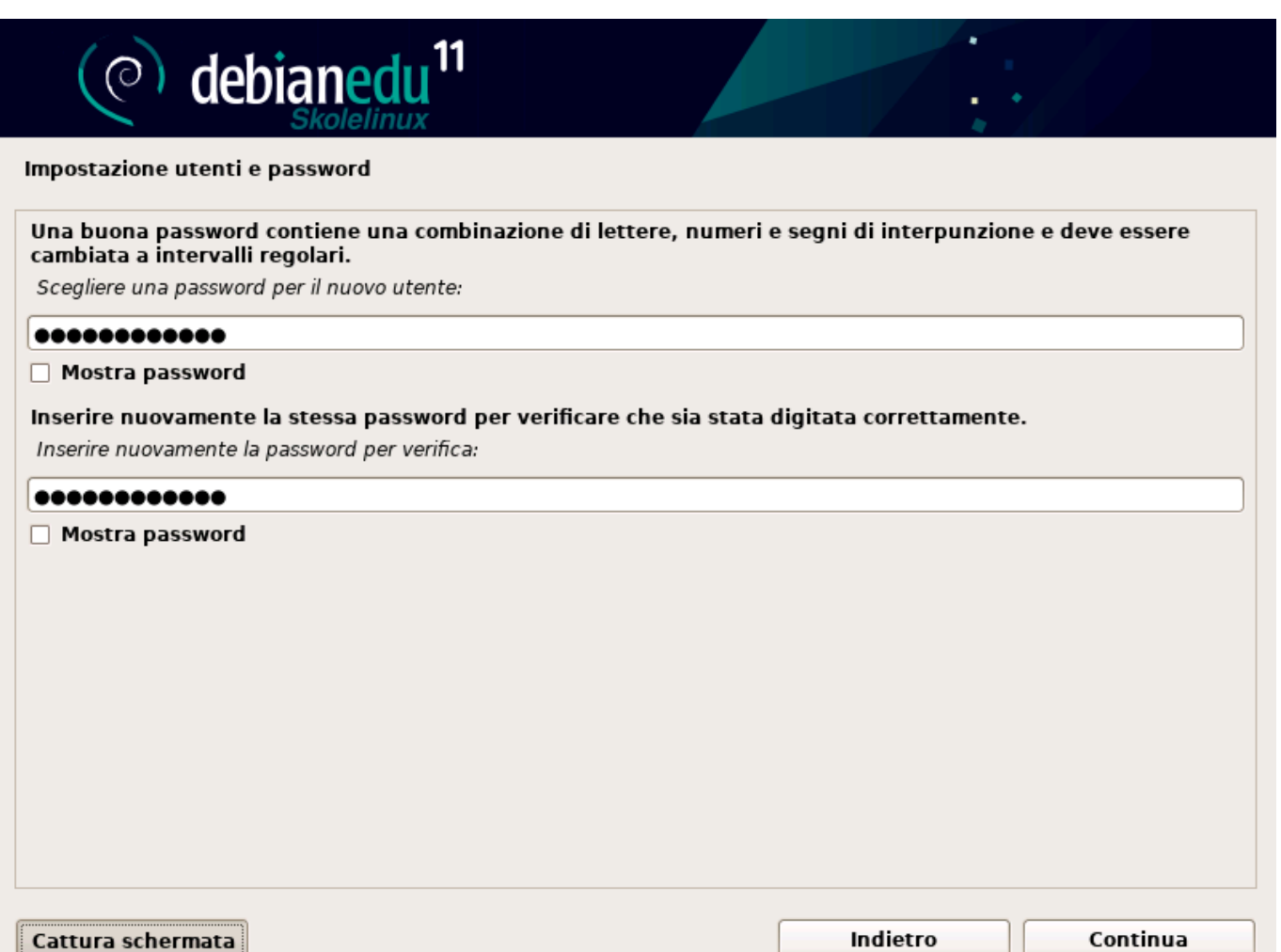

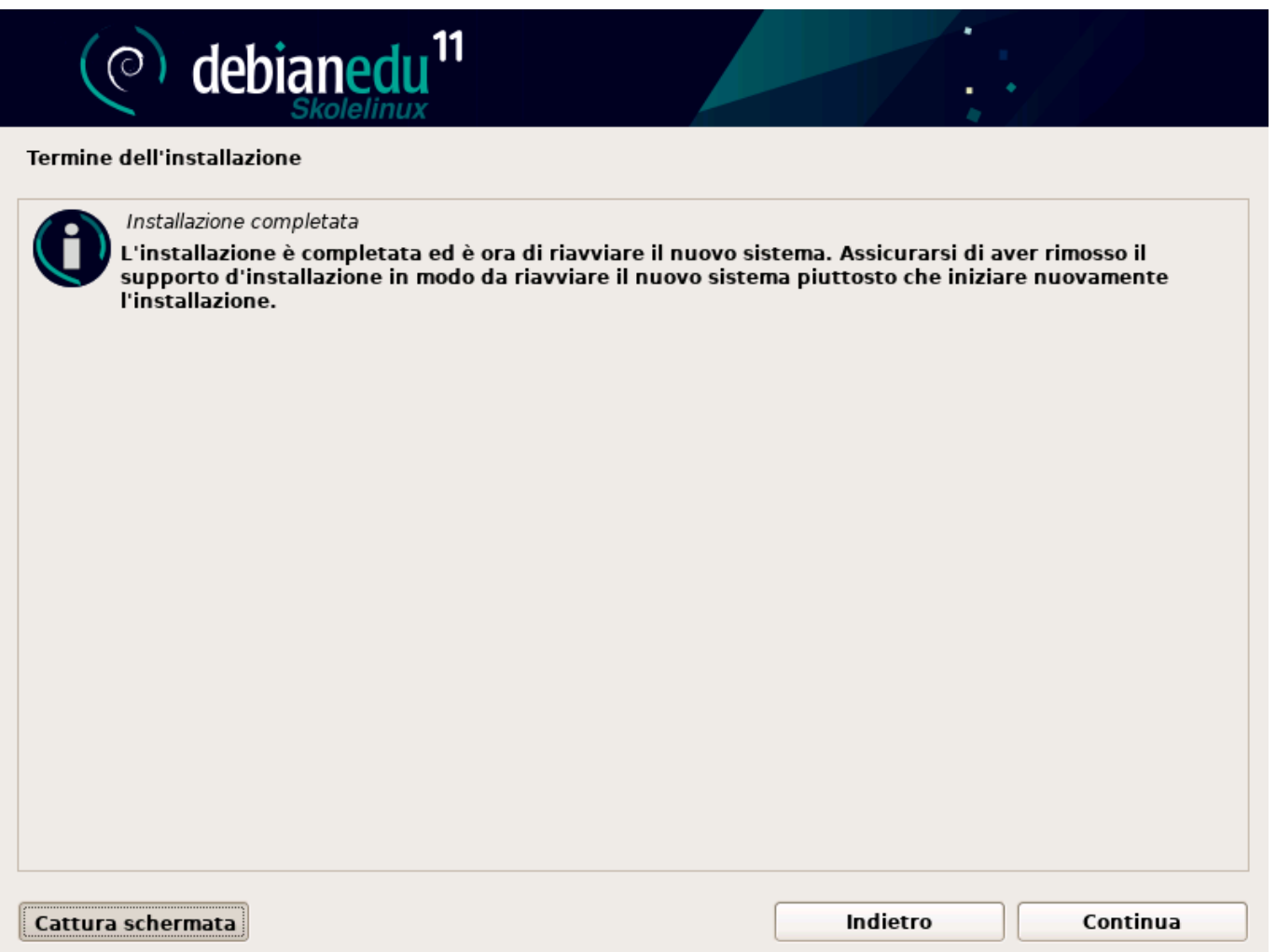

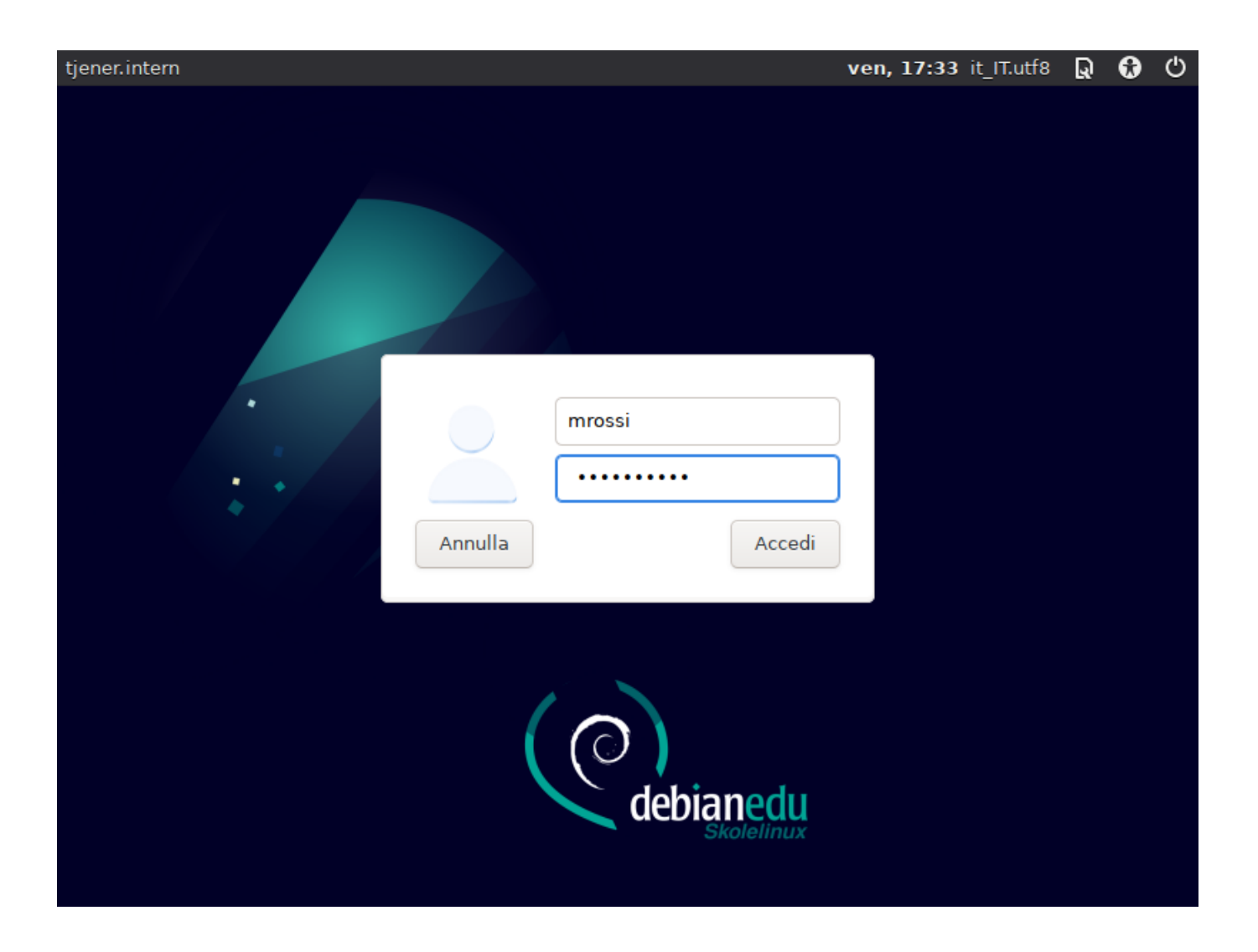

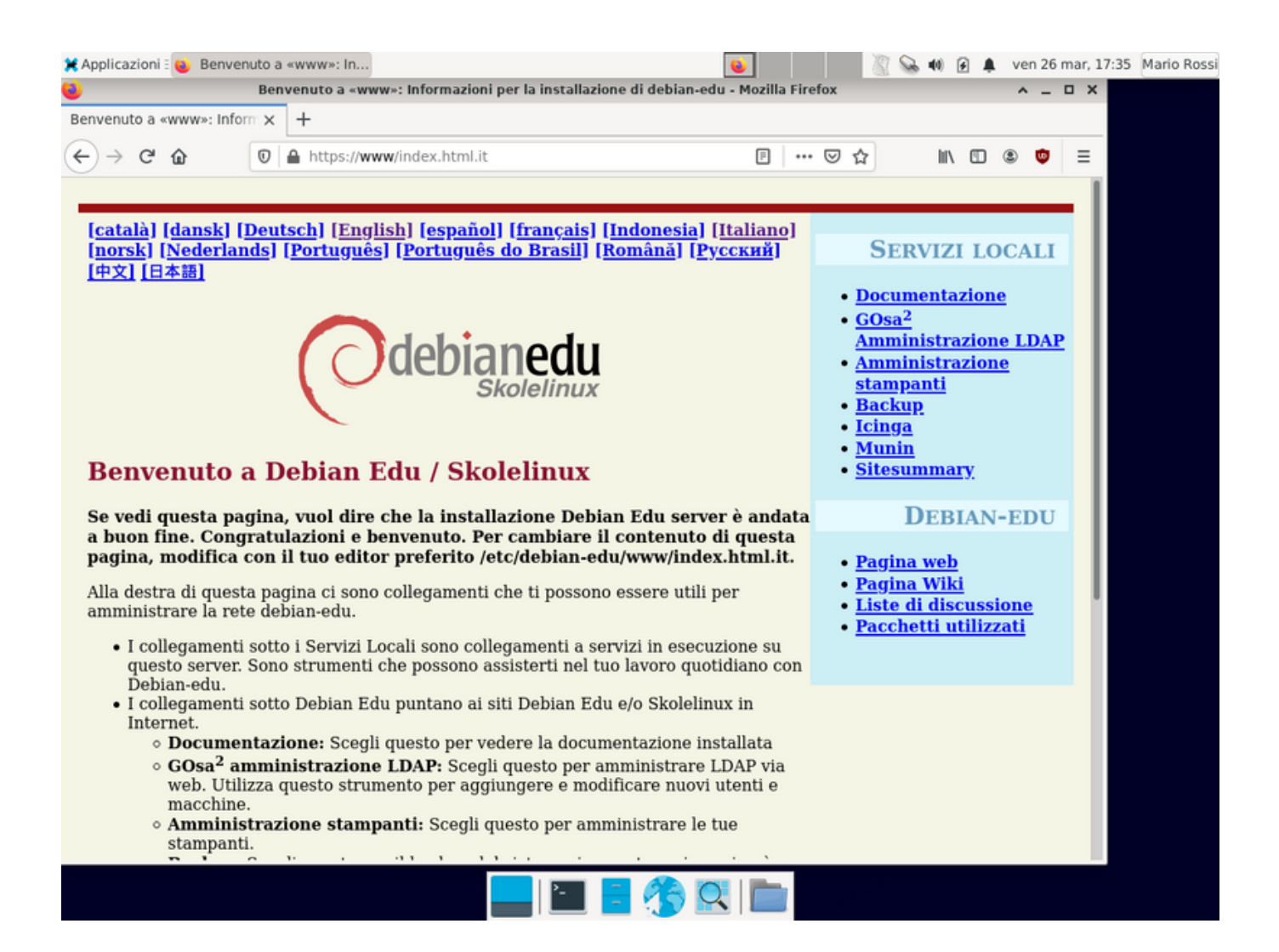

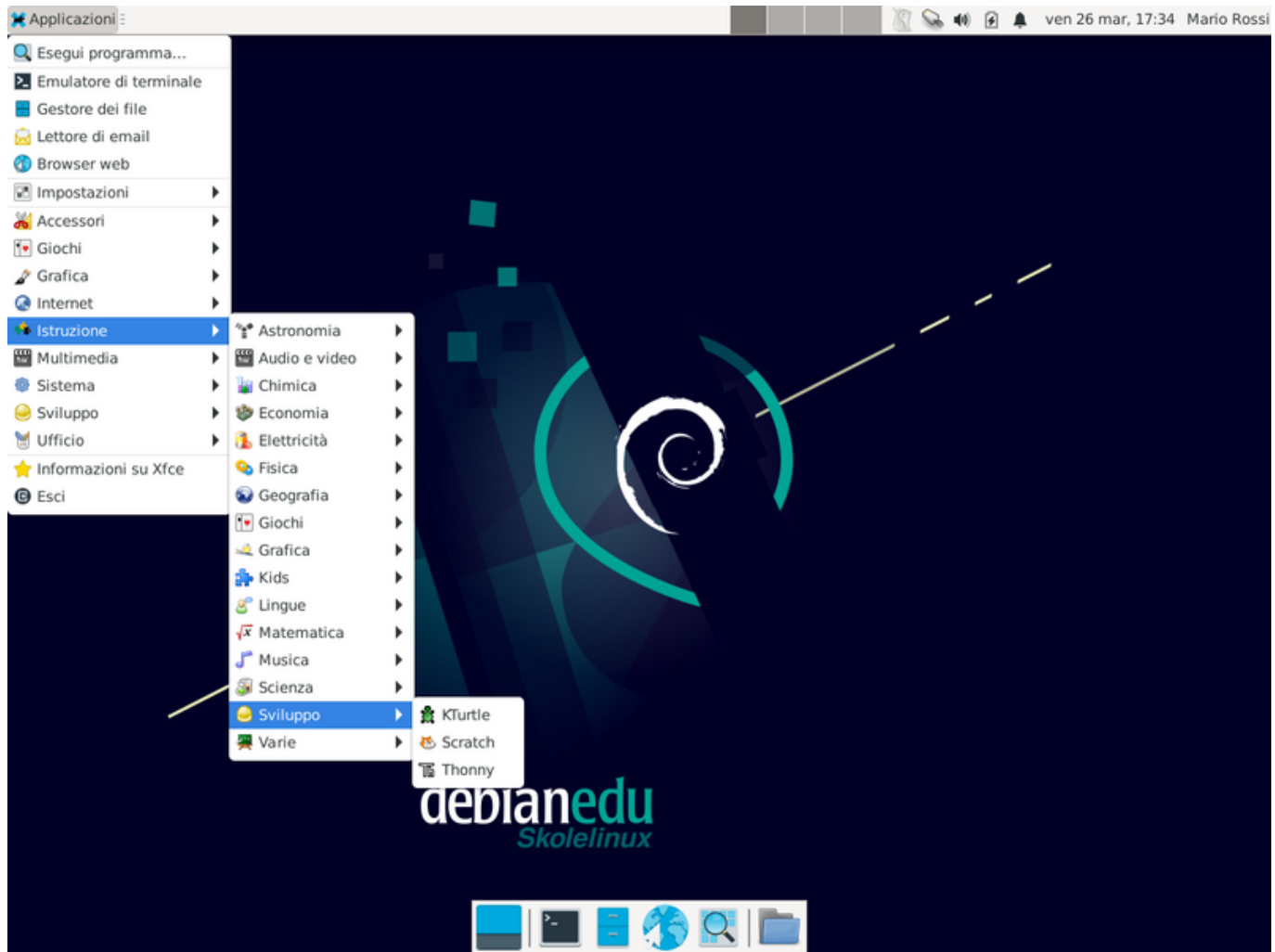

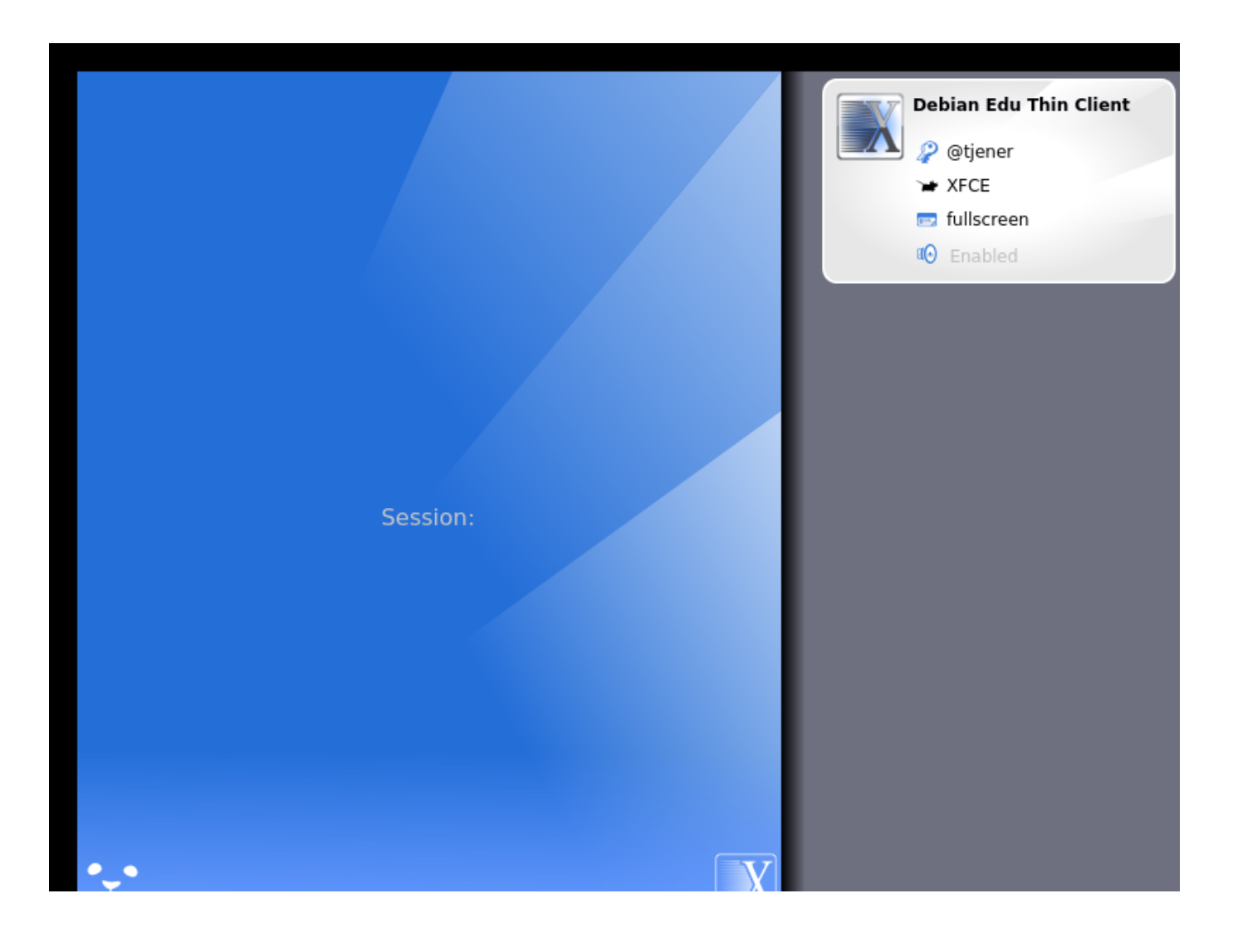

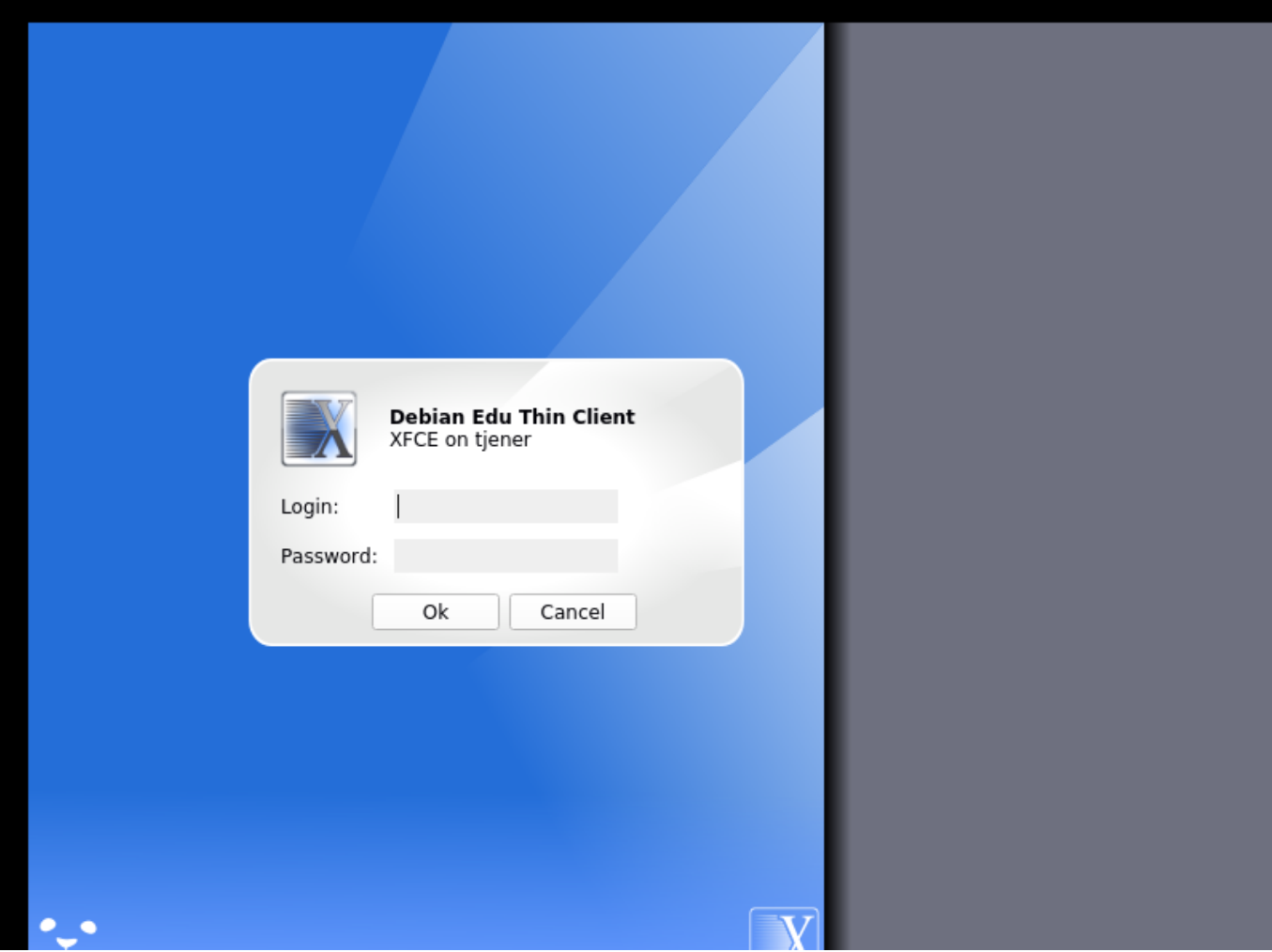

# **7 Iniziare**

# **7.1 I passi essenziali per iniziare**

<span id="page-44-0"></span>Durante l'installazione del server principale un primo account è stato creato. Nel resto del documento questo account sarà denominato "primo utente". Questo account è speciale in quanto i permessi per la directory home sono impostati a 700 ( chmod o+x ~ per rendere accessibili le pagine web personali) e il primo utente può usare sudo per diventare root.

Vedere le informazioni specifiche su Debian Edu per la configurazione per l'accesso al file system prima di aggiungere utenti; se necessario, adeguarsi alla politica del sito.

Dopo l'installazione, le prime cose che si devono fare come primo utente sono:

- 1. Accedere al server.
- 2. Aggiungere utenti con GOsa²
- 3. Aggiungere workstation con GOsa²

Come aggiungere utenti e workstation è descritto in dettaglio sotto, occorre leggere questo capitolo completamente. Il capitolo descrive come fare i passi essenziali correttamente così come altri accorgimenti che probabilmente tutti dovrebbero prendere in considerazione.

Ci sono altre informazioni disponibili in questo manuale: il capitolo Nuove funzionalità in Bullseye dovrebbe essere letto da tutti coloro che hanno familiarità con le precedenti versioni. Occorre leggere il capitolo Aggiornamenti per quelli che aggiornano da una versione precedente.

Д Se il traffico generico del DNS è bloccato nella vostra rete e [si usano alcuni specifici serv](#page-82-0)er DNS per navigare, occorre dire al server DNS di usare il server utilizzato come proprio "forwarder". Occorre q[uindi aggiornar](#page-58-0)e le opzioni di /etc/bind/named.conf e specificare l'indirizzo IP del server DNS da utilizzare.

La sezione HowTo descrive altri accorgimenti e trucchi e alcune risposte alle domande frequenti.

#### **7.1.1 Servizi attivi sul server principale**

Ci sono di[versi ser](#page-71-0)vizi attivi sul server principale che possono essere gestiti attraverso l'interfaccia web. Di seguito viene descritto ogni servizio.

# **7.2 Introduzione a GOsa²**

GOsa² è uno strumento di amministrazione basato su un'interfaccia web che aiuterà ad amministrare alcune parti importanti della configurazione di Debian Edu. Con GOsa<sup>2</sup> si possono amministrare (aggiungere, modificare, cancellare) questi gruppi principali:

- Amministrazione degli utenti
- Amministrazione dei gruppi
- Amministrazione dei Netgroup NIS
- Amministrazione delle macchine
- Amministrazione DNS
- Amministrazione DHCP

Per accedere a GOsa<sup>2</sup> occorre avere un server principale Skolelinux e un sistema (client) con un browser web installato che può essere il server principale stesso se è stato installato come server combinato (main server + server LTSP + workstation).

Se si è installato (probabilmente per sbaglio) solo il profilo main-server non si ha a disposizione un browser web. È facile installare un desktop minimale nel server principale utilizzando questa sequenza di comandi in una shell (non grafica) come primo utente (creato durante l'installazione del server principale):

```
$ sudo apt update
$ sudo apt install task -desktop -xfce lightdm education -menus
### after installation, run 'sudo service lightdm start'
### login as first user
```
Da un browser web usare questo URL https://www/gosa per l'accesso a GOsa<sup>2</sup>, collegandosi come primo utente.

- In caso si usi una nuova macchina Debian Edu Bullseye, il certificato sarà riconosciuto dal browser.
- Negli altri casi si riceverà un mess[aggio di errore per il](https://www/gosa) certificato SSL. Se si sa di essere soli nella rete basta dire al browser di accettarlo e ignorare il messaggio.

## **7.2.1 Accesso a GOsa² e pagina iniziale**

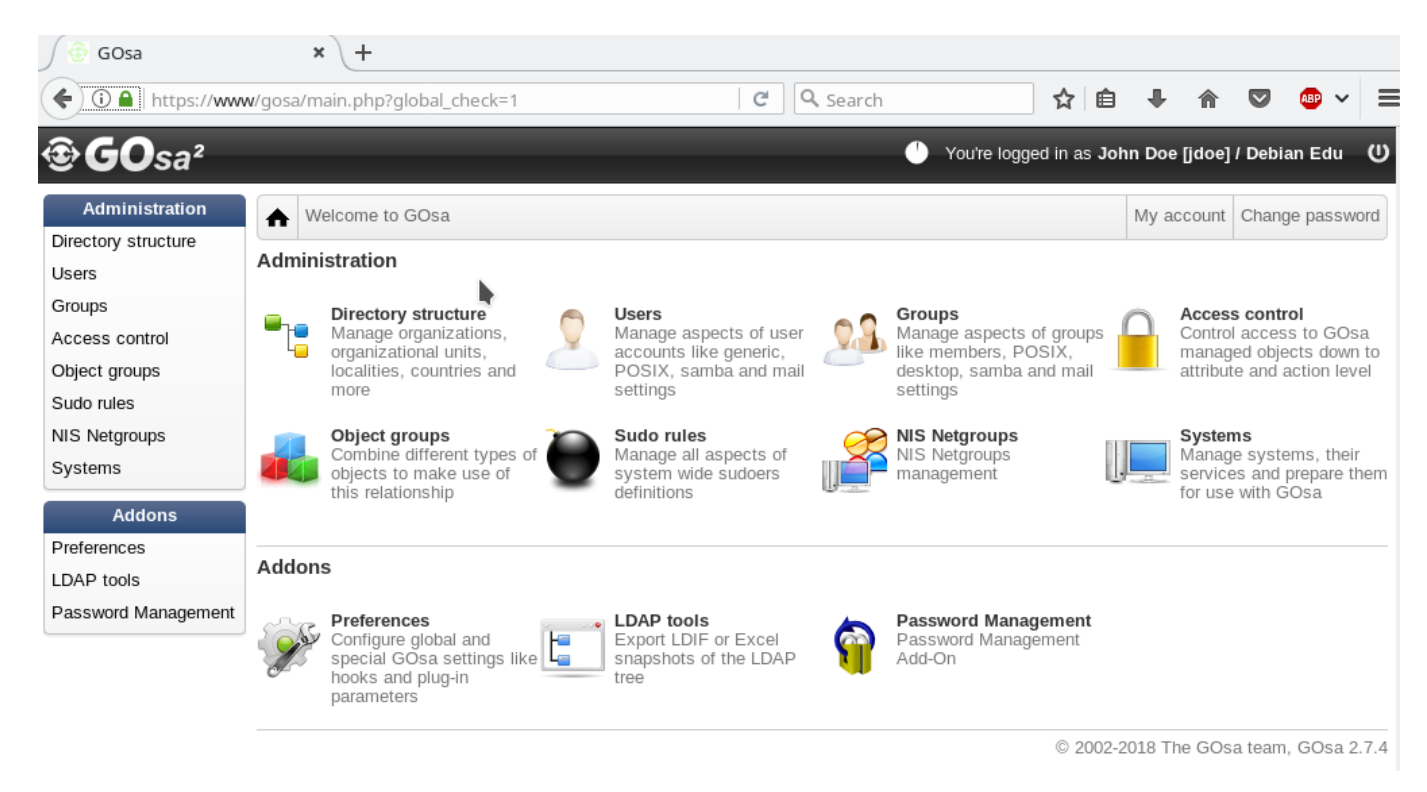

Dopo che ci si è collegati a GOsa² si vedrà la pagina iniziale di GOsa².

Successivamente, è possibile scegliere un'azione nel menu o fare clic su una delle icone della pagina iniziale. Per la navigazione, si consiglia di utilizzare il menu a sinistra dello schermo, in quanto questo rimarrà visibile su tutte le pagine di amministrazione di GOsa².

In Debian Edu le informazioni sugli account, i gruppi e il sistema sono archiviate in una directory LDAP. Questi dati non sono usati solo dal server principale, ma anche dalle workstation (senza disco), dai server LTSP e dalle macchine nella rete. Con LDAP le informazioni degli studenti, insegnanti, etc. devono essere inserite una sola volta. Dopo aver fornito le informazioni in LDAP, le stesse saranno disponibili su tutti i sistemi della rete Skolelinux.

Gosa² è uno strumento di amministrazione che usa LDAP per memorizzare le informazioni e fornire una struttura gerarchica di dipartimenti. Per ogni "dipartimento" è possibile aggiungere account utenti, gruppi, sistemi, gruppi di rete, ecc. A seconda della struttura della vostra istituzione, è possibile utilizzare la struttura del dipartimento in Gosa²/LDAP per trasferire la struttura organizzativa della scuola in un albero dati LDAP del server principale di Debian Edu.

Un'installazione predefinita del server principale di Debian Edu offre attualmente due "dipartimenti": Teachers e Students, oltre il livello base dell'albero LDAP. Gli account degli studenti sono destinati ad essere aggiunti al dipartimento "Students", gli insegnanti al dipartimento "Teachers", i sistemi (server, workstation etc.) sono attualmente aggiunti al livello di base. Questa struttura può essere personalizzata in base alle proprie esigenze. (Si può trovare un esempio su come creare utenti per gruppi di anni, con home directory comuni per ogni gruppo nella sezione HowTo/AdvancedAdministration di questo manuale).

A seconda dell'azione su cui si desidera lavorare (gestire utenti, gestire gruppi, gestire sistemi, etc.) Gosa<sup>2</sup> presenta una schermata diversa per il dipartimento selezionato (o per il livello di base).

# **7.3 Gestione degli utenti con GOsa²**

Per prima cosa si clicca su "Users" nel menu di navigazione a sinistra. La parte destra dello schermo cambia e si vede una tabella con le cartelle dei dipartimenti "Students" e "Teachers" e l'account di Amministratore di Gosa<sup>2</sup> (il primo utente creato). Sopra questa tabella c'è un campo chiamato *Base* che permette di navigare attraverso la struttura ad albero (occorre spostare il mouse su quella zona e appare un menu a discesa) e selezionare una cartella di base per le operazioni che si intendono fare (ad esempio aggiungere un nuovo utente).

#### **7.3.1 Aggiungere utenti**

Accanto alla navigazione ad albero c'è il menu "Actions". Spostare il mouse su questa voce e un sottomenu appare sullo schermo, scegliere "Create" e poi "User". Ci sarà una procedura guidata che aiuterà nella creazione dell'utente.

- La cosa più importante da fare è inserire il modello (NewStudent o NewTeacher) il nome completo dell'utente (vedere la figura).
- Seguendo la procedura guidata si vedrà che GOsa² genererà un nome utente automaticamente in base al nome reale. GOsa² sceglie automaticamente un nome utente che ancora non esiste, così più utenti con lo stesso nome avranno un nome utente diverso. Si noti che GOsa<sup>2</sup> può generare nomi utente non validi se il nome completo contiene caratteri non ASCII.
- Se non piace il nome utente generato è possibile selezionarne un altro indicato nella casella a discesa, anche se nella procedura guidata non si può fare una libera scelta. (Per modificare il nome utente proposto, aprire con un editor /etc/gosa/gosa.conf e aggiungere allowUIDProposalModification = "true" come opzione aggiuntiva alla "location definition".)
- Quando la procedura guidata è terminata, viene presentata la schermata di GOsa² per l'oggetto nuovo utente. Utilizzare le schede in alto, per verificare i campi compilati.

Dopo aver creato l'utente (per ora non è necessario personalizzare i campi che la procedura guidata ha lasciato vuoti), fare clic sul pulsante "Ok" in basso a destra.

Come ultimo passo GOsa² chiederà una password per il nuovo utente. Digitare la password due volte, quindi fare clic su

"Set password" in basso a destra. Alcuni caratteri non sono permessi nella password.

Se tutto è andato bene, ora è possibile vedere il nuovo utente nella tabella degli utenti. Ora si dovrebbe essere in grado di accedere con quel nome utente su qualsiasi macchina Skolelinux all'interno della rete.

#### Users My account Change password List of users  $O$   $O$   $O$ Actions -Base /Teachers Search.. Δħ. Default filter Surname<sup>v</sup> Given name Login **Actions** Show templates Hirsch Harry harhir ç 7 G R 5 Show POSIX users NewTeacher NewTeacher newteacher Show SAMBA users Show mail users  $\checkmark$  Search in subtrees Edit filters...

#### **7.3.2 Cercare, modificare e cancellare utenti**

Se occorre modificare o cancellare un utente si usa GOsa<sup>2</sup> per vedere l'elenco degli utenti nel proprio sistema. In alto a sinistra dello schermo, si trova il riquadro "Filter", uno strumento di ricerca fornito da GOsa<sup>2</sup>. Se non si conosce esattamente dove si trova l'account nell'albero, occorre spostarsi nel livello di base dell'albero di GOsa²/LDAP e cercare con l'opzione chiamata: "[x] Cerca in subtrees".

Quando si usa il riquadro "Filter", i risultati appariranno immediatamente in mezzo al testo nell'elenco della tabella. Ogni riga rappresenta un account utente e gli elementi più a destra di ogni riga sono piccole icone che forniscono le azioni necessarie: modificare utente, bloccare l'account, impostare la password e rimuovere l'utente.

Verrà mostrata una nuova pagina in cui si possono modificare direttamente le informazioni dell'utente come cambiare la password o modificare la lista dei gruppi ai quali appartiene.

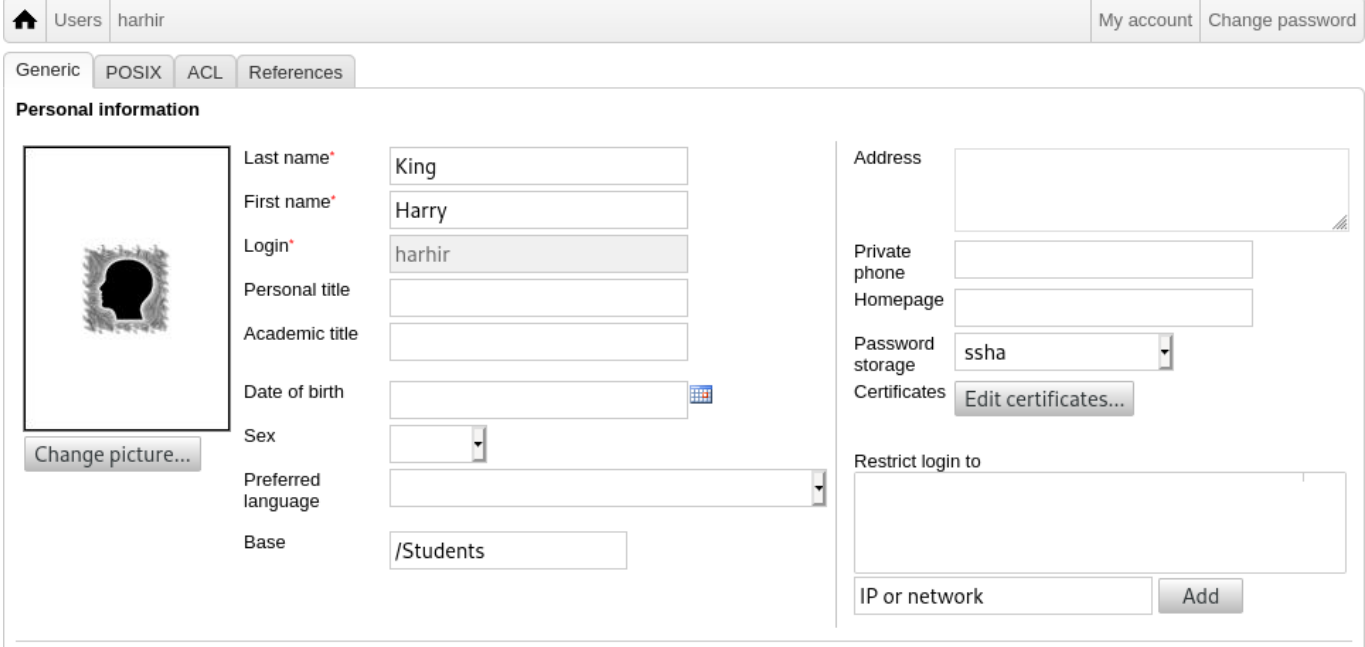

#### **7.3.3 Impostare le password**

Gli studenti possono cambiare la propria password accedendo a GOsa<sup>2</sup> con i loro nomi utente. Per facilitare l'accesso a GOsa², è presente un'icona denominata Gosa nel desktop e nel menu di sistema (o Impostazioni di sistema). La versione di GOsa² per uno studente che vi accede è davvero minimale permettendo solo l'accesso ai propri dati di account e alla possibilità di cambiare la password.

Gli insegnanti hanno privilegi speciali in GOsa<sup>2</sup>. Essi hanno una vista privilegiata di GOsa<sup>2</sup> e possono cambiare la password per tutti gli studenti. Questo può essere molto utile in classe.

Per configurare una nuova password per l'utente

- 1. cercare l'utente che si vuole modificare, come spiegato sopra
- 2. cliccare sul simbolo della chiave alla fine della riga del nome utente
- 3. nella pagina che si presenta è possibile impostare una nuova password a propria scelta

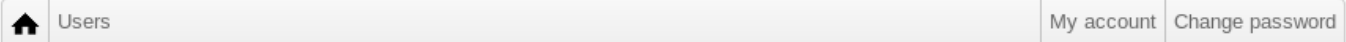

To change the user password use the fields below. The changes take effect immediately. Please memorize the new password, because the user wouldn't be able to login without it.

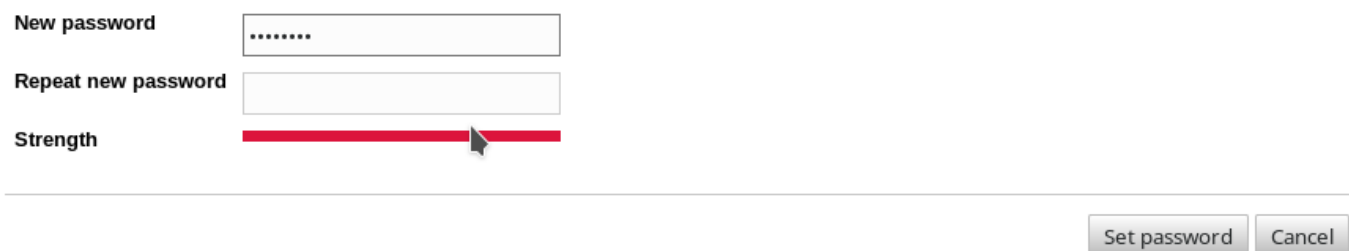

**Attenzione alla sicurezza per le password facili da indovinare!**

#### **7.3.4 Gestione avanzata degli utenti**

È possibile creare una grande quantità di utenti con GOsa² utilizzando un file CSV, che può essere creato con un buon foglio di calcolo (per esempio localc). Occorre inserire almeno i seguenti campi: uid, cognome (sn), nome (givenName) e password. Assicurarsi che non ci siano voci duplicate nel campo uid. Occorre controllare anche di non duplicare uid esistenti in LDAP (questi possono essere ottenuti eseguendo getent passwd | grep tjener/home | cut -d":" -f1 da terminale).

Qui ci sono le indicazioni su come creare un file CSV (GOsa<sup>2</sup> è abbastanza intollerante con questi file):

- Usare "," come separatore di campo
- Non usare le virgolette
- Il file CSV **non deve** contenere una riga di intestazione (che in genere contiene i nomi delle colonne)
- L'ordine dei campi non è rilevante, questo può essere definito in Gosa<sup>2</sup> durante l'importazione di massa

Le operazioni per l'importazione di massa sono:

- 1. clic sul collegamento "LDAP Manager" nel menu di navigazione sulla sinistra
- 2. clic sulla scheda "Import" sulla destra dello schermo
- 3. navigare sul disco locale e selezionare il file CSV con l'elenco degli utenti da importare
- 4. scegliere uno dei modelli disponibili per gli utenti che deve essere applicato durante l'importazione di massa (come NewTeacher o NewStudent)
- 5. fare clic sul pulsante "Import" nell'angolo in basso a destra

È una buona idea fare qualche test prima, meglio con un file CSV che contiene pochi utenti fittizi che potranno essere cancellati più tardi.

Lo stesso vale per il modulo di gestione password, che permette di resettare molte password utilizzando un file CSV o per rigenerare nuove password per gli utenti appartenenti ad uno speciale sottoalbero LDAP.

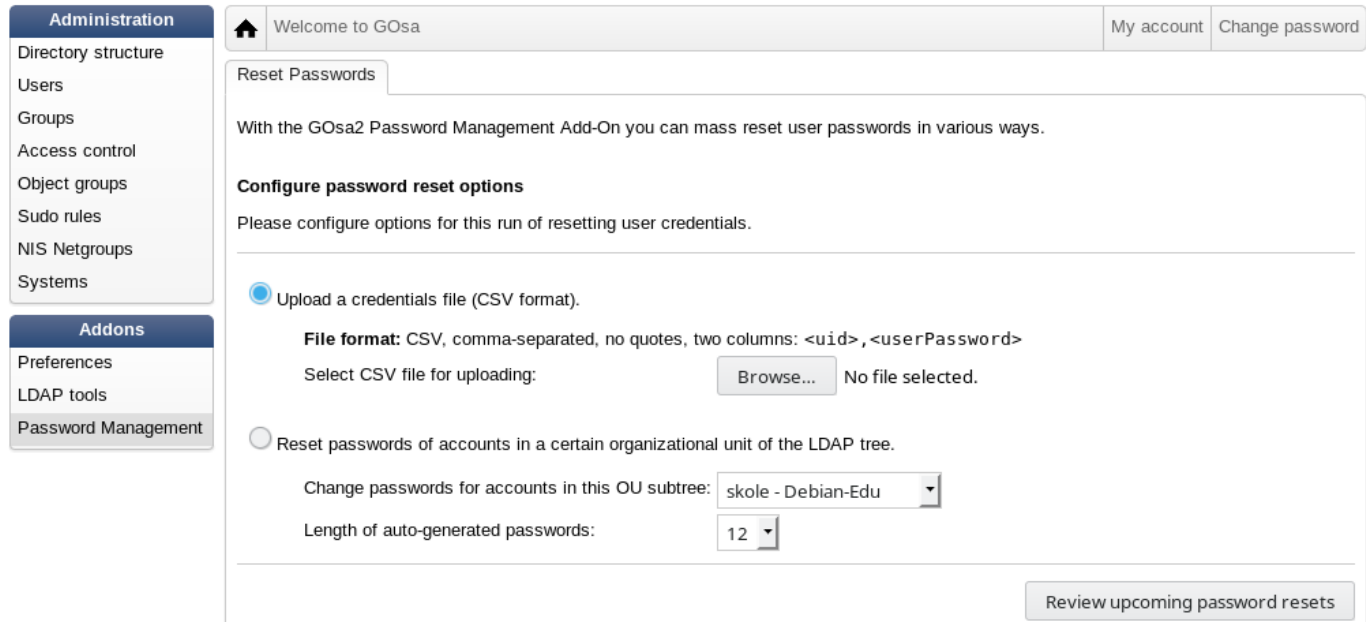

# **7.4 Gestione dei gruppi con GOsa²**

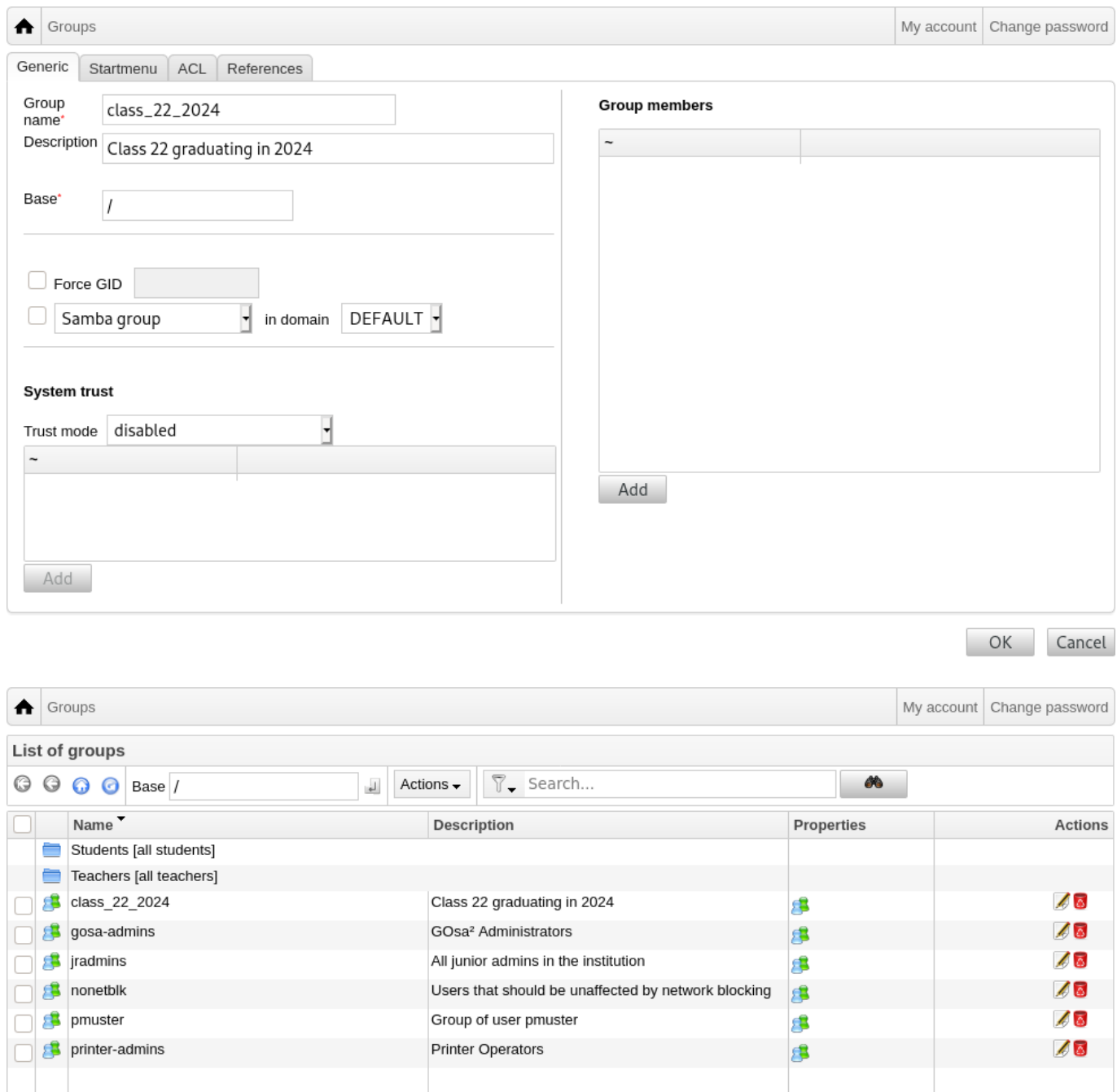

La gestione dei gruppi è molto simile a quella degli utenti.

È possibile inserire un nome e una descrizione per ogni gruppo. Assicurarsi di scegliere il giusto livello nella struttura LDAP quando si crea un nuovo gruppo.

Se si aggiungono utenti a un gruppo appena creato si torna alla lista degli utenti, dove si può utilizzare il riquadro di filtro per trovare utenti. Controllare anche il livello dell'albero LDAP.

I gruppi inseriti attraverso la gestione dei gruppi sono gruppi regolari unix, così possono essere usati anche per i permessi dei file.

# **7.5 Gestione delle macchine con GOsa²**

L'amministrazione delle macchine permette in pratica di gestire tutti i dispositivi nella propria rete Debian Edu. Ogni macchina aggiunta alla directory LDAP con GOsa² ha un nome, un indirizzo IP, un indirizzo MAC e un nome di dominio (che in genere è "intern"). Per una descrizione più completa dell'architettura di Debian Edu consultare la sezione architettura di questo manuale.

Le workstation senza disco e i thin client funzionano out-of-the-box nel caso di un *server principale combinato*.

Le workstation con disco (compresi i server LTSP separati) **devono** essere aggiunte con GOsa². Dietro le [quinte, ven](#page-8-0)gono generati sia un Kerberos Principal (una specie di *account*) specifico della macchina che un file keytab correlato (contenente una chiave usata come *password*); il file keytab deve essere presente sulla workstation per poter montare le home directory degli utenti. Una volta che il sistema aggiunto è stato riavviato, accedervi come root ed eseguire /usr/share/debian-edu-config/tools/copy-host-keytab.

Per crearne Kerberos Principal e il file keytab per un sistema *già configurato con GOsa²*, effettuare il login sul server principale come root ed eseguire

/usr/share/debian-edu-config/tools/gosa-modify-host <hostname> <IP>

**Attenzione:** la creazione di host keytab è possibile per sistemi di tipo *workstation*, *server* e *terminali* ma non per quelli di tipo *netdevices*. Vedere il capitoloNetwork clients HowTo per le opzioni di configurazione di NFS.

Per aggiungere una macchina, usare il menu principale di GOsa<sup>2</sup>, systems, add. Si può utilizzare un indirizzo IP/nome\_host dallo spazio di indirizzamento preconfigurato 10.0.0.0/8. Attualmente ci sono solo due indirizzi predefiniti fissi: 10.0.2.2 (tjener) e 10.0.0.1 (gateway). Gl[i indirizzi da 10.0.16.20](#page-71-0) a 10.0.31.254 (circa 10.0.16.0/20 o 4000 host) sono riservati al DHCP e assegnati dinamicamente.

Per assegnare a un host con l'indirizzo MAC 52:54:00:12:34:10 un indirizzo statico in GOsa<sup>2</sup> occorre inserire l'indirizzo MAC, il nome dell'host e l'IP; in alternativa è possibile cliccare sul pulsante Propose ip che mostrerà il primo indirizzo fisso libero in 10.0.0.0/8, molto probabilmente qualcosa di simile a 10.0.0.2 se si aggiunge la prima macchina in questo modo. Sarebbe meglio pensare prima a un intervallo adatto per la rete: per esempio si potrebbe usare 10.0.0.x con x>10 e x<50 per i server e x>100 per le workstation. Non dimenticarsi di attivare il sistema appena aggiunto. Con l'eccezione del server principale tutti i sistemi saranno visualizzati con un'icona.

Se le macchine sono avviate come thin-client/workstation senza dischi o sono state installate usando uno dei profili di rete, lo script sitesummary21dapdhcp può essere usato per aggiungere automaticamente macchine a GOsa<sup>2</sup>. Per macchine semplici funzionerà out of the box, per macchine con più di un mac address quello scelto attualmente deve essere usato, sitesummary2ldapdhcp -h mostra le informazioni di utilizzo. Notare che gli indirizzi IP dopo l'uso di sitesummary2ldapdhcp appartengono all'intervallo dinamico degli IP. Questi sistemi possono poi essere modificati per adattarsi alla vostra rete: rinominare ogni nuovo sistema, attivare DHCP e DNS, aggiungerlo ai gruppi di rete (vedere la seguente schermata per i gruppi di rete consigliati), occorre dopo riavviare il sistema. Le seguenti schermate mostrano come stanno le cose in pratica:

```
root@tjener:~# sitesummary2ldapdhcp -a -i ether -22:11:33:44:55:ff
info: Create GOsa machine for am -2211334455ff.intern [10.0.16.21] id ether -22:11:33:44:55: ←-
   ff.
Enter password if you want to activate these changes, and ^c to abort.
Connecting to LDAP as cn=admin ,ou=ldap -access ,dc=skole ,dc=skolelinux ,dc=no
enter password: ********
root@tjener:~#
```
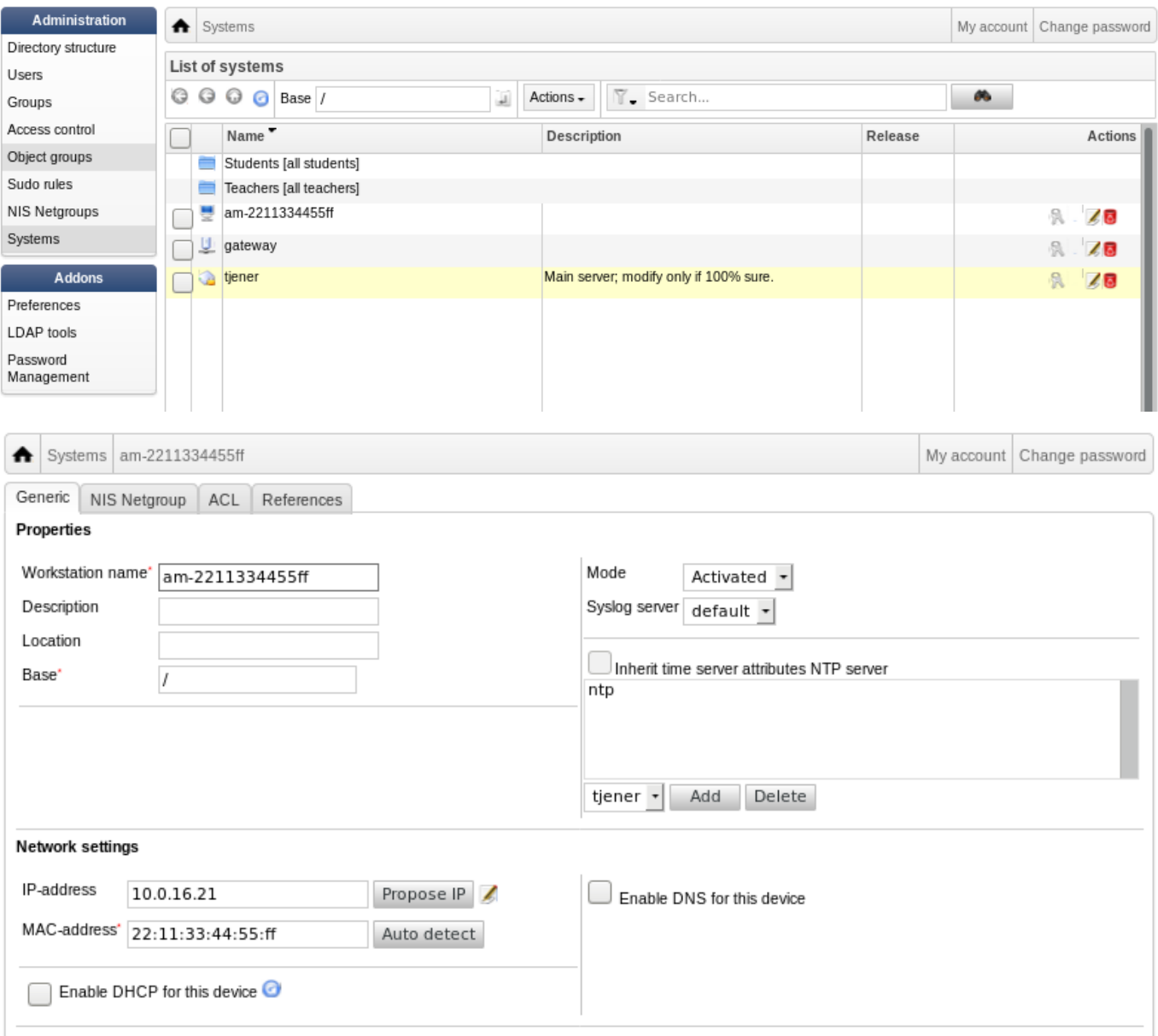

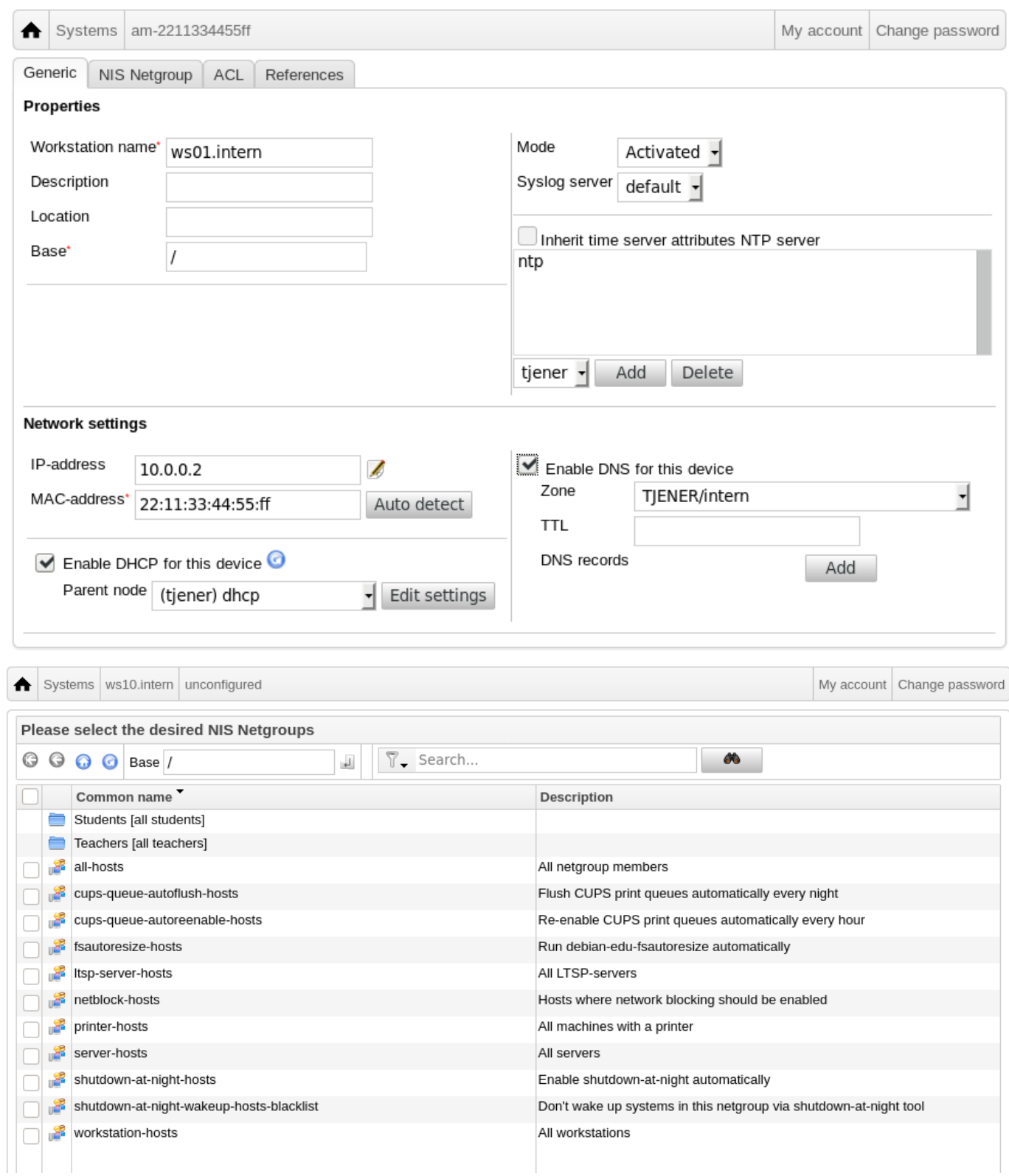

Un compito cron di aggiornamento del DNS viene eseguito ogni ora il comando; su -c 1dap2bind può essere utilizzato per attivare manualmente l'aggiornamento.

#### **7.5.1 Cercare e cancellare macchine**

Cercare e cancellare le macchine è simile a cercare e cancellare utenti e la procedura qui non viene ripetuta.

## **7.5.2 Modificare macchine esistenti / Gestione dei Netgroup**

Dopo aver aggiunto una macchina all'albero LDAP usando GOsa<sup>2</sup>, si può modificarne le proprietà usando la funzione di ricerca e cliccando sulla macchina desiderata (come per gli utenti).

Il formato di queste voci di sistema è simile a quello che già è stato visto per modificare le voci degli utenti, ma i campi significano cose diverse in questo contesto.

Per esempio, quando si aggiunge una macchina a un NetGroup non si modificano i permessi di accesso ai file o di esecuzione di comandi per quella macchina o per gli utenti che si collegano da essa, ma si limitano invece i servizi che tale macchina può usare sul server principale.

L'installazione predefinita mette a disposizione i seguenti NetGroup

- all-hosts
- cups-queue-autoflush-hosts
- cups-queue-autoreenable-hosts
- fsautoresize-hosts
- ltsp-server-hosts
- netblock-hosts
- printer-hosts
- server-hosts
- shutdown-at-night-hosts
- shutdown-at-night-wakeup-hosts-blacklist
- workstation-hosts

Al momento la funzionalità NetGroup è usata per

- **Ridimensionamento delle partizioni** (fsautoresize-hosts)
	- **–** Le macchine Debian Edu che appartengono a questo gruppo automaticamente adatteranno le partizioni LVM che sono diventate insufficienti.
- **Spegnere le macchine di notte** (shutdown-at-night-hosts and shutdown-at-night-wakeup-hosts-blacklist)
	- **–** Le macchine Debian Edu in questo gruppo si spegneranno automaticamente la notte per risparmiare energia.
- **Gestire le stampanti** (cups-queue-autoflush-hosts and cups-queue-autoreenable-hosts)
	- **–** Le macchine Debian Edu in questi gruppi svuoteranno le code di stampa ogni notte e riattiveranno ogni coda di stampa disabilitata ogni ora.
- **Blocco dell'accesso a Internet** (netblock-hosts)
	- **–** Alle macchine Debian Edu di questo gruppo sarà consentita solo la connessione alla rete locale. In combinazione con le restrizioni dei proxy web potrebbero essere utilizzate durante gli esami.

# **8 Amministrazione delle stampanti**

Per l'amministrazione delle stampanti ci si collega con il browser web a https://www:631. Quella che appare è la consueta interfaccia di gestione di CUPS in cui si può aggiungere/cancellare/modificare le proprie stampanti e pulire le code di stampa. Questo è consentito di default solo al primo utente, ma questa condotta può essere modificata: aggiungendo utenti con GOsa² al gruppo printer-admins.

## **8.1 Utilizzare stampanti collegate alle workstation**

Il pacchetto *p910nd* è installato di default su un sistema con il profilo *Workstation*.

- Modificare /etc/default/p910nd come questo (stampante USB):
	- **–** P910ND\_OPTS="-f /dev/usb/lp0"
	- **–** P910ND\_START=1
- Configurare la stampante utilizzando l'interfaccia web https://www.intern:631 sul server principale; scegliere tipo della stampante di rete AppSocket/HP JetDirect (per tutte le stampanti indipendentemente dalla marca o dal modello) e impostare come collegamento URI socket://<workstation ip>:9100.

## **8.2 Stampanti di rete**

Si raccomanda di disabilitare tutte le funzioni self-advertising nelle stampanti di rete utilizzate. Invece, occorre assegnare un indirizzo IP fisso con GOsa<sup>2</sup> e configurarle come stampanti di rete con AppSocket/HP JetDirect.

# **9 Sincronizzazione dell'orologio**

La configurazione predefinita in Debian Edu è di avere gli orologi in tutte le macchine sincronizzati, ma non necessariamente con l'orario corretto. Il servizio NTP è usato per aggiornare l'orario. Gli orologi saranno sincronizzati in modo predefinito con una sorgente esterna. Questo può lasciare aperta una connessione esterna Internet se è creata quando usata.

Se si usa dialup o ISDN e si paga a minuto, si può cambiare l'impostazione predefinita.

Per disabilitare la sincronizzazione con un orologio esterno occorre modificare il file /etc/ntp.conf nel server principale. Aggiungere un commento (" $\#$ ") di fronte alle righe con server. In seguito il server NTP deve essere riavviato con service ntp restart come root. Per controllare se il server sta usando un orologio esterno eseguire ntpq -c 1peer.

# **10 Allargare le partizioni piene**

A causa di un possibile bug nel partizionamento automatico, alcune partizioni possono risultare piene dopo l'installazione. Per aumentare le partizioni piene eseguire come root debian-edu-fsautoresize -n. Per maggiori informazioni vedere l'HowTO su come ridimensionare le partizioni nel capitolo degli howto di amministrazione.

# **11 Manutenzione**

#### **11.1 Aggiornare il software**

Questa sezione spiega come usare apt full-upgrade.

<span id="page-55-0"></span>L'uso di apt è molto semplice. Per aggiornare il sistema occorre eseguire due comandi da terminale come root: apt update (aggiorna l'elenco dei pacchetti disponibili) e apt upgrade (aggiorna i pacchetti che hanno un aggiornamento disponibile).

È anche una buona idea aggiornare usando il C locale per ottenere l'output in inglese che in caso di problemi ha maggiori probabilità di produrre risultati nei motori di ricerca.

LC\_ALL=C apt full -upgrade -y

Dopo aver aggiornato il pacchettodebian-edu-config, è possibile che siano disponibili file di configurazione di Cfengine modificati. Eseguire ls -ltr /etc/cfengine3/debian-edu/ per verificare se è questo il caso. Per applicare le modifiche, eseguire LC\_ALL=C cf-agent -D installation.

É importante eseguire debian-edu-ltsp-install --diskless\_workstation yes dopo gli aggiornamenti del server LTSP per mantenere l'immagine SquashFS per il menu dei client senza disco sincronizzato.

Dopo un aggiornamento point release di un sistema con profilo *Main Server* o *LTSP Server*, debian-edu-pxeinstall deve essere eseguito per aggiornare l'ambiente di installazione PXE.

Una buona idea è anche installare cron-apt e apt-listchanges e configurarli in modo che mandino email ad un indirizzo che si legge regolarmente.

cron-apt notifica una volta al giorno via email, quali pacchetti sono disponibili per l'aggiornamento. Questo programma non li installa, ma li scarica (di solito di notte), così da non dovere aspettare, quando si lancia apt full-upgrade.

L'installazione automatica degli aggiornamenti può essere eseguita facilmente se lo si desidera. Si ha solo bisogno del pacchetto unattended-upgrades, installato e configurato come descritto in wiki.debian.org/UnattendedUpgrades.

apt-listchanges può inviare via posta elettronica le nuove voci nel file changelog, o in alternativa le mostra nel terminale quando si esegue apt.

#### **11.1.1 Tenersi informati sugli aggiornamenti di sicurezza**

Eseguire cron-apt come è stato descritto sopra è un buon modo per sapere che per un pacchetto è disponibile un aggiornamento di sicurezza. Un altro modo per essere informati sugli aggiornamenti di sicurezza è l'iscrizione alla mailing-list Debian security-announce, che ha il vantaggio di spiegare cosa l'aggiornamento riguardi. Il lato negativo (confrontato con cron-apt) è che vengono date anche informazioni su pacchetti che non sono stati installati.

## **11.2 [Gestione dei](http://lists.debian.org/debian-security-announce/) backup**

Per l'amministrazione dei backup occorre puntare il browser a https://www/slbackup-php. Occorre fare attenzione che si deve accedere a questo indirizzo via SSL, dopo aver inserito la password di root. Se si prova a collegarsi a questo sito senza usare SSL fallirà.

 $\Box$  Nota: il sito funziona solo se si consente temporaneament[e l'accesso root a ssh sul server](https://www/slbackup-php) di backup (il server principale 'tjener' per impostazione predefinita).

In modo predefinito tjener farà il backup di /skole/tjener/home0, /etc/, /root/.svk e LDAP in /skole/backup che è nel volume LVM. Se si desidera soltanto avere copie delle informazioni (in caso venga cancellato qualcosa) questa configurazione dovrebbe essere adatta.

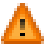

Attenzione che questo backup non protegge dalla rottura degli hard disk.

Se si vuol fare il backup dei dati su un server esterno, su una periferica a nastro o su un altro hard disk occorre modificare un poco la configurazione esistente.

Se si vuole ripristinare un'intera cartella, la scelta migliore è usare il seguente comando:

```
$ sudo rdiff-backup -r <date> \
  /skole/backup/tjener/skole/tjener/home0/user \
  /skole/tjener/home0/user_ <date >
```
Questo lascerà il contenuto di /skole/tjener/home0/user dalla <data> nella cartella /skole/tjener/home0/user\_<date>

Se si vuole ripristinare un singolo file, si dovrebbe essere in grado di selezionare il file (e la versione) attraverso l'interfaccia web e scaricare solo quel file.

Se si desidera eliminare vecchi backup, scegliere "Maintenance" nel menu della pagina di backup e selezionare l'istantanea più vecchia da conservare:

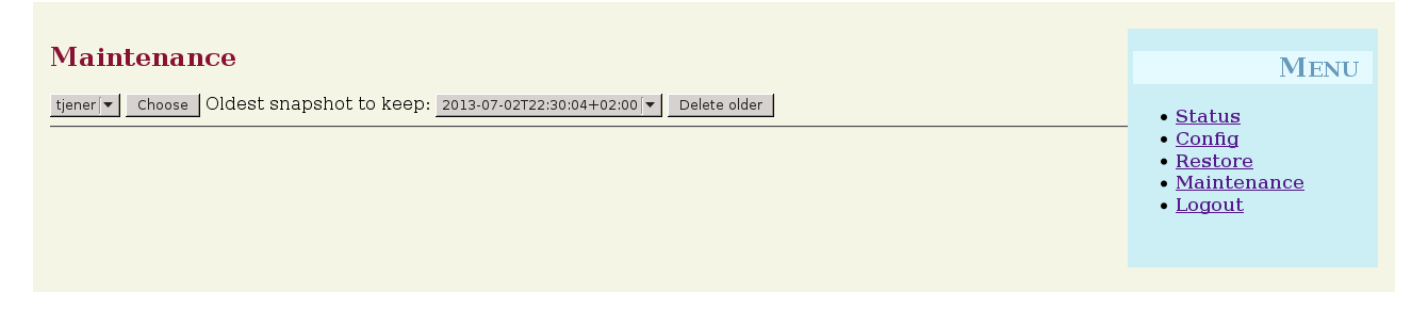

## **11.3 Monitorare il server**

#### **11.3.1 Munin**

Il monitoraggio di sistema di Munin è disponibile su https://www/munin/. Il sistema permette di verificare graficamente lo stato del sistema giornalmente, settimanalmente, mensilmente e annualmente, e permette all'amministratore del sistema di avere un aiuto per individuare i colli di bottiglia e per l'origine dei problemi del sistema.

L'elenco delle macchine controllate da Munin è generato automaticamente sulla base dell'elenco degli host riportato da sitesummary. Tutti gli host che hanno installato il pa[cchetto munin-node so](https://www/munin/)no controllati da Munin. Normalmente bisogna aspettare un giorno dall'installazione di una macchina prima che parta il monitoraggio di Munin a causa dell'ordine in cui vengono eseguiti i compiti di cron. Per velocizzare il processo occorre eseguire sitesummary-update-munin come root sul server di sitesummary (normalmente il server principale). Questo aggiornerà il file /etc/munin/munin.conf.

L'insieme delle misurazioni raccolte viene generato automaticamente su ciascuna macchina usando il programma munin-node-configur che esplora i plugin disponibili da /usr/share/munin/plugins/ e crea i collegamenti simbolici rilevanti in /etc/munin/plugins/.

Maggiori informazioni su Munin sono disponibili a http://munin-monitoring.org/.

#### **11.3.2 Icinga**

Il monitoraggio di sistemi e servizi Icinga è disponibile su [https://www/icinga/](http://munin-monitoring.org/). L'insieme di macchine e servizi oggetto del monitoraggio viene generato automaticamente usando le informazioni raccolte da sitesummary. Le macchine con il profilo di Main-server e LTSP server hanno un monitoraggio completo, mentre le workstation e thin client hanno un monitoraggio più limitato. Per consentire un controllo completo su una workstation, installare il pacchetto nagios-nrpe-server sulla workstation.

In modo predefinito Icinga non invia email. Questo può essere cambiato sostituendo notify-by-nothing con host-notify-by-email e notify-by-email nel file /etc/icinga/sitesummary-template-contacts.cfg.

Il file di configurazione di Icinga è /etc/Icinga/sitesummary.cfg. Il cron di sitesummary genera /var/lib/sitesummary/icinga-g con la lista delle macchine e dei servizi controllati.

Controlli extra di Icinga possono essere inseriti nel file /var/sitesummary/lib/icinga-generated.cfg.post per includerli nel file prodotto.

Maggiori informazioni sul sistema Icinga sono disponibili al sito http://www.icinga.com/ o nel pacchetto icinga-doc.

#### **11.3.2.1 Avvisi comuni di Icinga e come gestirli**

Ecco le istruzioni su come gestire gli avvertimenti più comuni di [Icinga.](http://www.icinga.com/)

## **11.3.2.1.1 DISK CRITICAL - free space: /usr 309 MB (5% inode=47%):**

La partizione (/usr/ nell'esempio) è troppo piena. In generale ci sono due modi per gestire questo: (1) cancellare qualche file o (2) aumentare la grandezza della partizione. Se la partizione è /var/, eliminando la cache APT eseguendo apt clean si potrebbero eliminare alcuni file. Se c'è ancora spazio nel gruppo di volumi di LVM, potrebbe aiutare eseguire il programmma debian-edu-fsautoresize per estendere le partizioni. Per eseguire il programma ogni ora, l'host in oggetto potrebbe essere aggiunto al netgroup fsautoresize-hosts.

## **11.3.2.1.2 APT CRITICAL: 13 packages available for upgrade (13 critical updates).**

Nuovi pacchetti sono disponibili per gli aggiornamenti. Quelli critici sono normalmente correzioni di sicurezza. Per l'aggiornamento, eseguire come root in un terminale 'apt upgrade && apt full-upgrade' o accedere via ssh per fare lo stesso.

Se non si desidera aggiornare manualmente dei pacchetti dando fiducia a Debian di fare il lavoro per noi con le nuove versioni, è possibile configurare unattended-upgrades per installare l'aggiornamento automatico di tutti i nuovi pacchetti ogni notte. Questo non aggiornerà i chroot di LTSP.

#### **11.3.2.1.3 WARNING - Reboot required : running kernel = 2.6.32-37.81.0, installed kernel = 2.6.32-38.83.0**

Il kernel in esecuzione è precedente al nuovo kernel installato, e un riavvio è necessario per attivare il nuovo kernel installato. Questo è normalmente abbastanza urgente, i nuovi kernel normalmente sono utilizzati in Debian Edu per risolvere problemi di sicurezza.

#### **11.3.2.1.4 WARNING: CUPS queue size - 61**

Le code di stampa di CUPS hanno moltissimi di lavori in sospeso. Questo probabilmente è dovuto ad una stampante non disponibile. Le code di stampa disabilitate vengono riabilitate ogni ora sulle macchine che fanno parte del netgroup cups-queue-autoreenable-hosts, perciò per tali macchine non dovrebbe essere necessaria alcuna azione manuale. Le code di stampa vengono svuotate ogni sera sugli host che sono membro del netgroup cups-queue-autoflush-hosts. Se una macchina ha un sacco di lavori nella coda di stampa, prendere in considerazione l'aggiunta di questa macchina in uno o in entrambi di questi gruppi.

#### **11.3.3 Sitesummary**

Sitesummary è usato per archiviare le informazioni da ogni computer e sottoporle al server centrale. Le informazioni archiviate sono disponibili in /var/lib/sitesummary/entries/. In /usr/lib/sitesummary/ sono disponibili script per generare rapporti.

Un semplice report di sitesummary senza ogni dettaglio è disponibile all'indirizzo https://www/sitesummary/.

Altra documentazione su sitesummary è disponibile all'indirizzo https://wiki.debian.org/DebianEdu/HowTo/SiteSummary

## **11.4 Maggiori informazioni per personalizzare Debian Edu**

Maggiori informazioni sulla personalizzazione di Debian Ed[u utile per gli amministratori di sistema possono essere in](https://wiki.debian.org/DebianEdu/HowTo/SiteSummary) Administration Howto chapter e in Advanced administration Howto chapter.

# **12 [Aggiornamenti](#page-62-0)**

Prima di leggere questa guida per l'aggiornamento bisogna dire che l'aggiornamento in un server funzionante è fatto a proprio rischio. **Debian Edu/Skolelinux viene offerto ASSOLUTAMENTE SENZA GARANZIA, secondo l'uso di legge.**

<span id="page-58-0"></span>Occorre leggere completamente questo capitolo e il capitolo Nuove caratteristiche in Bullseye prima di cominciare a fare l'aggiornamento del sistema.

# **12.1 Indicazioni generali sull'aggiornamento**

L'aggiornamento di Debian da una distribuzione alla successiva è piuttosto facile. Per Debian Edu questo purtroppo è un po' più complicato perché i file di configurazione vengono modificati come non si dovrebbe. Comunque abbiamo documentato i passi necessari di seguito. (Per maggiori informazioni vedere il bug Debian 311188per maggiori informazioni su come Debian Edu dovrebbe modificare i file di configurazione).

In generale, l'aggiornamento dei server è più difficile di quello delle workstation e il server principale è il più difficile da aggiornare.

Se si vuole essere sicuri che ogni cosa funzioni dopo l'aggiornamento, pri[ma si dov](https://bugs.debian.org/311188)rebbe vedere se l'aggiornamento funziona in un sistema di test configurato nello stesso modo del server effettivo. In questo modo si può testare l'aggiornamento senza rischi e vedere se tutto funziona come dovrebbe.

Occorre leggere le informazioni su Debian Stable nel suo manuale di installazione.

Sarebbe anche saggio aspettare un po' per rendere effettivo l'aggiornamento e far funzionare per qualche settimana la Oldstable, in modo che altri possano testare l'aggiornamento e documentare problemi. Debian Edu Oldstable continuerà a ricevere supporto per ancora qualche tempo, ma quando Debian [cesserà il suppo](https://www.debian.org/releases/jessie/installmanual)rto per Oldstable, anche Debian Edu farà altrettanto.

# **12.2 Aggiornamento da Debian Edu Buster**

Essere preparati: essere sicuri di avere provato l'aggiornamento da Buster in un ambiente di test o avere il backup per poter tornare indietro.

Bisogna fare attenzione in quanto la seguente procedura si applica all'installazione di default del server principale Debian Edu (desktop=xfce, profili Main Server, Workstation, LTSP Server). (Per una panoramica generale sull'aggiornamento da Buster a Bullseye, vedere: https://www.debian.org/releases/bullseye/releasenotes)

Non usare X, ma una console virtuale e collegarsi come root.

Se apt termina con errori, provare a risolverli eseguendo apt -f install e poi apt -y full-upgrade ancora una volta.

#### **12.2.1 Aggiornare il server principale**

• Iniziare assicurandosi che il sistema attuale sia aggiornato:

```
apt update
apt full -upgrade
```
• Ripulire la cache dei pacchetti:

apt clean

• Preparare e avviare l'aggiornamento a Bullseye:

```
sed -i 's/buster/bullseye/g' /etc/apt/sources.list
sed -i 's#/debian-security bullseye/updates# bullseye-security#g' /etc/apt/sources.list
export LC_ALL=C # optional (to get English output)
apt update
apt full -upgrade
```
**•** apt-list-changes: essere pronti a leggere un sacco di notizie; premere  $\lt$ return $>$  per scorrere verso il basso,  $\lt q$  $>$  per lasciare la pagina. Tutte le informazioni saranno mandata per posta a root in modo da poterle rileggere (usando *mailx* o *mutt*).

- Occorre leggere con attenzione tutte le informazioni di debconf, scegliere 'keep the local version currently installed' a meno che non sia indicato diversamente in seguito: nella maggior parte dei casi funzionerà.
	- **–** restart services: scegliere Yes.
	- **–** openssh-server: Scegliere 'keep the local version currently installed'.
	- **–** /etc/plymouth/plymouthd.conf: Scegliere Y.
	- **–** Samba server e utility: Scegliere 'keep the local version currently installed'.
	- **–** Server Kerberos: inserire 'kerberos' e premere 'OK'.
	- **–** /etc/default/slapd: Scegliere N.
	- **–** /etc/cups/cups-files.conf: Scegliere N.
	- **–** /etc/munin/munin.conf: Scegliere N.
- Applicare e regolare la configurazione:

```
cf-agent -v -D installation
service squid restart
```
- Impostare e configurare l'interfaccia web di Icinga2:
	- **–** Eseguire apt install icinga2-ido-mysql, scegliere sempre **No** se richiesto da debconf.
	- **–** eseguire /usr/share/debian-edu-config/tools/edu-icinga-setup
- Caricare la nuova grafica Homeworld di Debian Edu:

```
apt install debian -edu-artwork -homeworld
apt purge debian -edu-artwork -buster # unless Buster artwork should be kept as an ←-
   alternative
```
• Regolare la configurazione del pannello Xfce:

```
rm -f /etc/xdg/xfce4/panel/default.xml.cfsaved
mv /etc/xdg/xfce4/panel/default.xml.dpkg -new /etc/xdg/xfce4/panel/default.xml
```
• Gestire il nuovo LTSP e i relativi cambiamenti:

```
rm -f /etc/default/tftpd -hpa # to remove no longer needed modifications
rm -rf /var/lib/tftpboot # to remove no longer used tftp base directory
dpkg -reconfigure -p low tftpd -hpa # first prompt: keep ''tftp '' as system account , second ←-
   : change TFTP root directory to ''/srv/tftp ''
                                  # third: keep address and port , last one: enter ''-- ←-
                                     secure'' as additional option
service tftpd-hpa restart
rm -rf /opt/ltsp # cleanup old LTSP base directory
# The next steps will need quite some execution time.
debian -edu-ltsp -install --arch amd64 --diskless_workstation no thin_type bare # if 64-Bit ←-
    thin client support is wanted
debian -edu-ltsp -install --arch i386 --diskless_workstation no thin_type bare # if 32-Bit ←-
    thin client support is wanted
debian -edu-ltsp -install --diskless_workstation yes # to create diskless workstation image ←-
    from the server 's file system
debian -edu-pxeinstall # to add PXE installation files and ←-
   related iPXE menu items
```
• Gestire il passaggio a iPXE:

Creare un file *ipxe.ldif* con il seguente contenuto:

```
dn: cn=dhcp ,cn=tjener ,ou=servers ,ou=systems ,dc=skole ,dc=skolelinux ,dc=no
changetype: modify
add: dhcpOption
dhcpOption: space ipxe
dhcpOption: ipxe -encap -opts code 175 = encapsulate ipxe
dhcpOption: ipxe.menu code 39 = unsigned integer 8
dhcpOption: ipxe.no-pxedhcp code 176 = unsigned integer 8
dhcpOption: arch code 93 = unsigned integer 16
```
In seguito eseguire ldapadd -ZD 'cn=admin,ou=ldap-access,dc=skole,dc=skolelinux,dc=no' -W -f ipxe.ldif per applicare i cambiamenti.

Modificare alcune impostazioni DHCP in LDAP, per esempio usando un editor come ldapvi. Assicurarsi che le voci relative al DHCP corrispondano a quelle contenute nel file */etc/ldap/gosa-server.ldif*. Le voci interessate sono:

```
81 cn=intern ,cn=dhcp ,cn=tjener ,ou=servers ,ou=systems ,dc=skole ,dc=skolelinux ,dc=no
```

```
83 cn=subnet00.intern ,cn=dhcp ,cn=tjener ,ou=servers ,ou=systems ,dc=skole ,dc=skolelinux ,dc= ←-
   no
```

```
85 cn=subnet01.intern ,cn=dhcp ,cn=tjener ,ou=servers ,ou=systems ,dc=skole ,dc=skolelinux ,dc= ←-
   no
```
- Gestire i cambiamenti di GOsa usare il nuovo gosa.conf, correggere l'accesso LDAP:
	- **–** cp /etc/gosa/gosa.conf /etc/gosa/gosa.conf.buster # backup
	- **–** cp /usr/share/debian-edu-config/gosa.conf.template /etc/gosa/gosa.conf # new gosa.conf file
	- **–** Cerca adminPassword e snapshotAdminPassword in /etc/gosa/gosa.conf e sostituisci \$GOSAPWD con la password casuale trovata in /etc/gosa/gosa.conf.orig per quelle voci.
	- **–** rm /etc/gosa/gosa.secrets
	- **–** Eseguire gosa-encrypt-passwords
	- **–** Eseguire service apache2 restart.
- Gestire i cambiamenti del tipo di crittografia Kerberos:
	- **–** sed -i 's/supported\_enctypes/#supported\_enctypes/' /etc/krb5kdc/kdc.conf
	- **–** Eseguire service krb5-kdc restart.
- Gestire i cambiamenti di Samba:
	- **–** Aggiungere l'account Samba del primo utente: smbpasswd -a < first username>. Una volta che gli utenti cambiano la loro password, verrà creato il relativo account Samba.
- Verificare se il sistema aggiornato funziona:

Riavviare: accedi come primo utente e prova

- $\bullet$  se la gui di GOsa<sup>2</sup> sta funzionando,
- se si è in grado di collegare client LTSP e workstation,
- se si può aggiungere/rimuovere un membro di un gruppo di sistema,
- se si può inviare e ricevere posta elettronica interna,
- se si possono gestire le stampanti,
- e se altre cose specifiche del sito stanno funzionando.

#### **12.2.2 Aggiornamento di una workstation**

Fare tutte le cose di base come sul main-server, senza fare le cose non necessarie. Se non è ancora stato fatto, configurare la macchina per usare Kerberos per montare le home directory, vedere il capitolo getting started per i dettagli.

#### **12.3 Aggiornamenti da installazioni Debian Edu / Skolelinux precedenti (prima di Buster)**

Per aggiornare da qualsiasi versione precedente occorre aggiornare a Debian Edu [Buster, prima di](#page-44-0) poter eseguire le istruzioni date in precedenza. Si può aggiornare a Buster dopo aver letto il manuale per Debian Edu Buster che contiene le istruzioni per aggiornare a Buster dalla precedente release Stretch, Allo stesso modo il manuale di Stretch descrive come aggiornare da Jessie.

# **13 HowTo**

- HowTo per amministrazione generale
- HowTo per amministrazione avanzata
- HowTo per il desktop
- HowTo per [client della rete](#page-62-0)
- HowTo per Samba
- HowTo per [insegnare](#page-70-0) [e imp](#page-71-0)arare
- HowTo per [utenti](#page-78-0)

# **14 How[To per l'amm](#page-79-0)inistrazione generale**

Le sezioni Iniziare e Manutenzione descrivono come partire con la distribuzione Debian Edu e come fare il lavoro di manutenzione di base. Gli HowTo in questa sezione contengono accorgimenti e trucchi più "avanzati".

## <span id="page-62-0"></span>**14.1 C[ronolo](#page-44-0)gi[a della confi](#page-55-0)gurazione: tenere traccia di /etc/ usando il sistema di controllo delle versioni git**

Con l'uso di etckeeper, tutti i file in /etc/ sono tracciati usando Git come sistema di controllo delle versioni.

Questo rende possibile vedere quando un file è aggiunto, cambiato e rimosso, e cosa è cambiato se il file è un file di testo. Il repository git è archiviato in /etc/.git/.

Ogni ora tutte le modifiche vengono registrate automaticamente, [per](https://www.git-scm.com/)mettendo di estrarre e rivedere la cronologia della configurazione.

Per vedere la cronologia, si usa il comando etckeeper vcs log. Per verificare le differenze tra due date, si può usare un comando come etckeeper vcs diff .

Vede l'output di man etckeeper per maggiori informazioni.

Elenco di comandi utili:

```
etckeeper vcs log
etckeeper vcs status
etckeeper vcs diff
etckeeper vcs add .
etckeeper vcs commit -a
man etckeeper
```
#### **14.1.1 Esempi di uso**

In un sistema installato recentemente proviamo a vedere quali cambiamenti sono stati fatti dall'installazione iniziale:

etckeeper vcs log

Per vedere quali file non sono attualmente tracciati e quali non sono aggiornati:

etckeeper vcs status

Per fare il commit manuale di un file, senza aspettare un'ora:

etckeeper vcs commit -a /etc/resolv.conf

#### **14.2 Ridimensionare partizioni**

Le partizioni in Debian Edu sono volumi logici LVM, tranne la partizione /boot/. Con i kernel Linux dalla versione 2.6.10, è possibile estendere la partizione mentre questa è montata. Per restringere le partizioni occorre ancora che queste non siano montate.

È una buona idea evitare partizioni troppo grandi (con più di 20GiB), in quanto occorre molto tempo per eseguire fsck o se è necessario fare il ripristino di un backup. È meglio se possibile creare più partizioni piccole che una molto ampia.

Per rendere più facile estendere una partizione piena, è a disposizione lo script debian-edu-fsautoresize. Quando lo si richiama, lo script legge la configurazione da /usr/share/debian-edu-config/fsautoresizetab, /site/etc/fsautoresizetab e /etc/fsautoresizetab . Propone di estendere le partizioni con troppo poco spazio libero, in base alle regole fornite in questi file. Senza argomenti mostrerà solo i comandi necessari per estendere il file system. L'opzione -n è necessaria per estendere effettivamente il file system.

Lo script è eseguito automaticamente ogni ora su tutti i client indicati nel netgroup fsautoresize-hosts.

Quando si ridimensiona la partizione utilizzata dal proxy Squid, deve essere aggiornato anche il valore della dimensione della cache in etc/squid/squid.conf. Lo script di aiuto /usr/share/debian-edu-config/tools/squid-update-cachedir è messo a disposizione per rendere questo processo automatico, controllando la grandezza della partizione corrente di /var/spool/squid/ e configurando Squid in modo che usi l'80% di questa partizione come sua cache.

#### **14.2.1 Gestione dei volumi logici**

Logical Volume Management (LVM) permette di estendere le partizioni mentre sono montate e in uso. Si può imparare di più su LVM in LVM HowTo.

Per estendere un volume logico manualmente si può semplicemente eseguire il comando lvextend e indicare quanto grande debba diventare. Per esempio, per estendere home0 a 30GB si usa il seguente comando:

```
lvextend -L30G /dev/vg_system/skole+tjener+home0
resize2fs /dev/vg_system/skole+tjener+home0
```
Per aggiungere 30G a home0, si deve inserire un '+'  $(-L+30G)$ 

#### **14.3 Usare ldapvi**

ldapvi è uno strumento per modificare il database LDAP con un editor di testi da riga di comando.

È necessario eseguire il seguente comando:

ldapvi --ldap -conf -ZD '(cn=admin)'

Nota: ldapvi userà l'editor predefinito. Eseguendo export EDITOR=vim nel prompt di shell si può configurare l'ambiente per avere un clone vi come editor.

Per aggiungere un oggetto LDAP con ldapvi, usare un numero sequenziale di oggetto con la stringa add davanti al nuovo oggetto LDAP.

Л Attenzione: ldapvi è uno strumento molto potente. Fare attenzione a non rovinare tutto il database LDAP, lo stesso vale per JXplorer.

## **14.4 NFS Kerberizzato**

L'utilizzo di Kerberos per NFS per montare le directory home è una caratteristica di sicurezza. A partire da Bullseye, i client LTSP non funzionano senza Kerberos. I livelli *krb5*, *krb5i* e *krb5p* sono supportati (*krb5* significa autenticazione Kerberos, *i* sta per controllo di integrità e *p* per la privacy, cioè crittografia); il carico sia per il server che per le workstation aumenta con il livello di sicurezza, *krb5i* è una buona scelta ed è stato utilizzato come predefinito.

#### **14.4.1 Come cambiare l'impostazione predefinita**

#### **Main server**

- effettuare il login come root
- eseguire ldapvi -ZD '(cn=admin)', cercare *sec=krb5i* e sostituirlo con *sec=krb5* o *sec=krb5p*.
- modificare //etc/exports.d/edu.exports e correggere queste voci di conseguenza:

/srv/nfs4 gss/krb5i(rw,sync ,fsid=0,crossmnt ,no\_subtree\_check) /srv/nfs4/home0 gss/krb5i(rw,sync ,no\_subtree\_check)

• eseguire exportfs -r

## **14.5 Standardskriver**

Questo strumento consente di impostare la stampante predefinita in base alla collocazione, al computer o all'appartenenza ad un gruppo. Per ulteriori informazioni, vedere /usr/share/doc/standardskriver/README.md.

Il file di configurazione /etc/standardskriver.cfg deve essere rilasciato dall'amministratore, vedere /usr/share/doc/standard come esempio.

## **14.6 JXplorer, una GUI per LDAP**

Se si preferisce un'interfaccia grafica per lavorare con il database LDAP, si può provare il pacchetto jxplorer installato in modo predefinito. Per ottenere l'accesso in scrittura collegarsi usando:

```
host: ldap.intern
port: 636
Security level: ssl + user + password
User dn: cn=admin ,ou=ldap -access ,dc=skole ,dc=skolelinux ,dc=no
```
#### **14.7 ldap-createuser-krb, uno strumento a riga di comando**

ldap-createuser-krb è un piccolo strumento da riga di comando per creare gli utenti in LDAP e impostare le loro password in Kerberos. È però principalmente utile per fare i test.

## **14.8 Usare stable-updates**

Dalla release Squeeze nel 2011, Debian ha incluso i pacchetti precedentemente gestiti in volatile.debian.org nella stableupdates suite.

Sebbene sia possibile utilizzare direttamente stable-updates, non è necessario: con stable-updates gli aggiornamenti sono inseriti dentro la suite stable regolarmente quando vengono fatti gli aggiornamenti minori, cosa che avviene circa o[gni due](https://wiki.debian.org/StableUpdates) [mesi.](https://wiki.debian.org/StableUpdates)

## **14.9 Usare backports.debian.org per installare software recente**

Si è scelta Debian Edu per la sua stabilità. Funziona alla grande, ma c'è solo un problema: alcuni software diventano obsoleti rispetto a come si vorrebbe. Backports.debian.org serve per risolvere questo problema.

I backport sono pacchetti ricompilati da Debian testing (nella maggior parte) e da Debian unstable (in pochi casi, per esempio per gli aggiornamenti di sicurezza), in modo da essere eseguiti senza nuove librerie (dove è possibile) su una distribuzione Debian stabile come Debian Edu. **Si consiglia di selezionare singoli backport che si adattano alle proprie esigenze e di non utilizzare tutti i backport disponibili.**

Usare i backport è semplice:

```
echo "deb http://deb.debian.org/debian/ bullseye -backports main" >> /etc/apt/sources.list
apt-get update
```
Dopo di che si può installare pacchetti backport facilmente, il comando seguente installerà una versione backport di *tuxtype*:

apt install -t bullseye -backports tuxtype

Backport viene aggiornato automaticamente (se disponibile), proprio come altri pacchetti. Come un archivio normale, backport ha tre sezioni: main, contrib e non-free.

## **14.10 Aggiornamento da CD o immagine simile**

Se si vuole aggiornare da una versione a un'altra (per esempio da Bullseye 11.1 a 11.2) ma non si ha collegamento Internet, ma solo un supporto fisico, bisogna procedere come segue:

Inserire il CD/ DVD / Blu-ray disc / drive flash USB e usare il comando apt-cdrom:

```
aggiungere apt-cdrom
```
Citando la pagina di manuale apt-cdrom(8):

- apt-cdrom è usato per aggiungere un nuovo CD-ROM alla lista delle fonti disponibili per APT. apt-cdrom si prende cura di determinare la struttura del disco e anche di correggere possibili errori di masterizzazione e di verificare i file indice.
- Per aggiungere dei CD al sistema APT è necessario usare apt-cdrom, in quanto ciò non può essere fatto manualmente. Inoltre ogni disco in un insieme di più CD deve essere inserito e scansionato separatamente per tenere conto di possibili errori di masterizzazione.

Eseguire questi due comandi per aggiornare il sistema:

```
apt update
apt full -upgrade
```
## **14.11 Pulitura automatica dei processi pendenti**

killer è uno script perl che si sbarazza dei processi sullo sfondo. I processi sullo sfondo sono definiti come processi che appartengono a utenti che non sono al momento collegati. Viene eseguito attraverso cron una volta all'ora.

#### **14.12 Installazione automatica degli aggiornamenti di sicurezza**

unattended-upgrades è un pacchetto Debian che installerà aggiornamenti di sicurezza (e altro) automaticamente. Se installato, il pacchetto è preconfigurato per installare aggiornamenti di sicurezza. I log sono disponibili in /var/log/unattended-upg inoltre, ci sono sempre /var/log/dpkg.log e /var/log/apt/.

## **14.13 Spegnimento automatico delle macchine nella notte**

È possibile risparmiare energia e denaro, spegnendo i client di notte e riaccendendoli automaticamente la mattina. Il pacchetto shutdown-at-night tenterà di spegnere la macchina ogni ora dalle 16:00 del pomeriggio, senza spegnerle se il computer sembra avere utenti. Cercherà di dire al BIOS di accendere la macchina intorno alle 07:00 del mattino e il server principale tenterà di accendere i computer dalle 06:30 utilizzando i pacchetti wake-on-lan. Gli orari possono essere modificati nei crontab nelle singole macchine.

Alcuni consigli da seguire quando si decide di fare questo:

- I client non dovrebbero spegnersi quando sono usati da qualcuno. Questo viene garantito controllando l'output di who e, come caso particolare, controllando se il comando di connessione ssh funziona con i thin-client X2Go.
- Per evitare di bruciare i fusibili elettrici è una buona idea esser sicuri che non tutti i client si accendano allo stesso tempo.
- Ci sono due metodi disponibili per attivare i client. Il primo usa una caratteristica del BIOS e richiede un corretto e funzionante orologio di sistema e una scheda madre con BIOS supportato da nvram-wakeup, l'altro richiede un server che conosce quando i client devono accendersi e che tutti i client abbiano il supporto per wake-on-lan.

#### **14.13.1 Come impostare lo spegnimento notturno**

Sui client che dovrebbero spegnersi di notte, usare touch su /etc/shutdown-at-night/shutdown-at-night o aggiungere il nome dell'host (cioè l'output che si ottiene da 'uname -n' nel client) al netgroup "shutdown-at-night-hosts". Per aggiungere host al netgroup in LDAP si può usare lo strumento web GOsa². I client potrebbero avere bisogno di avere wake-on-lan configurato nel BIOS. Ancora, è importante che gli switch e i router usati tra il server wake-on-lan e i client passino pacchetti WOL ai client anche se i client sono spenti. Alcuni switch non riescono a passare i pacchetti ai client che non sono presenti nella tabella ARP sullo switch e questo blocca i pacchetti WOL.

Per abilitare wake-on-lan sul server, aggiungere i client a /etc/shutdown-at-night/clients, con una riga per ogni client, l'indirizzo IP per primo e l'indirizzo MAC (indirizzo ethernet) separati da uno spazio, o creare uno script in /etc/shutdown-at-night/clients-generator per generare l'elenco dei client al volo.

Un esempio di /etc/shutdown-at-night/clients-generator per l'utilizzo con sitesummary:

```
#!/bin/sh
PATH=/usr/sbin:$PATH
export PATH
sitesummary -nodes -w
```
Se si usa il netgroup un'alternativa per l'attivazione di shutdown-at-night sui clients è data da questo script con l'uso degli strumenti di netgroup dal pacchetto ng-utils:

```
#!/bin/sh
PATH=/usr/sbin:$PATH
export PATH
netgroup -h shutdown -at-night -hosts
```
## **14.14 Accedere ai server Debian-Edu che si trovano dietro un firewall**

Per accedere a macchine protette con un firewall da Internet, è consigliabile installare il pacchetto autossh. Può essere utilizzato per istituire un tunnel SSH ad una macchina in Internet a cui si ha accesso. Da quella macchina, è possibile accedere al server dietro il firewall tramite tunnel SSH.

# **14.15 Installare servizi aggiuntivi sulle macchine per distribuire il carico del server principale**

In una installazione predefinita, tutti i servizi sono in esecuzione sul server principale, tjener. Per semplificare il trasferimento di alcuni su un'altra macchina, vi è un profilo di installazione *minimal*. Installare con questo profilo porterà a una macchina, che è parte della rete Debian Edu, ma che non ha alcun servizio attivato (ancora).

Questi sono i passi necessari per configurare una macchina dedicata ad alcuni servizi:

- installare il profilo *minimal* usando l'opzione di avvio *debian-edu-expert*
- installare i pacchetti per il servizio
- configurare il servizio
- disattivare il servizio nel server principale
- **•** aggiornare il DNS (via LDAP/GOsa<sup>2</sup>) sul server principale

## **14.16 HowTo da wiki.debian.org**

FIXME: The HowTos from https://wiki.debian.org/DebianEdu/HowTo/ are either user- or developer-specific. Let's move the user-specific HowTos over here (and delete them over there)! (But first ask the authors (see the history of those pages to find them) if they are fine with moving the howto and putting it under the GPL.)

- https://wiki.debian[.org/DebianEdu/HowTo/AutoNetRespawn](https://wiki.debian.org/DebianEdu/HowTo/)
- https://wiki.debian.org/DebianEdu/HowTo/BackupPC
- [https://wiki.debian.org/DebianEdu/HowTo/ChangeIpSubnet](https://wiki.debian.org/DebianEdu/HowTo/AutoNetRespawn)
- [https://wiki.debian.org/DebianEdu/HowTo/SiteSumm](https://wiki.debian.org/DebianEdu/HowTo/BackupPC)ary
- [https://wiki.debian.org/DebianEdu/HowTo/Squid\\_LDAP\\_Auth](https://wiki.debian.org/DebianEdu/HowTo/ChangeIpSubnet)entication

# **15 [Howto di amministrazione avanzata](https://wiki.debian.org/DebianEdu/HowTo/SiteSummary)**

In questa sezione sono descritte le operazioni di amministrazione avanzate.

## **15.1 Personalizzazione degli utenti con GOsa²**

#### **15.1.1 Creare utenti in gruppi per ogni anno**

In questo esempio vogliamo creare utenti in gruppi per ogni anno, con home directory comuni per ogni gruppo (home0/2024, home0/2026, etc.). Gli utenti saranno creati importando un file csv.

*(come root sul server principale)*

• Creare le directory di gruppo per ogni anno

mkdir /skole/tjener/home0/2024

*(come primo utente in Gosa)*

• Dipartimento

Menu principale: andare in "Directory structure", clic su dipartimento "Students". Il campo "Base" dovrebbe visualizzare "/Students". Dalla casella "Actions" scegliere "Create"/"Department". Inserire i valori per Name (2024) e nel campo Description (studenti iscritti nel 2024), lasciare il campo Base così com'è (dovrebbe essere "/Students"). Salvare facendo clic su "Ok". Ora il nuovo dipartmento (2024) dovrebbe essere visualizzato sotto /Students. Fare clic su di esso.

• Gruppo

Scegliere "Groups" dal menu principale; "Actions"/Create/Group. Inserire il nome del gruppo (lcasciare "Base" così com'è, dovrebbe essere /Students/2024) e 'Ok' per salvarlo.

• Modello di desktop

Scegliere 'users' dal menu principale. Cambiare a "Students" nel campo Base. Si dovrebbe vedere la voce NewStuden', cliccarci sopra. Questo è il modello per gli studenti, non un utente reale. Si dovrebbe creare un modello basato su questo (per poter usare l'importazione da csv per la propria struttura) perciò prestare attenzione a tutte le voci nelle schede Generic e POSIX magari catturando screenshot per avere informazioni utili per il nuovo modello.

Ora cambiare a /Students/2024 nel campo Base; scegliere Create/Template e cominciare a riempire con i valori desiderati, prima la scheda Generic (aggiungere il nuovo gruppo 2024 anche sotto il Group Membership), poi aggiungere l'account POSIX.

• Importare utenti

Scegliere il nuovo modello quando si importa il csv; conviene provarlo con pochi utenti.

#### **15.2 Altre personalizzazioni utente**

#### **15.2.1 Creare cartelle nelle directory home di tutti gli utenti**

Con questo script l'amministratore può creare una cartella in tutte le directory home degli utenti e impostare permessi e proprietà.

Nell'esempio mostrato sotto con il gruppo=teachers e i permessi=2770 un utente può consegnare un compito salvando il file nella cartella "assignments" dove gli insegnanti hanno accesso di scrittura per fare commenti.

```
#!/bin/bash
home path="/skole/tjener/home0"
shared_folder="assignments"
permissions ="2770"
created_dir=0
for home in $(ls $home_path); do
   if [ ! -d "$home_path/$home/$shared_folder" ]; then
       mkdir $home_path/$home/$shared_folder
       chmod $permissions $home_path/$home/$shared_folder
       #set the right owner and group
       #"username" = "group name" = "folder name"
       user=$home
       group=teachers
       chown $user: $group $home path/$home/$shared folder
       ((created_dir+=1))
   else
       echo -e "the folder $home path/$home/$shared folder already exists.\n"
   fi
done
echo "$created dir folders have been created"
```
#### **15.3 Utilizzare uno storage server dedicato**

Fare questi passaggi per configurare un server storage dedicato per le home directory utente e per altri dati.

- Aggiungere un nuovo sistema tipo server con GOsa² come indicato nella capitolo **Getting started** di questo manuale.
	- **–** Questo esempio usa come nome del server "nas-server.intern". Una volta configurato "nas-server.intern", controllare se i punti di esportazione di NFS nello storage server contengono rilevanti to sottoreti o macchine:

```
root@tjener:~# showmount -e nas-server
Export list for nas-server:
/storage 10.0.0.0/8
root@tjener:~#
```
In questo esempio l'accesso all'esportazione di /storage è consentito nella rete backbone. (Per restringere l'accesso a NFS si potrebbe limitarlo al netgroup di appartenenza o al singolo indirizzo IP, come si è fatto in tjener :/etc/exports).

- Aggiungere le informazioni di automount in LDAP per "nas-server.intern" in modo da consentire a tutti i client di montarlo automaticamente su richiesta.
	- **–** Questo non si può fare con GOsa², perché non c'è il modulo per automount. Occorre utilizzare ldapvi e aggiungere gli oggetti LDAP necessari usando un editor.

ldapvi --ldap-conf -ZD '(cn=admin)' -b ou=automount,dc=skole,dc=skolelinux,dc=no

Nell'editor aggiungere i seguenti oggetti LDAP in fondo al documento. ("/&" nell'ultimo oggetto LDAP è un metacarattere che permette di esportare ogni cosa di "nas-server.intern", eliminando la necessità di elencare singoli punti di montaggio in LDAP.)

```
add cn=nas-server ,ou=auto.skole ,ou=automount ,dc=skole ,dc=skolelinux ,dc=no
objectClass: automount
cn: nas-server
automountInformation: -fstype=autofs --timeout=60 ldap:ou=auto.nas-server ,ou= ←-
   automount ,dc=skole ,dc=skolelinux ,dc=no
add ou=auto.nas-server ,ou=automount ,dc=skole ,dc=skolelinux ,dc=no
objectClass: top
objectClass: automountMap
ou: auto.nas-server
add cn=/,ou=auto.nas-server ,ou=automount ,dc=skole ,dc=skolelinux ,dc=no
objectClass: automount
cn: /
automountInformation: -fstype=nfs,tcp,rsize=32768,wsize=32768,rw,intr ,hard ,nodev , ←-
   nosuid ,noatime nas-server.intern:/&
```
- Aggiungere le voci pertinenti in tjener.intern:/etc/fstab, perché, per evitare loop di montaggio, tjener.intern non usa automount:
	- **–** Creare le directory da montare usando mkdire modificare come necessario "/etc/fstab" ed eseguire mount -a per montare le nuove risorse.

Ora gli utenti dovrebbero essere in grado di accedere ai file su "nas-server.intern" direttamente nella directory "/tjener/nasserver/storage/" utilizzando qualsiasi applicazione su qualunque workstation, LTSP thin client o server LTSP.

#### **15.4 Limitare l'accesso ssh login**

Ci sono diversi modi per limitare il login ssh, alcuni dei quali sono elencati qui.

#### **15.4.1 Setup senza client LTSP**

Se non vengono usati client LTSP una soluzione semplice è quella di creare un nuovo gruppo (per esempio sshusers) e aggiungere una riga al file /etc/ssh/sshd\_config della macchina. Solo ai membri del gruppo sshusers sarà permesso di utilizzare ssh nella macchina dappertutto.

La gestione di questo caso con GOsa è abbastanza semplice:

- Creare un gruppo sshusers al livello di base (dove ci sono già altri gruppi di amministrazione di sistema come gosa-admins).
- Aggiungere utenti al nuovo gruppo sshusers.
- Aggiungere AllowGroups sshusers a /etc/ssh/sshd\_config.
- Eseguire service ssh restart.

#### **15.4.2 Setup con client LTSP**

L'installazione predefinita del client senza disco LTSP utilizza connessioni ssh. È sufficiente aggiornare l'immagine SquashFS sul relativo server LTSP dopo che la configurazione ssh è stata modificata.

I thin client X2Go usano connessioni ssh al relativo server LTSP. Quindi è necessario un approccio diverso usando PAM.

- Permettere pam\_access.so nel file /etc/pam.d/sshd nei server LTSP.
- Configurare /etc/security/access.conf per consentire le connessioni per gli utenti (esempio)alice, jane, bob e john ovunque e per tutti gli altri utenti solo dareti interne aggiungendo queste righe:

```
+ : alice jane bob john : ALL
+ : ALL : 10.0.0.0/8 192.168.0.0/24 192.168.1.0/24
- : ALL : ALL
#
```
Se sono utilizzati solo server LTSP dedicati, la rete 10.0.0.0/8 potrebbe essere disabilitata per il login ssh interno. Nota: qualcuno che collega la sua box alla rete dei client dedicata LTSP avrà accesso ssh ai server LTSP.

#### **15.4.3 Una nota per configurazioni più complesse**

Se i client X2Go sono stati collegati alla rete backbone 10.0.0.0/8, sarebbe ancora più complicato e forse solo una configurazione DHCP sofisticata (in LDAP) con il controllo del vendor-class-identifier insieme a una configurazione PAM appropriata permetterebbe di disabilitare il login ssh interno.

# **16 HowTo per il desktop**

#### <span id="page-70-0"></span>**16.1 Creazione di un ambiente desktop multilingue**

Per supportare più lingue, è necessario eseguire questi comandi:

- Eseguire dpkg-reconfigure locales (come root) e scegliere le lingue (varianti UTF-8).
- Eseguire questi comandi come root per installare i relativi pacchetti:

apt update /usr/share/debian -edu-config/tools/install -task -pkgs /usr/share/debian -edu-config/tools/improve -desktop -l10n

Gli utenti potranno quindi scegliere la lingua tramite il display manager di LightDM prima di effettuare il login; questo vale per Xfce, LXDE e LXQt. GNOME e KDE hanno i loro strumenti interni di configurazione della regione e della lingua, si consiglia di usarli. MATE usa il greeter Arctica senza un selezionatore di lingua. Eseguire apt purge arctica-greeter per avere LightDM greeter.

# **16.2 Riprodurre DVD**

libdvdcss è necessaria per vedere la maggioranza dei DVD commerciali. Per ragioni legali non è inclusa in Debian (Edu). Se si ha il permesso legale di usarla si possono costruire i pacchetti locali usando il pacchetto Debian libdvd-pkg; assicurarsi contrib sia attivato in /etc/apt/sources.list.

```
apt update
apt install libdvd -pkg
```
Rispondere alle domande di debconf, quindi eseguire dpkg-reconfigure libdvd-pkg.

## **16.3 Tipi di carattere calligrafici**

Il pacchetto fonts-linex (installato in modo predefinito) installa il tipo di carattere "Abecedario" che ha una grafia bella per i bambini. Il tipo di carattere ha diverse forme da usare con i bambini: punteggiate e con linee.

# **17 HowTo per i client della rete**

#### **17.1 Introduzione ai thin-client e alle workstation senza dischi**

Un termine generico per entrambi i thin-client e le workstation senza dischi è *client LTSP*.

<span id="page-71-0"></span>A partire da Bullseye, LTSP è molto diverso dalle versioni precedenti. Questo riguarda sia la configurazione che la manutenzione.

- Come differenza principale, l'immagine SquashFS per le workstation senza disco è ora generata dal file system del server LTSP per impostazione predefinita. Questo avviene su un server combinato al primo avvio, impiegando un po' di tempo.
- I thin client non fanno più parte di LTSP. Debian Edu usa X2Go per supportare ancora l'uso dei thin client.
- Nel caso di un server LTSP separato o aggiuntivo, le informazioni necessarie per impostare l'ambiente client LTSP non sono complete al momento dell'installazione. La configurazione può essere fatta una volta che il sistema è stato aggiunto con GOsa².

Per informazioni su LTSP in generale, vedere la homepage di LTSP. sui sistemi con il profilo *LTSP server* , man ltsp fornisce maggiori informazioni.

Tenere presente che lo strumento *ltsp* da LTSP deve essere usato con attenzione. Per esempio, ltsp image / non riuscirebbe a generare l'immagine SquashFS in caso di macchine Debian (queste hanno una partizione /boot separata per default) ltsp ipxe non riuscirebbe a generare [correttamente il men](https://ltsp.org)u iPXE (a causa del supporto thin client di Debian Edu), e ltsp initrd potrebbe compromettere completamente l'avvio del client LTSP.

Lo strumento **debian-edu-ltsp-install** è un wrapper script per ltsp image, ltsp initrd e ltsp ipxe. Viene usato per impostare e configurare il supporto per workstation senza disco e thin client (sia 64-Bit che 32-Bit PC). Consultare man debian-edu-ltsp- install o il contenuto dello script per analizzare come funziona. Tutta la configurazione è contenuta nello script stesso (QUI i documenti) per semplificare le impostazioni specifiche del sito.

Esempi di come usare il wrapper script *debian-edu-ltsp-install*:
- debian-edu-ltsp-install --diskless\_workstation yes aggiorna l'immagine SquashFS di workstation senza disco (server filesystem).
- debian-edu-ltsp-install --diskless\_workstation yes --thin\_type bare crea supporto a workstation senza disco e a thin client a 64 bit.
- debian-edu-ltsp-install --arch i386 --thin type bare crea un ulteriore supporto thin client a 32 bit (immagini chroot e SquashFS).

Oltre a *bare* (il più piccolo sistema per thin client), sono opzioni disponibili anche *display* e *desktop*. Il tipo *display* offre un pulsante di spegnimento, il tipo *desktop* esegue Firefox ESR in modalità kiosk sul client stesso (occorre più RAM locale e potenza di CPU, ma c'è un carico del server ridotto).

Lo strumento **debian-edu-ltsp-ipxe** è uno script wrapper per ltsp ipxe. Controlla che il file /srv/tftp/ltsp/ltsp.ipxe sia specifico per Debian Edu. Il comando deve essere eseguito dopo che le voci relative al menu iPXE (come il timeout del menu o le impostazioni di avvio predefinite) nella sezione /etc/ltsp/ltsp.conf [server] sono state modificate.

Lo strumento **debian-edu-ltsp-initrd** è uno script wrapper per ltsp initrd. Controlla che un initrd specifico per il caso in uso (/srv/tftp/ltsp/ltsp.img) sia generato e poi spostato nella directory relativa al caso in uso. Il comando deve essere eseguito dopo che la sezione /etc/ltsp/ltsp.conf [clients] è stata modificata.

Lo strumento **debian-edu-ltsp-chroot** sostituisce lo strumento *ltsp-chroot* fornito con LTSP5. È usato per eseguire comandi in un chroot LTSP specificato (come ad esempio installare, aggiornare e rimuovere pacchetti).

#### **Workstation senza dischi**

Una workstation senza dischi esegue tutto il software localmente. Le macchine client si avviano direttamente dal server LTSP senza un hard disk locale. Il software è amministrato e mantenuto sul server LTSP, ma è eseguito nelle workstation senza dischi. Anche le directory home e la configurazione del sistema sono archiviate sul server. Le workstation senza dischi sono un modo eccellente di riusare hardware più datato (ma più potente) con gli stessi bassi costi di manutenzione dei thin-client.

A differenza delle workstation, le workstation senza disco funzionano senza bisogno di aggiungerle con GOsa².

#### **Thin-client**

La configurazione del thin-client permette a un PC di funzionare come un terminale (X) dove tutto il software viene eseguito nel server LTSP. Questo significa che la macchina si inizializza via PXE senza usare il disco fisso locale e che il server LTSP deve essere una macchina potente.

Debian Edu supporta ancora il funzionamento dei thin client per permettere l'uso di hardware molto vecchio.

Dato che i thin client utilizzano X2Go, gli utenti dovrebbero disabilitare il compositing per evitare problemi di visualizzazione. Nel caso predefinito (ambiente desktop Xfce): Settings -> Window Manager Tweaks -> Compositor.

#### **Firmware del client LTSP**

L'avvio dei client LTSP fallirà se la scheda di rete del client richiede firmware non libero. Una installazione PXE può essere usata per risolvere i problemi; se l'installazione Debian lamenta la mancanza di un file XXX.bin, allora il firmware non-free deve essere aggiunto alla initrd dei server LTSP.

Procedete così sul server LTSP:

• Per prima cosa ottenere informazioni sui pacchetti del firmware, eseguire:

```
apt update && apt search ^firmware -
```
• Decidere quale pacchetto deve essere installato per l'interfaccia di rete, molto probabilmente questo sarà firmware-linux, eseguire:

apt -y -q install firmware -linux

• Aggiornare l'immagine SquashFS per le workstation senza disco, eseguire:

debian -edu-ltsp -install --diskless\_workstation yes

• Nel caso in cui vengano utilizzati i thin client X2Go, eseguire:

```
/usr/share/debian -edu-config/tools/ltsp -addfirmware -h
```
• e procedere secondo le informazioni sul loro uso.

Quindi aggiornare l'immagine di SquashFS; ad esempio per /srv/ltsp/x2go-bare-amd64 chroot, eseguire:

ltsp image x2go -bare -amd64

#### **17.1.1 Selezione del tipo di client LTSP**

Ogni server LTSP ha due schede di rete ethernet, una è configurata nella sottorete principale 10.0.0.0/8 (condivisa con il server principale) e l'altra che forma una sottorete locale (una sottorete separata per ogni server LTSP).

Si può scegliere sia *diskless workstation* o *thin client* dal menu iPXE. Dopo aver atteso 5 secondi, la macchina si avvierà come workstation senza disco.

Il valore predefinito del menu di avvio iPXE e il suo timeout possono essere entrambi configurati in /etc/ltsp/ltsp.conf. Un valore di timeout di *-1* è usato per nascondere il menu.debian-edu-ltsp-ipxe per rendere effettivi i cambiamenti.

#### **17.1.2 Utilizzare una diversa rete per client LTSP**

La rete predefinita per la rete dei client LTSP è 192.168.0.0/24 se una macchina è installata usando il profilo LTSP. Se sono usati molti client LTSP o se diversi server LTSP dovrebbero far funzionare sia i386 che amd64 si potrebbe utilizzare l'ambiente chroot della seconda rete preconfigurata 192.168.1.0/24. Modificare il file /etc/network/interfaces e regolare il settaggio di eth1 di conseguenza. Usare ldapvi o ogni altro editor LDAP per ispezionare la configurazione DNS e DHCP.

#### **17.1.3 Aggiungere una chroot LTSP per il supporto di client PC a 32 bit**

Per creare le immagini chroot e SquashFS, eseguire:

debian -edu-ltsp -install --arch i386 --thin\_type bare

Vedere man debian-edu-ltsp-install per dettagli sui tipi di thin client.

#### **17.1.4 Configurazione dei client LTSP**

Eseguire man ltsp.conf per dare un'occhiata alle opzioni disponibili della configurazione. O leggerlo online: https: //ltsp.org/man/ltsp.conf/

Aggiungere elementi di configurazione alla sezione /etc/ltsp/ltsp.conf [clients]. Per le modifiche abbiano effetto, eseguire: debian -edu-ltsp -initrd

#### **17.1.5 Suono nei client LTSP**

I thin client LTSP usano networked audio to pass audio from the server to the clients.

Le workstation senza dischi LTSP gestiscono l'audio localmente.

## **17.1.6 Accesso a drive USB e CDROM/DVD**

Quando gli utenti inseriscono un'unità USB o un DVD/CD-ROM in una Diskless Workstation, sul desktop viene visualizzata un'icona corrispondente, che consente di accedere al contenuto come su una workstation.

Quando gli utenti inseriscono un'unità USB in un thin client X2Go di tipo bare (installazione server combinata predefinita), il supporto viene montato non appena si fa doppio clic sull'icona della cartella esistente sul desktop Xfce. A seconda del contenuto del supporto, potrebbe essere necessario un po' di tempo prima che il contenuto venga visualizzato nel file manager.

### **17.1.6.1 Un avvertimento sui supporti rimovibili sui server LTSP**

Quando vengono inserite in un server LTSP, le unità USB e altri supporti rimovibili visualizzano l'icona della relativa cartella sui desktop dei thin client LTSP. Gli utenti remoti possono accedere ai file.

### **17.1.7 Utilizzare stampanti collegate ai client LTSP**

- Collegare la stampante al client LTSP (USB e porta parallela sono supportate).
- Configurare client LTSP con GOsa<sup>2</sup> per utilizzare un indirizzo IP fisso.
- Configurare la stampante utilizzando l'interfaccia web https://www.intern:631 sul server principale; scegliere tipo della stampante di rete AppSocket/HP JetDirect (per tutte le stampanti indipendentemente dalla marca o dal modello) e impostare come collegamento URI socket://<LTSP client ip>:9100.

# **17.2 Modificare il menu PXE**

PXE significa Preboot eXecution Environment. Debian Edu ora usa l'implementazione iPXE per una più facile integrazione con LTSP.

## **17.2.1 Configurare il menu PXE**

La voce di menu iPXE riguardante le installazioni di sistema è generata utilizzando lo script debian-edu-pxeinstall. Alcune impostazioni possono essere sovrascritte usando il file /etc/debian-edu/pxeinstall.conf con i valori da rimpiazzare.

## **17.2.2 Configurare l'installazione di PXE**

L'installazione di PXE erediterà la lingua, la disposizione della tastiera e le sue impostazioni rifletteranno le impostazioni utilizzate durante l'installazione del server principale, e le altre domande saranno poste durante l'installazione (profilo, partecipazione a popcon, il partizionamento e la password di root). Per evitare queste domande, il file /etc/debian-edu/www/debian-edu-inst può essere modificato per fornire risposte preselezionate ai valori di debconf. Alcuni esempi di valori di debconf disponibili sono commentati in /etc/debian-edu/www/debian-edu-install.dat. I cambiamenti fatti saranno persi appena debian-edu-pxeinstall verrà usato per ricreare l'ambiente di installazione di PXE. Per aggiungere i valori di debconf a /etc/debian-edu/www/debian-edu-install.dat durante la ricreazione con debian-edu-pxeinstall, aggiungere il file /etc/debian-edu/www/debian-edu-install.dat.local con i propri valori aggiuntivi per debconf.

Maggiori informazioni sulla modifica dell installazione PXE possono essere trovati nella sezione Installazione.

#### **17.2.3 Aggiungere un repository personalizzato per installazioni PXE**

Per aggiungere un repository personalizzato inserire qualcosa come questo in /etc/debian-edu/www/debian-edu-install.dat.

```
#add the skole projects local repository
d-i apt-setup/local1/repository string http://example.org/debian stable main ←-
   contrib non-free
d-i apt-setup/local1/comment string Example Software Repository
d-i apt-setup/local1/source boolean true
d-i apt-setup/local1/key string http://example.org/key.asc
```
ed eseguire poi /usr/sbin/debian-edu-pxeinstall una volta.

## **17.3 Cambiare la configurazione della rete**

Il pacchetto debian-edu-config ha uno strumento che aiuta a cambiare la rete da 10.0.0.0/8 a qualcos'altro. Dare un'occhiata a /usr/share/debian-edu-config/tools/subnet-change. Il pacchetto va utilizzato subito dopo l'installazione sul server principale, per aggiornare i file LDAP e gli alitri file che devono essere modificati quando si cambia la sottorete.

 $\blacktriangle$  Si noti che la modifica di una delle sottoreti già utilizzate in Debian Edu non funzionerà. 192.168.0.0/24 e 192.168.1.0/24 sono già impostate come reti per i thin-client. La modifica di queste sottoreti richiederà la modifica manuale dei file di configurazione per rimuovere le voci duplicate

Non vi è un modo semplice per cambiare il nome del dominio DNS. La modifica comporterebbe cambiamenti sia alla struttura LDAP che a diversi file nel file system del server principale. Non c'è neanche un modo semplice per modificare l'host e nome DNS del server principale (tjener.intern). Anche per questo occorrerebbe farem odifiche in LDAP e a file nel server principale e dei client. In entrambi i casi anche la configurazione Kerberos dovrebbe essere modificata.

## **17.4 Desktop remoto**

Scegliendo il profilo server LTSP o il profilo server combinato si installano anche i pacchetti *xrdp* e *x2goserver*.

## **17.4.1 Xrdp**

Xrdp usa il protocollo Remote Desktop per presentare un login grafico per un client remoto. Gli utenti di Microsoft Windows si possono connettere al server LTSP eseguendo xrdp senza installare software aggiuntivo - possono avviare una Remote-Desktop-Connection sulla macchina Windows e connettersi.

Inoltre, xrdp può connettersi a un server VNC o a un altro server RDP.

Xrdp viene fornito senza supporto audio; per compilare i moduli necessari si potrebbe utilizzare questo script.

```
#!/bin/bash
# Script to compile / recompile xrdp PulseAudio modules.
# The caller needs to be root or a member of the sudo group.
# Also, /etc/apt/sources.list must contain a valid deb-src line.
set -e
 if [[ $UID -ne 0 ]] ; then
    if ! groups | egrep -q sudo ; then
        echo "ERROR: You need to be root or a sudo group member."
        exit 1
    fi
fi
if ! egrep -q ^deb-src /etc/apt/sources.list ; then
    echo "ERROR: Make sure /etc/apt/sources.list contains a deb-src line."
    exit 1
f \inTMP=$(mktemp -d)
```

```
PULSE UPSTREAM VERSION="$(dpkg-query -W -f='${source:Upstream-Version}' pulseaudio)"
XRDP_UPSTREAM_VERSION="$(dpkg -query -W -f='${source:Upstream -Version}' xrdp)"
sudo apt -q update
# Get sources and build dependencies:
sudo apt -q install dpkg-dev
cd $TMP
apt -q source pulseaudio xrdp
sudo apt -q build-dep pulseaudio xrdp
# For pulseaudio 'configure' is all what is needed:
cd pulseaudio -$PULSE_UPSTREAM_VERSION/
./configure
# Adjust pulseaudio modules Makefile (needs absolute path)
# and build the pulseaudio modules.
cd $TMP/xrdp -$XRDP_UPSTREAM_VERSION/sesman/chansrv/pulse/
sed -i 's/^PULSE/#PULSE/' Makefile
sed -i "/#PULSE_DIR/a \
PULSE_DIR = $TMP/pulseaudio -$PULSE_UPSTREAM_VERSION" Makefile
make
# Copy modules to Pulseaudio modules directory , adjust rights.
sudo cp *.so /usr/lib/pulse-$PULSE UPSTREAM VERSION/modules/
sudo chmod 644 /usr/lib/pulse-$PULSE_UPSTREAM_VERSION/modules/module-xrdp*
# Restart xrdp, now with sound enabled.
sudo service xrdp restart
```
## **17.4.2 X2Go**

X2Go consente di accedere a un desktop grafico sul server LTSP sia su connessioni a bassa che ad alta banda da un PC con Linux, Windows o macOS. È necessario un software aggiuntivo dal lato client, vedere X2Go wiki per maggiori informazioni.

Si prega di notare che il pacchetto killer sarebbe meglio rimuoverlo sul server LTSP, se si utilizza X2Go, vedere 890517.

#### **17.4.3 Client disponibili per il desktop remoto**

- freerdp-x11 è installato in modo predefinito ed è utilizzabile con RDP e VNC.
	- **–** RDP; è il modo più facile per accedere a un server di terminale Windows. Un pacchetto per un client alternativo è rdesktop.
	- **–** Il clent VNC (Virtual Network Computer) dà l'accesso a Skolelinux da remoto. Un pacchetto per un client alternativo i è xvncviewer.
- x2goclient è un client grafico per il sistema X2Go (non installato di default). Si può usare per connettersi alle sessioni in esecuzione e iniziare nuove sessioni.

## **17.5 Client wireless**

Il server *freeRADIUS* potrebbe essere usato per fornire connessioni di rete sicure. Per farlo funzionare, installare i pacchetti *freeradius* e *winbind* sul server principale ed eseguire /usr/share/debian-edu-config/setup-freeradius-server per generare una configurazione di base specifica del sito. In questo modo, entrambi i metodi EAP-TTLS/PAP e PEAP-MSCHAPV2 sono abilitati. Tutta la configurazione è contenuta nello script stesso per facilitare le regolazioni specifiche del sito. Vedi homepage di freeRADIUS per i dettagli.

È necessaria una configurazione aggiuntiva per

- abilitar[e/disabilitare gli access po](https://freeradius.org/)int tramite un *shared secret* (/etc/freeradius/3.0/clients.conf).
- consentire/negare l'accesso wireless usando i gruppi LDAP (/etc/freeradius/3.0/users).

• riunire gli access point in gruppi dedicati  $\frac{1}{\epsilon}$  (freeradius  $\frac{1}{3.0}$ /huntgroups)

W I dispositivi dell'utente finale devono essere configurati correttamente, questi dispositivi devono essere protetti da PIN per l'uso dei metodi EAP (802.1x). E soprattutto: gli utenti devono essere educati a installare il certificato freeradius CA sui loro dispositivi per essere sicuri di connettersi al server giusto. In questo modo la password non può essere catturata da un server malevolo. Il certificato specifico del sito è disponibile sulla rete interna.

- https://www.intern/freeradius-ca.pem (per i dispositivi dell'utente finale che eseguono Linux)
- https://www.intern/freeradius-ca.crt (Linux, Android)
- https://www.intern/freeradius-ca.der (macOS, iOS, iPadOS, Windows)

No[tare che la configurazione dei dispositivi dell'u](https://www.intern/freeradius-ca.pem)tente finale sarà una vera sfida a causa della varietà dei dispositivi. Per i dis[positivi Windows potrebbe essere creato uno sc](https://www.intern/freeradius-ca.crt)ript di installazione, per i dispositivi Apple un file mobileconfig. In entrambi i c[asi il certificato freeRADIUS CA può essere i](https://www.intern/freeradius-ca.der)ntegrato, ma sono necessari strumenti specifici del sistema operativo per creare gli script.

## **17.6 Autorizzare la macchina Windows con le credenziali di Debian Edu usando il plugin pGina di LDAP**

#### **17.6.1 Aggiungere l'utente pGina in Debian Edu**

Per poter utilizzare pGina (o qualsiasi altra applicazione di servizio di autenticazione di terze parti) è necessario disporre di un account utente speciale utilizzato per la ricerca all'interno di LDAP.

Aggiungere un utente privilegiato, ad esempio **pguser** con password *pwd.777*, sul sito web https://www/gosa.

#### **17.6.2 Installare il fork pGina**

Scaricare e installare pGina 3.9.9.12 seguendo la procedura abituale. Prestare attenzione [che il plugin LDAP s](https://www/gosa)ia presente nella cartella dei plugin di pGina:

C:\Program Files\pGina.fork\Plugins\pGina.Plugin.Ldap.dll

#### **17.6.3 Configurare pGina**

Secondo le impostazioni di Debian Edu, la connessione a LDAP utilizza la porta 636.

Le impostazioni necessarie nel plugin pGina di LDAP sono quindi le seguenti

(these are stored in HKEY\_LOCAL\_MACHINE\SOFTWARE\pGina3.fork\Plugins\0f52390b-c781-43ae-bd62-553c77fa4cf7).

#### **17.6.3.1 Sezione principale dei plugin LDAP**

- LDAP Host(s): **10.0.2.2** (o qualsiasi altro con "spazio" come separatore)
- LDAP Port: **636** (for SSL connection)
- Timeout: 10
- Use SSL: **YES** (spuntare la casella di controllo)
- Start TLS: **NO** (non spuntare la casella di controllo)
- Validate Server Certificate: **NO** (non spuntare la casella di controllo)
- Search DN: **uid=pguser,ou=people,ou=Students,dc=skole,dc=skolelinux,dc=no**

**–** ("pguser" è un utente da autenticare in LDAP per cercare gli utenti in una sessione di login)

• Cercare la password: pwd.777 (questa è la password di "pguser")

#### **17.6.3.2 Blocco di autenticazione**

Bind Tab:

- Allow Empty Passwords: **NO**
- Search for DN: **YES** (spuntare la casella di controllo)
- Search Filter: **(&(uid=%u)(objectClass=person))**

#### **17.6.3.3 Blocco di autorizzazione**

- Default: **Allow**
- Deny when LDAP authentication fails: **YES** (spuntare la casella di controllo)
- Allow when server is unreachable: **NO** (non spuntare la casella di controllo, opzionale)

#### **17.6.3.4 Selezione dei plugin**

- LDAP: Authentication [v], Authorization [v], Gateway[v], Change Password [\_]
- Local Machine: Authentication [v], Gateway [v] (spuntare solo le due caselle di controllo)

#### **17.6.3.5 Ordine dei plugin**

- Autenticazione: LDAP, macchina locale
- Gateway: LDAP, Local Machine

#### Sorgenti:

- http://mutonufoai.github.io/pgina/download.html
- http://mutonufoai.github.io/pgina/documentation/plugins/ldap.html
- https://serverfault.com/questions/516072/how-to-configure-pgina-ldap-plugin

# **18 [Samba in Debian Edu](http://mutonufoai.github.io/pgina/documentation/plugins/ldap.html)**

Samba è ora configurato come *server autonomo* con supporto moderno SMB2/SMB3 e usershares abilitato, consultare /etc/samba/smb-debian-edu.conf sul server principale. In questo modo gli utenti non amministratori possono fornire condivisioni.

Poiché Samba ha abbandonato il protocollo poco sicuro SMB1, l'opzione di configurare Samba come PDC in stile NT4 è eliminata.

Per modifiche specifiche al sito, copiare /usr/share/debian-edu-config/smb.conf.edu-site nella directory /etc/samba. Le impostazioni in *smb.conf.edu-site* sovrascriveranno quelle riportate in *smb-debian-edu.conf*.

Attenzione:

- Per impostazione predefinita, le directory home sono di sola lettura. Questo può essere modificato in */etc/samba/smb.conf.edusite*.
- Le password di Samba sono memorizzate usando smbpasswd e sono aggiornate nel caso in cui una password venga cambiata usando GOsa².
- Per disabilitare temporaneamente l'account Samba di un utente, eseguire smbpasswd -d <username>, mentre smbpasswd -e <username> lo riabiliterà.
- Se si esegue chown root:teachers /var/lib/samba/usershares sul server principale si disabilita le usershares per gli 'studenti'.

## **18.1 L'accesso ai file tramite Samba**

Le connessioni alla home directory di un utente e alle condivisioni aggiuntive specifiche del sito (se configurate) sono possibili per i dispositivi con Linux, Android, macOS, iOS, iPadOS, Chrome OS o Windows. Altri dispositivi come quelli basati su Android richiedono un file manager con supporto SMB2/SMB3, noto anche come accesso LAN. X-plore o Total Commander con plugin LAN potrebbero essere una buona scelta.

Usare \\tjener\<username> o smb://tjener/<username> per accedere alla home directory.

# **19 [HowT](https://www.ghisler.com/android.htm)o per insegnare e imparare**

Tutti i pacchetti Debian in questa sezione possono essere installati eseguendo apt install <pacchetto> (come root).

# **19.1 Teaching Programming**

stable/education-development è un meta pacchetto che di pende da molti strumenti di programmazione. Attenzione che è necessario almeno 2 GiB di spazio nel disco se questo pacchetto viene installato. Pe maggiori informazioni (forse è necessario installarne solo alcuni), vedere la pagina Debian Edu Development packages.

## **19.2 [Monitorare gli al](https://packages.debian.org/stable/education-development)lievi**

**Attenzione**: assicurarsi di conoscere lo stato della legislazone del proprio paese sul controllo delle attività degli utenti di computer.

Alcune scuole usano strumenti di controllo come Epoptes o Veyon per supervisionare i propri studenti. Vedere anche: Homepage di Epoptes e Homepage di Veyon.

## **19.3 Limitare agli allievi l'accesso alla [rete](https://packages.debian.org/stable/epoptes)**

[Alcune scuole usano](https://www.epoptes.org) Squidguard o [e2guardian](https://veyon.io) per limitare l'accesso a Internet.

# **20 HowTo [per gli u](https://packages.debian.org/stable/squidguard)t[enti](https://packages.debian.org/stable/e2guardian)**

## **20.1 Cambiare password**

Ogni utente dovrebbe cambiare la sua password utilizzando GOsa<sup>2</sup>. Per fare questo, basta usare un browser e collegarsi a https://www/gosa/.

L'uso di GOsa² per cambiare la password garantisce che le password di Kerberos (krbPrincipalKey), LDAP (userPassword) e di Samba siano le stesse.

Il cambio delle password con l'uso di PAM funziona al prompt di login GDM, ma questo aggiornerà solo la password di Kerberos e non quelle di Samba e GOsa² (LDAP). Così dopo aver cambiato al prompt di login la password, si deve cambiarla anche utilizzando GOsa².

## **20.2 Eseguire applicazioni Java autonome**

Le applicazioni Java indipendenti sono supportate senza bisogno di alcun intervento dal runtime Java OpenJDK.

## **20.3 Usare la posta elettronica**

Tutti gli utenti possono mandare e ricevere posta all'interno della rete: vengono forniti certificati per consentire le connessioni TLS protette. Per poter inviare e ricevere posta elettronica al di fuori della rete interna, l'amministratore deve configurare il server di posta exim4 in base alla situazione locale, eseguendo dpkg-reconfigure exim4-config.

Ogni utente che vuol utilizzare Thunderbird ha bisogno di configurarlo come segue. Per un utente con username jdoe l'indirizzo email interno è jdoe@postoffice.intern.

# **20.4 Thunderbird**

- Avviare Thunderbird
- Click su 'Skip this and use my existing email'
- Inserire il proprio indirizzo email
- Non inserire la password, dato che sarà utilizzata quella di Kerberos
- Click su 'Continue'
- Per IMAP e SMTP le impostazioni devono essere 'STARTTLS' e 'Kerberos/GSSAPI'; sistemare il tutto se non viene rilevato automaticamente
- Click su 'Done'

# **21 Contribuire**

## **21.1 Contribuire localmente**

A oggi ci sono team in Norvegia, Germania, nella regione di Estremadura in Spagna, Taiwan e Francia. Partecipanti e utenti "isolati" sono presenti in Grecia, Olanda, Giappone e nel resto del mondo.

La sezione di supporto spiega e fornisce collegamenti a risorse localizzate: *contribuire* e *supportare* sono le due facce della stessa medaglia.

# **21.2 Con[tribuire](#page-81-0) globalmente**

A livello internazionale siamo organizzati in differenti team che lavorano in diversi ambiti.

La mailing list degli sviluppatori è lo strumento principale per la comunicazione, anche se si hanno mensilmente incontri su IRC in #debian-edu su irc.debian.org e meno frequentemente incontri dal vivo. I nuovi contributori dovrebbero leggere https://wiki.debian.org/DebianEdu/ArchiveP[olicy](https://wiki.debian.org/DebianEdu/Teams/).

Un buon modo [per sapere ciò ch](https://lists.debian.org/debian-edu)e sta accadendo nello sviluppo di Debian Edu è iscriversi alla mailing list commit.

# **21.3 [Segnalare bug](https://wiki.debian.org/DebianEdu/ArchivePolicy)**

Debian Edu usa Bug Tracking System (BTS) di Debian. Vedere le segnalazioni di bug e le rich[ieste di funzionalità](https://alioth-lists.debian.net/cgi-bin/mailman/listinfo/debian-edu-commits) esistenti o crearne di nuove. Si prega di segnalare tutti i bug per il pacchetto debian-edu-config. Vedere Come segnalare i bug per maggiori informazioni sulla segnalazione di bug in Debian Edu.

# **21.4 Documentazione per autori e traduttori**

Questo documento ha bisogno del vostro aiuto! Prima di tutto non è ancora finito: se lo avete letto avete visto numerosi FIXME all'interno del testo. Se sapete (anche solo un po') ciò che andrebbe spiegato in quei punti, considerate l'idea di condividere la vostra conoscenza con noi.

Il sorgente del testo è un wiki e può essere modificato con il browser web, occorre collegarsi a https://wiki.debian.org/ DebianEdu/Documentation/Bullseye/ e si può contribuire facilmente. Nota: è necessario un account per modificare le pagine e per prima cosa occorre creare un nuovo utente wiki.

Un altro modo per contribuire e aiutare gli utenti è tradurre il software e la documentazione. Informazioni su come tradurre questo documento possono essere trovate nella sezione traduzione di questo libro. [Cercate di aiutarci nello sforzo](https://wiki.debian.org/DebianEdu/Documentation/Bullseye/) [di traduzione di questo libro!](https://wiki.debian.org/DebianEdu/Documentation/Bullseye/)

# **22 Supporto**

## **22.1 Supporto basato sui volontari**

### **22.1.1 in inglese**

- <span id="page-81-0"></span>• https://wiki.debian.org/DebianEdu
- https://lists.debian.org/debian-edu mailing list di supporto
- #debian-edu su irc.debian.org; canale IRC, quasi sempre relativo allo sviluppo: non aspettarsi un supporto in tempo [reale anche se spesso questo accade](https://wiki.debian.org/DebianEdu)

#### **22.1.2 in norvegese**

• #skolelinux su irc.debian.org - canale IRC per aiutare utenti norvegesi

#### **22.1.3 in tedesco**

- https://lists.debian.org/debian-edu-german mailing list di supporto
- https://www.skolelinux.de rappresentanza ufficiale tedesca
- $\bullet$  [#skolelinux.de su irc.debian.org canale IRC per sup](https://lists.debian.org/debian-edu-german)portare gli utenti tedeschi

#### **22.1.4 [in francese](https://www.skolelinux.de)**

• http://lists.debian.org/debian-edu-french - mailing list di supporto

## **22.2 Supporto professionale**

L'[elenco delle ditte che offrono un supporto professiona](http://lists.debian.org/debian-edu-french)le è disponibile a https://wiki.debian.org/DebianEdu/Help/ ProfessionalHelp.

# **23 Nuove caratteristiche in Debian Edu Bullseye**

# **23.1 Nuove caratteristiche per Debian Edu 11 Codename Bullseye**

### **23.1.1 Cambiamenti nell'installazione**

- Per le nuove versioni di installazione di Debian Bullseye, vedere per maggiori dettagli il manuale di installazione.
- La nuova grafica basata sul tema Homeworld, è quella di default per Debian 11 Bullseye.
- L'installatore Debian non supporta più la configurazione chroot LTSP. Nel caso di un'installazione combinata di server (profili "Main server" + "LTSP server"), l'impostazione del supporto thin client (usa[ndo ora X2Go\) avviene a](https://www.debian.org/releases/bullseye/installmanual)lla fine dell'installazione. La gener[azione dell'immag](https://wiki.debian.org/DebianArt/Themes/Homeworld)ine SquashFS per il supporto dei client senza disco (dal file system del server) viene fatta al primo avvio.

Per i server LTSP separati, entrambi i passi devono essere fatti tramite uno strumento dopo il primo avvio all'interno della rete interna quando sono disponibili abbastanza informazioni dal server principale.

### **23.1.2 Aggiornamenti software**

- Tutto ciò che è nuovo in Debian 11 Bullseye, ad esempio:
	- **–** Linux kernel 5.10
	- **–** Ambienti di desktop: KDE Plasma 5.20, GNOME 3.38, Xfce 4.16, LXDE 11, MATE 1.24
	- **–** LibreOffice 7.0
	- **–** Software educativo GCompris 1.0
	- **–** Editor musicale Rosegarden 20.12
	- **–** LTSP 21.01
	- **–** Debian Bullseye comprende più di 59000 pacchetti disponibili per l'installazione.
	- **–** Altre informazioni su Debian 1 Bullseye sono disponibili nelle note di rilascio e nel manuale di installazione.

## **23.1.3 Aggiornamenti della documentazione e delle traduzioni**

- Durante l'installazione la pagina di scelta del profilo è disponibil[e in 29 lingue,](https://www.debian.org/releases/bullseye/releasenotes) di cui [22 completamente trado](https://www.debian.org/releases/bullseye/installmanual)tte.
- Il Manuale Debian Edu Bullseye è completamente tradotto in olandese, francese, italiano, giapponese, bokmål norvegese, portoghese (PT) e cinese semplificato.
	- **–** Ci sono versioni parzialmente tradotte in danese e spagnolo.

#### **23.1.4 Altre modifiche rispetto alla versione precedente**

- Migliorato il supporto TLS/SSL sulla rete interna. Sui client, il certificato di root per Debian Edu-CA si trova all'interno del pacchetto di certificati per l'intero sistema.
- Il nuovo LTSP, riscritto da zero, abbandona il supporto per i thin client. I thin client sono ora supportati grazie a X2Go.
- Netboot è fornito usando iPXE invece di PXELINUX per essere compatibile con LTSP.
- La directory */srv/tftp* è ora usata come base di avvio di rete invece di */var/lib/tftpboot*.
- Dopo un aggiornamento point release di un sistema con profilo *Main Server* o *LTSP Server*, debian-edu-pxeinstall deve essere eseguito per aggiornare l'ambiente di installazione PXE.
- DuckDuckGo è usato come provider di ricerca predefinito sia per Firefox ESR che per Chromium.
- Chromium usa il sito interno invece di Google come pagina iniziale predefinita.
- Sulle workstation senza disco, il TGT Kerberos è disponibile automaticamente dopo il login.
- Aggiunto un nuovo strumento per impostare freeRADIUS con supporto per entrambi i metodi EAP-TTLS/PAP e PEAP-MSCHAPV2.
- Samba è configurato come 'server autonomo' con supporto per SMB2/SMB3; l'unione al dominio è stata eliminata.
- L'interfaccia web di GOsa² non mostra le voci relative a Samba perché i dati degli account Samba non sono più memorizzati in LDAP.
- La modalità grafica del Debian Installer è usata per le installazioni PXE (invece della modalità testo).
- Nel server di stampa centrale CUPS ipp.intern, gli utenti appartenenti al gruppo printer-admins sono autorizzati ad amministrare CUPS.
- L'amministrazione di Icinga tramite l'interfaccia web è limitata al primo utente.

#### **23.1.5 Problemi noti**

• vedere la pagina di stato per Debian Edu Bullseye.

# **24 C[opyright e autori](https://wiki.debian.org/DebianEdu/Status/Bullseye)**

<span id="page-83-0"></span>Questo documento è scritto e protetto da copyright da Holger Levsen (2007-2022), Petter Reinholdtsen (2001, 2002, 2003, 2004, 2007, 2008, 2009, 2010, 2012, 2014), Daniel Heß (2007), Patrick Winnertz (2007), Knut Yrvin (2007), Ralf Gesellensetter (2007), Ronny Aasen (2007), Morten Werner Forsbring (2007), Bjarne Nielsen (2007, 2008), Nigel Barker (2007), José L. Redrejo Rodríguez (2007), John Bildoy (2007), Joakim Seeberg (2008), Jürgen Leibner (2009, 2010, 2011, 2012, 2014), Oded Naveh (2009), Philipp Hübner (2009, 2010), Andreas Mundt (2010), Olivier Vitrat (2010, 2012), Vagrant Cascadian (2010), Mike Gabriel (2011), Justin B Rye (2012), David Prévot (2012), Wolfgang Schweer (2012- 2022), Bernhard Hammes (2012), Joe Hansen (2015) and Serhii Horichenko (2022) ed è rilasciato sotto la GPL2 o qualsiasi versione successiva. Buon divertimento!

Se si aggiungono contenuti a questo documento, **farlo solo se si è l'autore. Occorre rilasciarlo alle stesse condizioni** ! Poi inserire il proprio nome qui e rilasciarlo sotto licenza "GPL v2 o successiva".

# **25 Traduzioni di questo documento**

Il Manuale Debian Edu Bullseye è completamente tradotto in olandese, francese, italiano, giapponese, bokmål norvegese, portoghese (PT) e cinese semplificato.

Ci sono versioni parzialmente tradotte in danese e spagnolo.

Su Weblate, sono in esecuzione le traduzioni in polacco, rumeno, svedese e cinese tradizionale.

C'è una panoramica online delle traduzioni fornite.

## **25.1 Come tradurre questo documento**

#### **25.1.1 [Tradurre utilizzando i file PO](https://jenkins.debian.net/userContent/debian-edu-doc/)**

Le traduzioni di questo documento sono in file PO come la maggioranza dei progetti di software libero. Maggiori informazioni sul processo di traduzione possono essere trovate in usr/share/doc/debian-edu-doc/README.debian-edu-bullseye-manual-tra

#### **25.1.2 Tradurre online utilizzando un browser web**

Alcuni gruppi di traduzione hanno deciso di tradurre tramite Weblate. Vedere https://hosted.weblate.org/projects/ debian-edu-documentation/debian-edu-bullseye/ per maggiori informazioni.

Riportare qualsiasi tipo di problema.

# **26 [Appendix A - La GNU Public Li](https://hosted.weblate.org/projects/debian-edu-documentation/debian-edu-bullseye/)cence**

## **26.1 Manuale per Debian Edu 11 Nome in codice Bullseye**

Copyright (C) 2007-2018 Holger Levsen < holger@layer-acht.org > e altri, vedere il capitolo sul copyright per l'elenco completo dei proprietari del copyright.

This program is free software; you can redistribute it and/or modify it under the terms of the GNU General Public License as published by the Free Software Foundatio[n; either version 2 of t](mailto:holger@layer-acht.org)he License, or (at yo[ur option\) any later ve](#page-83-0)rsion.

This program is distributed in the hope that it will be useful, but WITHOUT ANY WARRANTY; without even the implied warranty of MERCHANTABILITY or FITNESS FOR A PARTICULAR PURPOSE. See the GNU General Public License for more details.

You should have received a copy of the GNU General Public License along with this program; if not, write to the Free Software Foundation, Inc., 51 Franklin Street, Fifth Floor, Boston, MA 02110-1301 USA.

# **26.2 GNU GENERAL PUBLIC LICENSE**

Version 2, June 1991

Copyright (C) 1989, 1991 Free Software Foundation, Inc. 51 Franklin Street, Fifth Floor, Boston, MA 02110-1301, USA. Everyone is permitted to copy and distribute verbatim copies of this license document, but changing it is not allowed.

# **26.3 TERMS AND CONDITIONS FOR COPYING, DISTRIBUTION AND MODIFICATION**

**0.** This License applies to any program or other work which contains a notice placed by the copyright holder saying it may be distributed under the terms of this General Public License. The "Program", below, refers to any such program or work, and a "work based on the Program" means either the Program or any derivative work under copyright law: that is to say, a work containing the Program or a portion of it, either verbatim or with modifications and/or translated into another language. (Hereinafter, translation is included without limitation in the term "modification".) Each licensee is addressed as "you".

Activities other than copying, distribution and modification are not covered by this License; they are outside its scope. The act of running the Program is not restricted, and the output from the Program is covered only if its contents constitute a work based on the Program (independent of having been made by running the Program). Whether that is true depends on what the Program does.

**1.** You may copy and distribute verbatim copies of the Program's source code as you receive it, in any medium, provided that you conspicuously and appropriately publish on each copy an appropriate copyright notice and disclaimer of warranty; keep intact all the notices that refer to this License and to the absence of any warranty; and give any other recipients of the Program a copy of this License along with the Program.

You may charge a fee for the physical act of transferring a copy, and you may at your option offer warranty protection in exchange for a fee.

**2.** You may modify your copy or copies of the Program or any portion of it, thus forming a work based on the Program, and copy and distribute such modifications or work under the terms of Section 1 above, provided that you also meet all of these conditions:

**b)** You must cause any work that you distribute or publish, that in whole or in part contains or is derived from the Program or any part thereof, to be licensed as a whole at no charge to all third parties under the terms of this License.

**c)** If the modified program normally reads commands interactively when run, you must cause it, when started running for such interactive use in the most ordinary way, to print or display an announcement including an appropriate copyright notice and a notice that there is no warranty (or else, saying that you provide a warranty) and that users may redistribute the program under these conditions, and telling the user how to view a copy of this License. (Exception: if the Program itself is interactive but does not normally print such an announcement, your work based on the Program is not required to print an announcement.)

These requirements apply to the modified work as a whole. If identifiable sections of that work are not derived from the Program, and can be reasonably considered independent and separate works in themselves, then this License, and its terms, do not apply to those sections when you distribute them as separate works. But when you distribute the same sections as part of a whole which is a work based on the Program, the distribution of the whole must be on the terms of this License, whose permissions for other licensees extend to the entire whole, and thus to each and every part regardless of who wrote it.

Thus, it is not the intent of this section to claim rights or contest your rights to work written entirely by you; rather, the intent is to exercise the right to control the distribution of derivative or collective works based on the Program.

In addition, mere aggregation of another work not based on the Program with the Program (or with a work based on the Program) on a volume of a storage or distribution medium does not bring the other work under the scope of this License.

**3.** You may copy and distribute the Program (or a work based on it, under Section 2) in object code or executable form under the terms of Sections 1 and 2 above provided that you also do one of the following:

• **a)** Accompany it with the complete corresponding machine-readable source code, which must be distributed under the terms of Sections 1 and 2 above on a medium customarily used for software interchange; or,

**b)** Accompany it with a written offer, valid for at least three years, to give any third party, for a charge no more than your cost of physically performing source distribution, a complete machine-readable copy of the corresponding source code, to be distributed under the terms of Sections 1 and 2 above on a medium customarily used for software interchange; or,

**c)** Accompany it with the information you received as to the offer to distribute corresponding source code. (This alternative is allowed only for noncommercial distribution and only if you received the program in object code or executable form with such an offer, in accord with Subsection b above.)

The source code for a work means the preferred form of the work for making modifications to it. For an executable work, complete source code means all the source code for all modules it contains, plus any associated interface definition files, plus the scripts used to control compilation and installation of the executable. However, as a special exception, the source code distributed need not include anything that is normally distributed (in either source or binary form) with the major components (compiler, kernel, and so on) of the operating system on which the executable runs, unless that component itself accompanies the executable.

If distribution of executable or object code is made by offering access to copy from a designated place, then offering equivalent access to copy the source code from the same place counts as distribution of the source code, even though third parties are not compelled to copy the source along with the object code.

**4.** You may not copy, modify, sublicense, or distribute the Program except as expressly provided under this License. Any attempt otherwise to copy, modify, sublicense or distribute the Program is void, and will automatically terminate your rights under this License. However, parties who have received copies, or rights, from you under this License will not have their licenses terminated so long as such parties remain in full compliance.

**5.** You are not required to accept this License, since you have not signed it. However, nothing else grants you permission to modify or distribute the Program or its derivative works. These actions are prohibited by law if you do not accept this License. Therefore, by modifying or distributing the Program (or any work based on the Program), you indicate your acceptance of this License to do so, and all its terms and conditions for copying, distributing or modifying the Program or works based on it.

**6.** Each time you redistribute the Program (or any work based on the Program), the recipient automatically receives a license from the original licensor to copy, distribute or modify the Program subject to these terms and conditions. You may not impose any further restrictions on the recipients' exercise of the rights granted herein. You are not responsible for enforcing compliance by third parties to this License.

**7.** If, as a consequence of a court judgment or allegation of patent infringement or for any other reason (not limited to patent issues), conditions are imposed on you (whether by court order, agreement or otherwise) that contradict the conditions of this License, they do not excuse you from the conditions of this License. If you cannot distribute so as to satisfy simultaneously your obligations under this License and any other pertinent obligations, then as a consequence you may not distribute the Program at all. For example, if a patent license would not permit royalty-free redistribution of the Program by all those who receive copies directly or indirectly through you, then the only way you could satisfy both it and this License would be to refrain entirely from distribution of the Program.

If any portion of this section is held invalid or unenforceable under any particular circumstance, the balance of the section is intended to apply and the section as a whole is intended to apply in other circumstances.

It is not the purpose of this section to induce you to infringe any patents or other property right claims or to contest validity of any such claims; this section has the sole purpose of protecting the integrity of the free software distribution system, which is implemented by public license practices. Many people have made generous contributions to the wide range of software distributed through that system in reliance on consistent application of that system; it is up to the author/donor to decide if he or she is willing to distribute software through any other system and a licensee cannot impose that choice.

This section is intended to make thoroughly clear what is believed to be a consequence of the rest of this License.

**8.** If the distribution and/or use of the Program is restricted in certain countries either by patents or by copyrighted interfaces, the original copyright holder who places the Program under this License may add an explicit geographical distribution limitation excluding those countries, so that distribution is permitted only in or among countries not thus excluded. In such case, this License incorporates the limitation as if written in the body of this License.

**9.** The Free Software Foundation may publish revised and/or new versions of the General Public License from time to time. Such new versions will be similar in spirit to the present version, but may differ in detail to address new problems or concerns.

Each version is given a distinguishing version number. If the Program specifies a version number of this License which applies to it and "any later version", you have the option of following the terms and conditions either of that version or of any later version published by the Free Software Foundation. If the Program does not specify a version number of this License, you may choose any version ever published by the Free Software Foundation.

**10.** If you wish to incorporate parts of the Program into other free programs whose distribution conditions are different, write to the author to ask for permission. For software which is copyrighted by the Free Software Foundation, write to the Free Software Foundation; we sometimes make exceptions for this. Our decision will be guided by the two goals of preserving the free status of all derivatives of our free software and of promoting the sharing and reuse of software generally.

#### **NO WARRANTY**

**11.** BECAUSE THE PROGRAM IS LICENSED FREE OF CHARGE, THERE IS NO WARRANTY FOR THE PROGRAM, TO THE EXTENT PERMITTED BY APPLICABLE LAW. EXCEPT WHEN OTHERWISE STATED IN WRITING THE COPYRIGHT HOLDERS AND/OR OTHER PARTIES PROVIDE THE PROGRAM "AS IS" WITHOUT WARRANTY OF ANY KIND, EITHER EXPRESSED OR IMPLIED, INCLUDING, BUT NOT LIMITED TO, THE IMPLIED WARRANTIES OF MERCHANTABILITY AND FITNESS FOR A PARTICULAR PURPOSE. THE ENTIRE RISK AS TO THE QUALITY AND PERFORMANCE OF THE PROGRAM IS WITH YOU. SHOULD THE PROGRAM PROVE DEFECTIVE, YOU ASSUME THE COST OF ALL NECESSARY SERVICING, REPAIR OR CORRECTION.

**12.** IN NO EVENT UNLESS REQUIRED BY APPLICABLE LAW OR AGREED TO IN WRITING WILL ANY COPYRIGHT HOLDER, OR ANY OTHER PARTY WHO MAY MODIFY AND/OR REDISTRIBUTE THE PROGRAM AS PERMITTED ABOVE, BE LIABLE TO YOU FOR DAMAGES, INCLUDING ANY GENERAL, SPECIAL, INCIDENTAL OR CONSE-QUENTIAL DAMAGES ARISING OUT OF THE USE OR INABILITY TO USE THE PROGRAM (INCLUDING BUT NOT LIMITED TO LOSS OF DATA OR DATA BEING RENDERED INACCURATE OR LOSSES SUSTAINED BY YOU OR THIRD PARTIES OR A FAILURE OF THE PROGRAM TO OPERATE WITH ANY OTHER PROGRAMS), EVEN IF SUCH HOLDER OR OTHER PARTY HAS BEEN ADVISED OF THE POSSIBILITY OF SUCH DAMAGES.

## **END OF TERMS AND CONDITIONS**

# **27 Appendix B - non ci sono ancora CD/DVD Live per Debian Edu Bullseye**

Al momento non sono disponibili CD/DVD Live per Debian Edu Bullseye.

# **27.1 Caratteristiche dell'immagine Standalone**

- Desktop XFCE
- Tutti i pacchetti del profilo Standalone
- Tutti i pacchetti nel task laptop

# **27.2 Caratteristiche dell'immagine workstation**

- Desktop XFCE
- Tutti i pacchetti del profilo Workstation
- Tutti i pacchetti nel task laptop

## **27.3 Attivare traduzioni e il supporto regionale**

Per attivare una traduzione specifica, all'avvio usare l'opzione  $1$ ocale= $11$ <sub>CC</sub>.UTF-8, dove ll\_CC.UTF-8 è il nome della localizzazione desiderata. Per rendere disponibile una tastiera specifica occorre inserire l'opzione keyb=KB dove KB è la disposizione di tastiera desiderata. Segue l'elenco dei codici locali più usati:

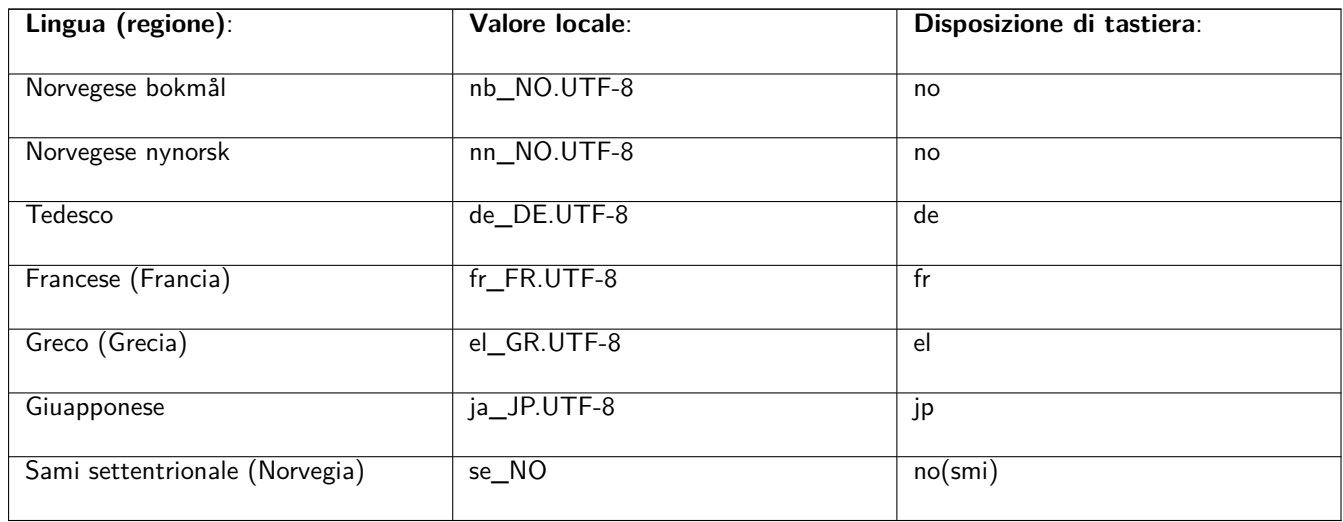

L'elenco completo è disponibile in /usr/share/i18n/SUPPORTED , ma solo le localizzazioni UTF-8 sono supportate nell'immagine live. Non tutte le localizzazioni hanno però le traduzioni installate. I nomi delle disposizioni di tastiera si trovano in /usr/share/keymaps/amd64/.

## **27.4 Accorgimenti da conoscere**

• La password per l'utente è "user", root non ha una password selezionata.

# **27.5 Problemi noti con l'immagine**

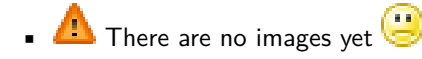

# **28 Appendice C - Caratteristiche dei rilasci più vecchi**

## **28.1 Nuove caratteristiche in Edu 10+edu0 nome in codice Buster rilasciata il 6-07-2019**

#### **28.1.1 Cambiamenti nell'installazione**

- Questa è la prima volta che le immagini di installazione di Debian Edu sono disponibili su https://cdimage.debian. org, queste sono quindi immagini ufficiali di Debian.
- Per le nuove versioni di installazione di Debian Buster, vedere per maggiori dettagli il manuale di installazione.
- [La n](https://cdimage.debian.org)uova grafica basata sul tema futurePrototype, è quella di default per Debian 10 Buste[r.](https://cdimage.debian.org)
- Nuovo ambiente desktop predefinito Xfce (in sostituzione di KDE).
- Nuova gestione della configurazione di CFEngine (che sostituisce il pacchetto non ma[ntenuto cfengine2 con cf](http://www.debian.org/releases/buster/installmanual)engine3); questo è un cambiamento i[mportante, per i dettag](https://wiki.debian.org/DebianArt/Themes/futurePrototype)li vedere la documentazione ufficiale di CFEngine.
- L'architettura della chroot LTSP è ora quella predefinita per il server.

#### **28.1.2 Aggiornamenti software**

- Tutto ciò che è nuovo in Debian 10 Buster, ad esempio:
	- **–** Linux kernel 4.19
	- **–** Ambienti di desktop: KDE Plasma Workspace 5.14, GNOME 3.30, Xfce 4.12, LXDE 0.99.2, MATE 1.20
	- **–** Firefox 60.7 ESR e Chromium 73.0
	- **–** LibreOffice 6.1
	- **–** Software educativo GCompris 0.95
	- **–** Editor musicale Rosegarden 18.12
	- **–** GOsa 2.74
	- **–** LTSP 5.18
	- **–** Debian Buster comprende più di 57000 pacchetti disponibili per l'installazione.
	- **–** Altre informazioni su Debian 10 Buster sono disponibili nelle note di rilascio e nel manuale di installazione.

#### **28.1.3 Aggiornamenti della documentazione e delle traduzioni**

- Aggiornamenti di traduzione per i modelli utilizzati nel progra[mma di installaz](https://www.debian.org/releases/buster/releasenotes)ione. [Questi modelli sono ora](https://www.debian.org/releases/buster/installmanual) disponibili in 76 lingue, di cui 31 completamente tradotti. La pagina di scelta del profilo è disponibile in 29 lingue, di cui 19 completamente tradotte.
- Il Manuale Debian Edu Buster è completamente tradotto in francese, tedesco, italiano, danese, olandese, norvegese, Bokmål e giapponese.
	- **–** Ci sono versioni parzialmente tradotte in polacco, spagnolo, cinese semplificato e cinese tradizionale.

#### **28.1.4 Altre modifiche rispetto alla versione precedente**

- L'immagine ISO BD può essere utilizzata di nuovo per installazioni offline.
- I nuovi meta-pacchetti relativi al livello scolastico *education-preschool*, *education-primaryschool*, *education-secondaryschool* and *education-highschool* sono disponibili. Nessuno di questi è installato per impostazione predefinita.
- Alcuni pacchetti che appartengono al livello prescolare o di scuola materna e primaria (come *gcompris-qt*, *childsplay*, *tuxpaint* or *tuxmath*) non sono più installati di default.
- Installazione specifica modulare. Ora è possibile installare solo i pacchetti educativi desiderati. Vedere il capitolo installation per maggiori informazioni.
- Supporto multilingue specifico per il sito. Vedere per maggiori informazioni il capitolo Desktop.
- [LXQt 0.14](https://wiki.debian.org/DebianEdu/Documentation/Buster/Installation#Modular_installation) viene proposto come nuova scelta per l'ambiente desktop.
- Nuovo plugin GOSA² per la *Gestione Password*.
- Le opzioni inutilizzabili sono state rimosse dall'interfaccia web di GOsa².
- Nuovo netgroup disponibile per escludere dal risveglio i sistemi appartenenti al netgroup *shut-down-at-night-hosts*.
- Nuovo strumento Standardskriver (stampante predefinita). Vedere il capitolo Administration per maggiori informazioni.
- Nuovo strumento Desktop-autoloader. Permette di migliorare le prestazioni per i client LTSP senza disco. Vedere il capitolo NetworkClients per maggiori informazioni.
- Miglioramento del supporto TLS/SSL all'interno della rete interna. Un certi[ficato RootCA](https://wiki.debian.org/DebianEdu/Documentation/Buster/HowTo/Administration#Standardskriver) viene utilizzato per firmare i certificati del server e le directory home degli utenti sono configurate per accettarlo al momento della creazione dell'acc[ount; oltre a Fir](https://wiki.debian.org/DebianEdu/Documentation/Buster/HowTo/NetworkClients#Desktop_autoloader)efox ESR, anche Chromium e Konqueror possono ora utilizzare HTTPS senza la necessità di autorizzare connessioni insicure.
- Kerberized *ssh*. Non è più necessario una password per le connessioni all'interno della rete interna; root, per attivarlo, deve prima eseguire kinit.
- Kerberized NFS. Ora è possibile utilizzare un accesso più sicuro alla home directory, vedere il capitolo Administration per maggiori informazioni.
- Aggiunto il file di configurazione /etc/debian-edu/pxeinstall.conf con esempi per rendere più facili le modifiche specifiche del sito.
- Aggiunto il file di configurazione /etc/ltsp/ltsp-build-client.conf con esempi per rendere più facili le modifiche specifiche del sito.
- Nuovo strumento /usr/share/debian-edu-config/tools/edu-ldap-from-scratch. Permette di rigenerare il database LDAP come dopo l'installazione del server principale. Lo strumento potrebbe anche essere utile per rendere più facili modifiche specifiche del sito.
- Con *X2Go server* ora disponibile in Debian, i rispettivi pacchetti sono ora installati su tutti i sistemi con il profilo *LTSP-Server*.
- Il supporto per l'esecuzione di applet Java nel browser Firefox ESR è stato eliminato.
- Il supporto per flash non libero è stato eliminato dal browser Firefox ESR.
- Come è già accaduto prima di Stretch, Debian 10 non installa di default il pacchetto unattended-upgrades, vedere il capitolo Maintenance per maggiori informazioni sugli aggiornamenti di sicurezza.

# **28.2 Nuove caratteristiche in Debian Edu 9.0+edu0 nome in codice Stretch rilasciata il 17-06-2017**

### **28.2.1 Cambiamenti nell'installazione**

- Per le nuove versioni di installazione di Debian Stretch, vedere per maggiori dettagli il manuale di installazione.
- Il profilo "Thin-Client-Server" è stato rinominato come profilo "LTSP-Server".
- La nuova grafica basata su "tema soft Waves", è quella di default per Debian 9 Stretc[h.](http://www.debian.org/releases/stretch/installmanual)

### **28.2.2 Aggiornamenti software**

- Tutto ciò che era nuovo in [Debian 9 Stretch, a](https://wiki.debian.org/DebianArt/Themes/softWaves)d esempio:
	- **–** Linux kernel 4.9
	- **–** Ambienti di desktop: KDE Plasma Workspace 5.8, GNOME 3.22, Xfce 4.12, LXDE 0.99.2, MATE 1.16
		- ∗ KDE Plasma Workspace è installato di default; consultare questo manuale per sceglierne un altro.
	- **–** Firefox 45.9 ESR e Chromium 59
		- ∗ Iceweasel è stato rinominato come Firefox!
	- **–** Icedove è stato rinominato come Thunderbird ed è ora installato di default.
	- **–** LibreOffice 5.2.6
	- **–** Software educativo GCompris 15.10
	- **–** Editor musicale Rosegarden 16.06
	- **–** GOsa 2.7.4
	- **–** LTSP 5.5.9
	- **–** Debian Stretch comprende più di 50000 pacchetti disponibili per l'installazione.
	- **–** Altre informazioni su Debian 9 Stretch sono disponibili nelle note di rilascio e nel manuale di installazione.

#### **28.2.3 Aggiornamenti della documentazione e delle traduzioni**

- Aggiornate le traduzioni per i modelli usati dall'installatore. Q[uesti modelli son](http://www.debian.org/releases/stretch/releasenotes)o dis[ponibili in 29 lingue.](http://www.debian.org/releases/stretch/installmanual)
- Il Manuale Debian Edu Stretch è completamente tradotto in tedesco, francese, italiano, danese, olandese, Bokmål norvegese e giapponese. La traduzione in giapponese è stata appena aggiunta per Stretch.
	- **–** Ci sono versioni parzialmente tradotte in spagnolo, polacco e cinese semplificato.

#### **28.2.4 Altre modifiche rispetto alla versione precedente**

- Icinga Nagios come strumento di monitoraggio.
- kde-spectacle sostituisce ksnapshot come strumento cattura immagini.
- Il flash player libero gnash è tornato di nuovo.
- Plymouth è installato e attivato per impostazione predefinita, ad eccezione dei profili 'Server principale' and 'Minimal'; il tasto ESC permette di vedere i messaggi di boot e di shutdown.
- Dall'aggiornamento da Jessie il data base LDAP deve essere regolato. Il valore sudoHost 'tjener' è stato sostituito con 'tjener.intern' usando GOsa² o un editor LDAP.
- Il supporto PC a 32 bit (conosciuto come architettura i386 Debian) ora non copre più il processore i586. La macchina più vecchia supportata è l'i686, anche se alcuni processori i586 (ad esempio "AMD Geode") potranno funzionare.
- Debian 9 consente aggiornamenti automatici (per aggiornamenti di sicurezza) di default per le nuove installazioni. Questo potrebbe causare un ritardo di circa 15 minuti se un sistema con scarsa attività è spento.
- LTSP ora usa NBD al posto di NFS per il filesystem di root. Dopo ogni cambiamento alla chroot di LTSP, l'immagine NBD deve essere rigenerata (ltsp-update-image) perché i cambiamenti abbiano effetto.
- Accessi simultanei dello stesso utente sul server LTSP e su LTSP thin client non sono più consentiti.

## **28.3 Informazioni storiche sulle versioni ancora più vecchie**

Le seguenti versioni Debian Edu sono ancora più vecchie:

- Nuove caratteristiche in Debian Edu 8.0+edu0 nome in codice Jessie rilasciata il 2-07-2016
- Nuove caratteristiche in Debian Edu 7.1+edu0 nome in codice Wheezy rilasciata il 28-09-2013
- Debian Edu 6.0.7+r1 nome in codice "Squeeze" rilasciata il 3-3-2013
- Debian Edu 6.0.7+r1 nome in codice "Squeeze" rilasciata il 3-3-2013
- Debian Edu 6.0.4+r0 nome in codice "Squeeze" rilasciata l'11-03-2012.
- Debian Edu 5.0.6+edu1 nome in codice "Lenny" rilasciata il 5-10-2010.
- Debian Edu 5.0.4+edu0 nome in codice "Lenny" rilasciata l'8-02-2010.
- Debian Edu "3.0r1 Terra", rilasciata il 5-12-2007.
- Debian Edu "3.0r0 Terra" rilasciata il 22-07-2007. Basata su Debian 4.0 Etch rilasciata l'8-04-2007.
- Debian Edu 2.0, rilasciata il 14-03-2006. Basata su Debian 3.1 Sarge rilasciata il 6-06-2005.
- Debian Edu "1.0 Venus" rilasciata il 20-06-2004. Basata su Debian 3.0 Woody rilasciata il 19-07-2002.

Una panoramica completa e dettagliata sulle vecchie versioni è contenuta nell'Appendice C del manuale di Jessie; o vedere i manuali delle relative versioni sui manuali delle versioni.